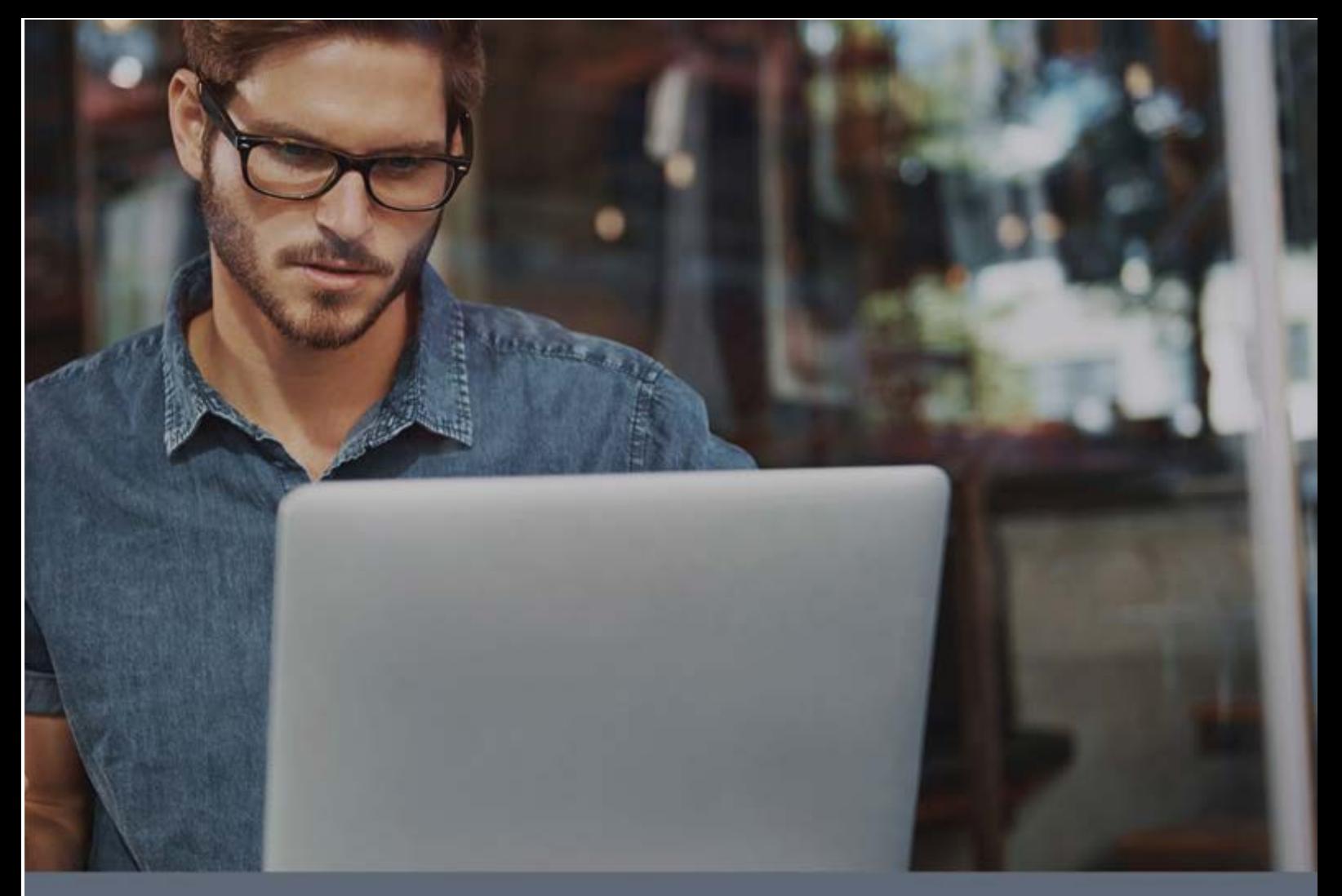

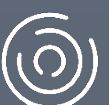

Adaptive Defense

# Guide for Network Administrators

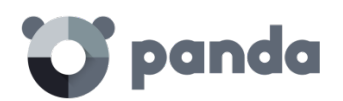

# Table of contents

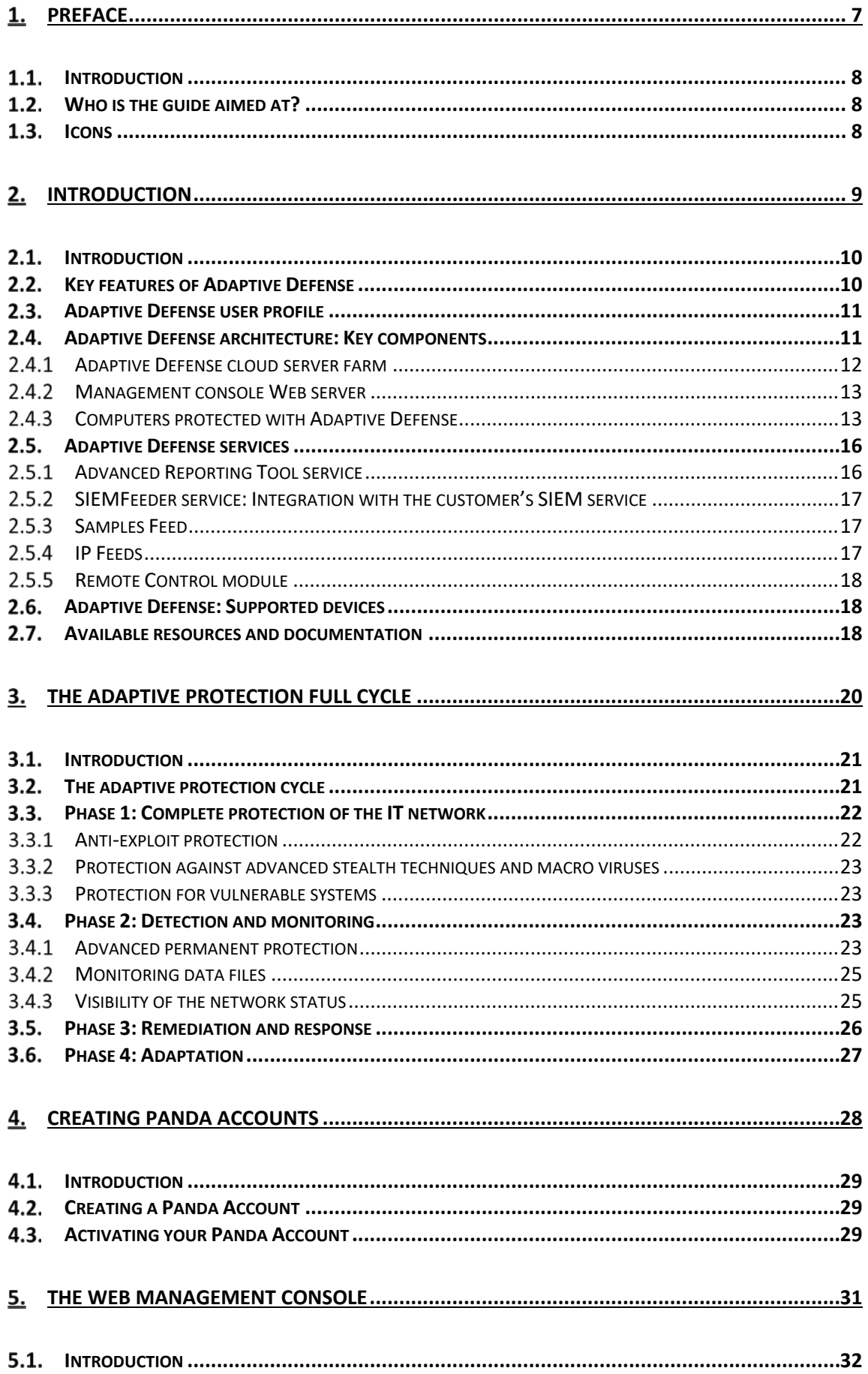

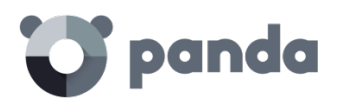

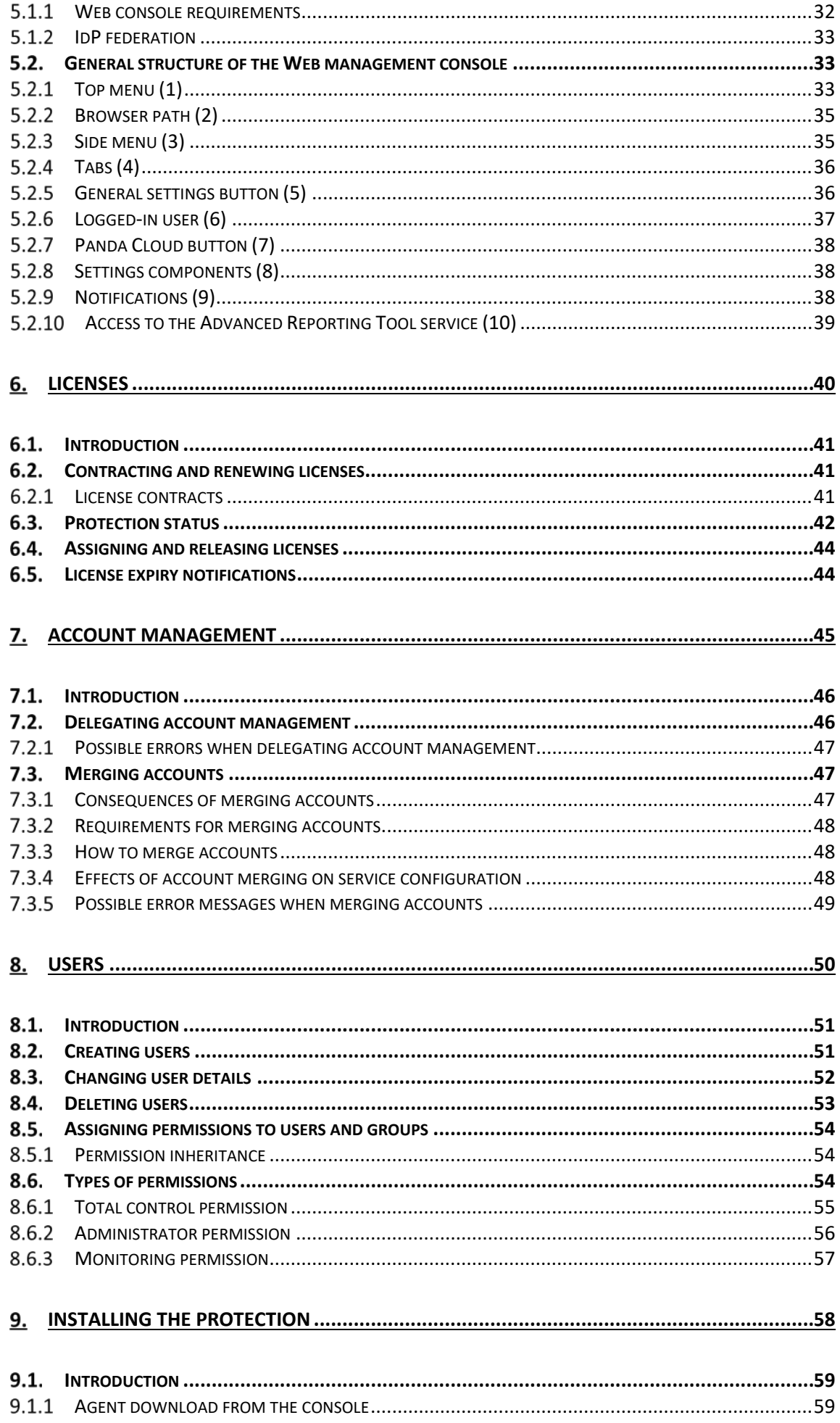

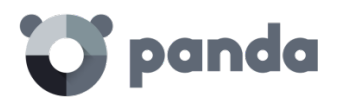

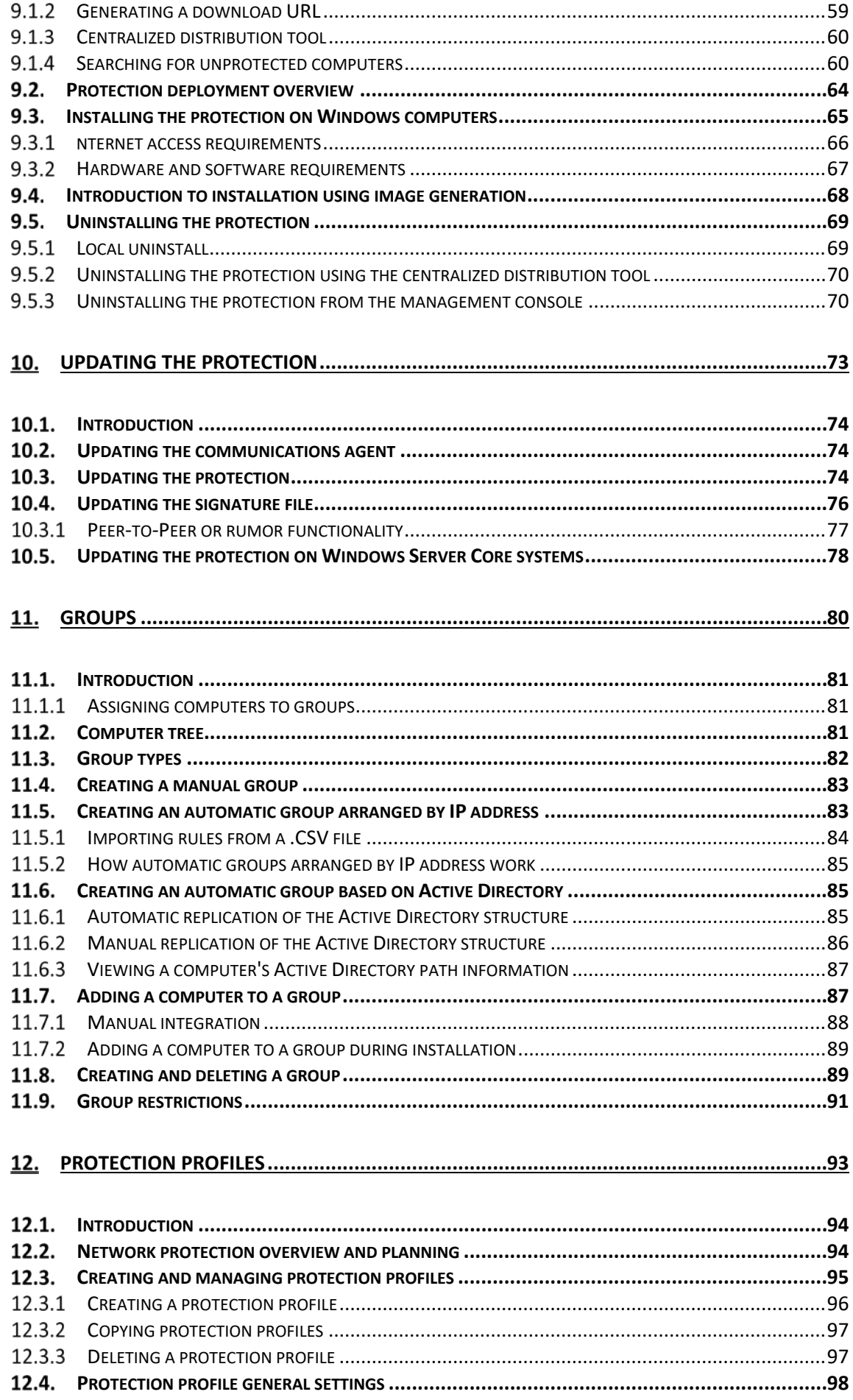

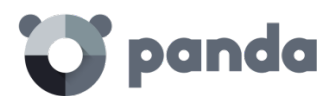

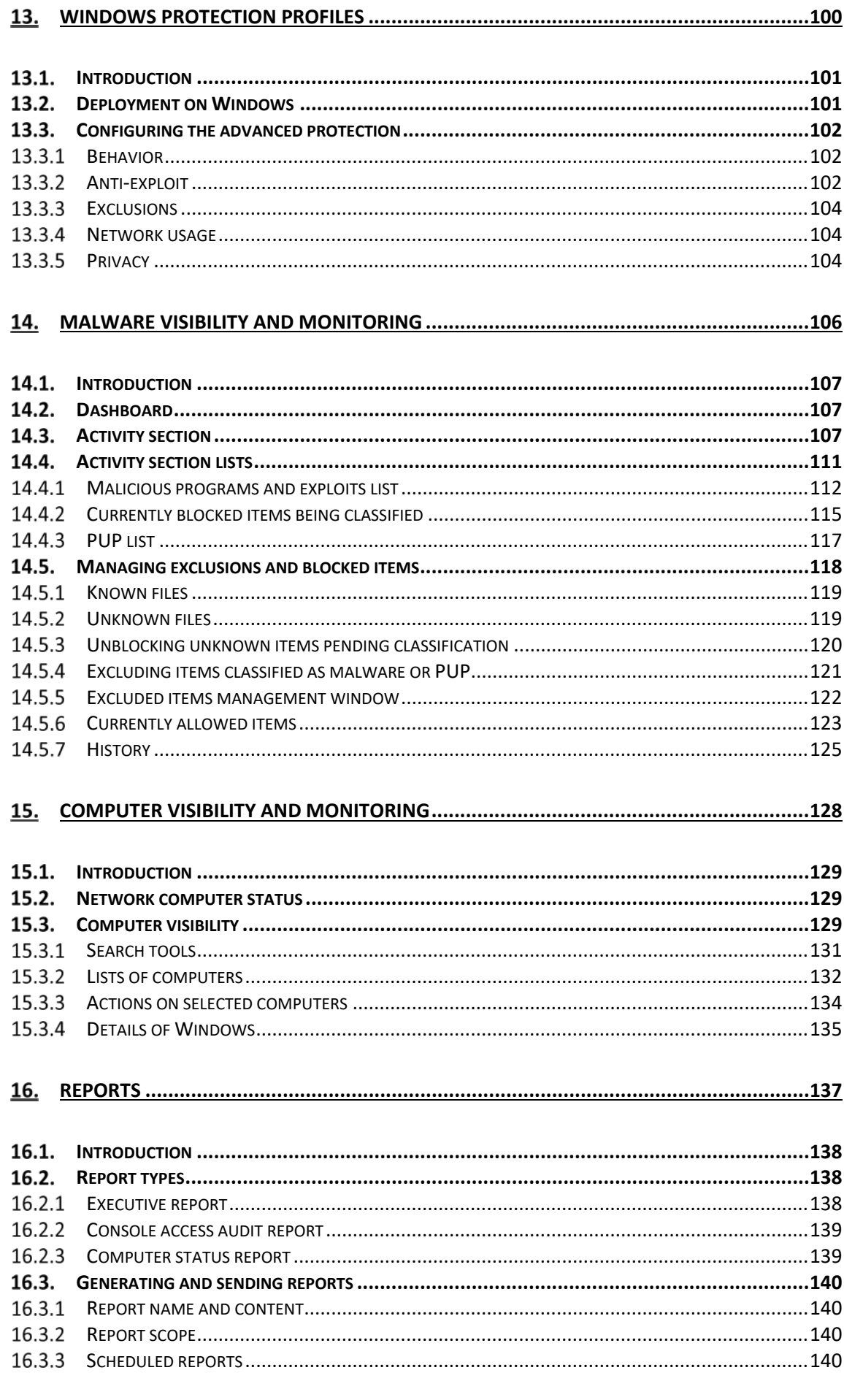

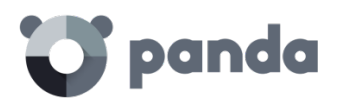

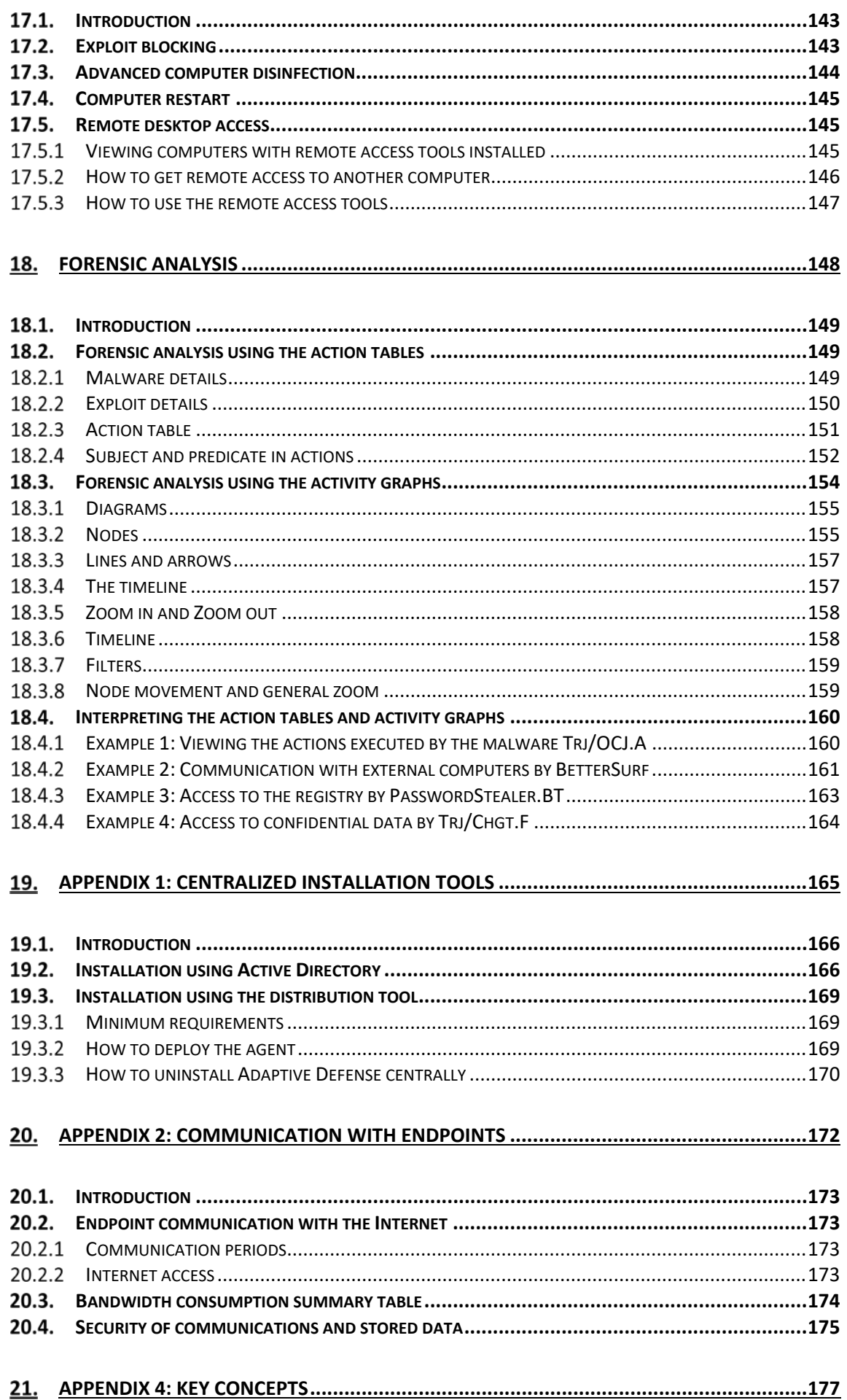

<span id="page-6-0"></span>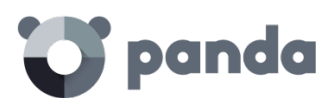

# Preface

Who is the guide aimed at? Icons

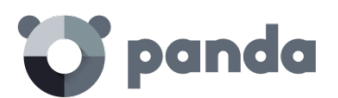

## <span id="page-7-0"></span>1.1. Introduction

This guide contains information and instructions to enable users to get the most out of **Adaptive Defense**.

# <span id="page-7-1"></span>**Who is the guide aimed at?**

This guide is aimed at network administrators who need to protect their organization's IT systems and mobile devices, find out the extent of the security problems detected, and define response and remediation plans against targeted attacks and advanced persistent threats (APTs).

Even though **Adaptive Defense** is a managed service that offers security without the network administrator having to intervene, it also provides clear and detailed information about the activity of the processes and programs run by all users on company systems, regardless of whether they are known or unknown threats or legitimate programs.

In order that network administrators can correctly interpret the information and draw conclusions that can improve corporate security, it is necessary to have some knowledge of Windows processes, file systems and registry, as well as understanding the most frequently used network protocols.

# <span id="page-7-2"></span>**1.3. Icons**

The following icons appear in the guide:

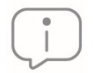

Additional information, such as an alternative way of performing a certain task

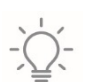

Suggestions and recommendations

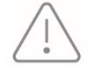

Important advice regarding the use of features in **Adaptive Defense**

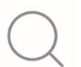

See another chapter or section in the guide for more information

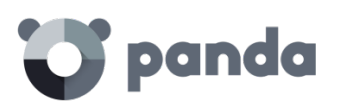

# <span id="page-8-0"></span>2. Introduction

Key features User profile General architecture Adaptive Defense architecture: Key components Adaptive Defense Services

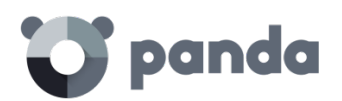

## <span id="page-9-0"></span>**2.1.** Introduction

**Adaptive Defense** is a solution based on multiple protection technologies, which allows organizations to replace the traditional antivirus solution installed on their network with a more complete, managed security service.

**Adaptive Defense** protects IT systems by allowing only legitimate software to run, while monitoring and classifying all processes run on the customer's IT network based on their behavior and nature. Additionally, it completes its security offering by providing monitoring, forensic analysis and remediation tools to help determine the scope of the issues detected and resolve them.

Unlike traditional antiviruses, **Adaptive Defense** uses a new security concept that allows it to accurately adapt to the environment of any given company, monitoring the running of all applications and learning continuously from the actions taken by each process.

After a brief learning period, **Adaptive Defense** is able to offer a far greater level of security than traditional antivirus solutions, as well as offering valuable information about the context of any security problems in order to help determine their scope and implement the necessary measures to prevent further incidents.

## <span id="page-9-1"></span>2.2. Key features of Adaptive Defense

**Adaptive Defense** is a managed service that offers guaranteed security for companies against advanced threats and targeted attacks. It is based on four pillars:

- **Visibility:** Traceability of every action taken by running applications.
- **Detection:** Constant monitoring of running processes and real-time blocking of zero-day and targeted attacks, as well as other advanced threats designed to bypass traditional antivirus solutions.
- **Response:** Forensic information for in-depth analysis of every attempted attack, as well as remediation tools.
- **Prevention:** Prevents future attacks by blocking malicious applications and strengthening network security.

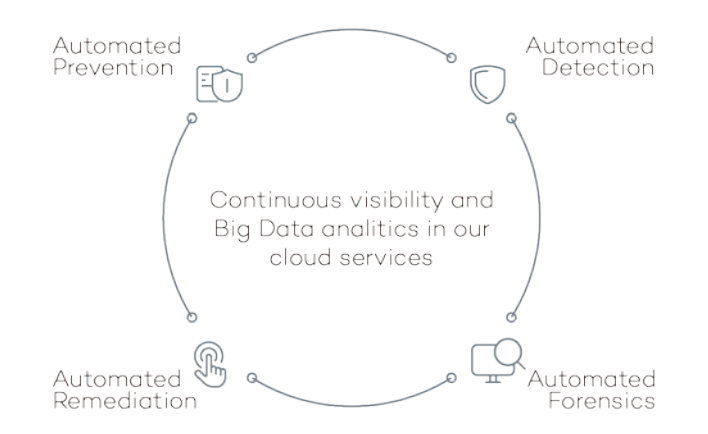

*Figure 1: The four pillars of Adaptive Defense's advanced protection*

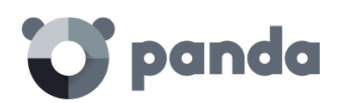

# <span id="page-10-0"></span>**2.3.** Adaptive Defense user profile

Even though **Adaptive Defense** is a managed service that offers security without the network administrator having to intervene, it also provides clear and detailed information about the activity of the processes run by all users on the network. This data can be used by administrators to clearly define the impact of potential problems and adapt security protocols to prevent similar situations in the future.

All users with an **Adaptive Defense** agent installed on their computers will benefit from a guaranteed security service, preventing the running of programs that could represent a threat to the company.

# <span id="page-10-1"></span>**Adaptive Defense architecture: Key components**

**Adaptive Defense** is based on monitoring the behavior of all processes run in the customer's IT infrastructure. The information collected is analyzed using machine learning techniques in Big Data environments hosted in the cloud, so customers don't have to install additional hardware or resources on their premises.

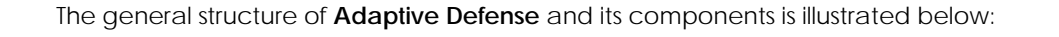

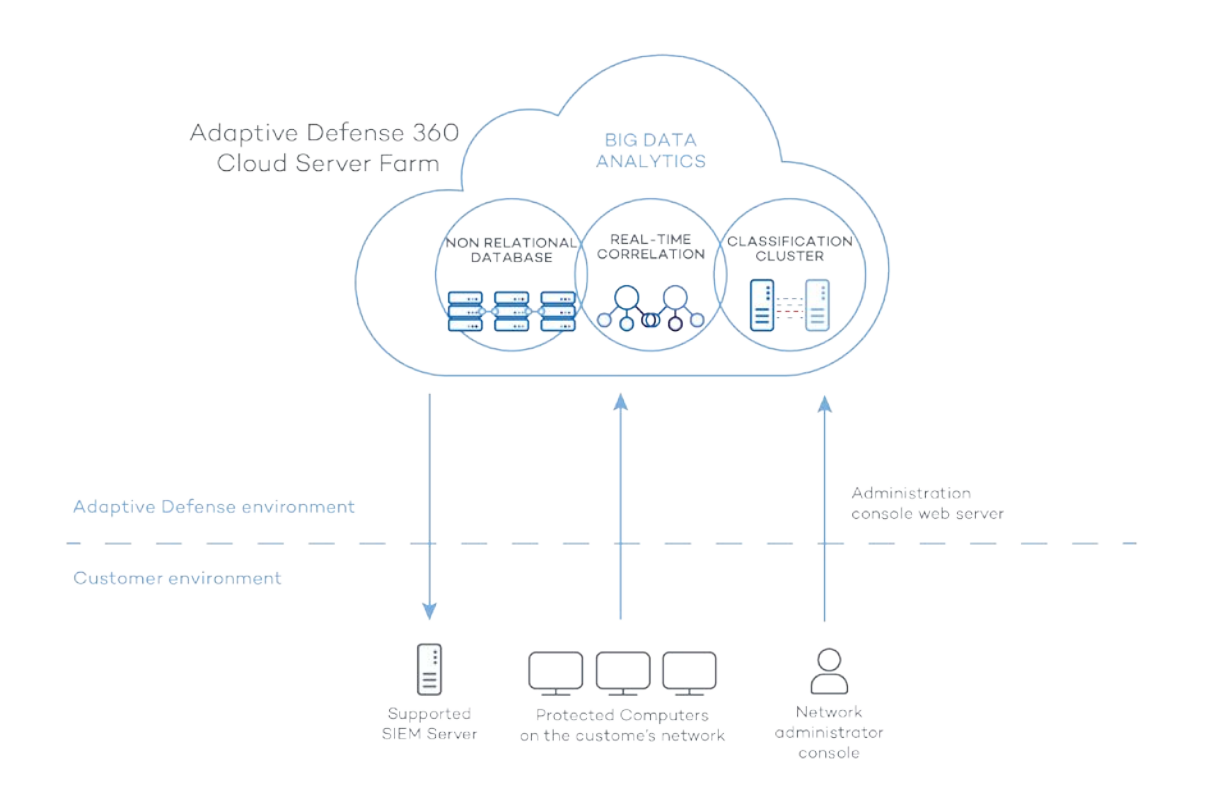

*Figure 2: General structure of Adaptive Defense*

**Adaptive Defense** comprises several components:

- Cloud server farm
- Management console Web server
- Computers protected by the **Adaptive Defense** software

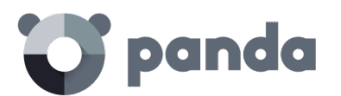

- Computer of the network administrator that accesses the Web console
- ART (Advanced Reporting Tool) server
- Compatible SIEM server
- Protection module installed on the network computers

Below we describe the roles of the architecture components.

### <span id="page-11-0"></span> $2.4.1$ **Adaptive Defense cloud server farm**

The **Adaptive Defense** cloud server cluster compiles the actions taken by the processes and sent to it from the agents installed on users' computers. Using artificial intelligence techniques, it analyzes the behavior of the processes and classifies them. The classification is returned to the agent to execute a decision and keep corporate computers protected.

The **Adaptive Defense** server cluster comprises a server farm hosted in the cloud, and configured as a Big Data analytics environment continuously applying Machine Learning algorithms to classify each process run.

There are several advantages to this new model of analyzing processes in the cloud as opposed to traditional techniques based on sending samples to the antivirus vendor and manual analysis:

- The success rate when classifying a process run on multiple endpoints over time is 99.9991% (less than 1 error for every 100,000 files scanned,) so the number of false positives and false negatives is virtually zero.
- Every process run on the computers protected by **Adaptive Defense** is monitored and analyzed, which eliminates the uncertainty provided by traditional antivirus solutions, which recognize malware items but cannot identify other applications.
- The delay in classifying processes seen for the first time (the malware window of opportunity) is minimal, as the **Adaptive Defense** agent relays in real time the actions triggered by each process to the server, which analyzes them looking for suspicious behavior. This drastically reduces the customer's exposure when dealing with threats and targeted attacks. In addition, the executable files found on users' computers that are not recognized by the **Adaptive Defense** platform are sent by the agent to Panda Security's server farm for analysis.

*The sending of the unknown executables is configured to have no impact on the performance of the customer's network. An unknown file is sent only once for all customers using Adaptive Defense. Bandwidth management mechanisms have also been implemented as well as limits per computer and per hour, in order to minimize the impact on the customer's network.*

- The continuous monitoring of every process allows **Adaptive Defense** to classify as malware items which initially showed goodware characteristics. That is typical of targeted attacks and other advanced threats designed to remain under the radar.
- There is minimal consumption of CPU resources on the user's computer (2% compared to 5%-15% usage by traditional security solutions), as the entire scanning and classification process is carried out in the cloud. The agent installed simply collects the classification sent by the Adaptive Defense server and takes a corrective action.
- Scanning in the cloud frees the customer from having to install and maintain a dedicated

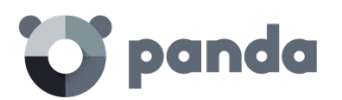

<span id="page-12-0"></span>hardware and software infrastructure or stay up to date with license payments and manage warranties, notably reducing the TCO.

## **Management console Web server**

**Adaptive Defense** is managed entirely through the Web console accessible to administrators from: https://www.pandacloudsecurity.com/PandaLogin/

The Web console is compatible with the most common browsers, and is accessible anytime, anywhere and from any device with a supported browser.

The Web console is *responsive* and as such is accessible from smartphones and tablets anytime, anywhere.

# <span id="page-12-1"></span>**Computers protected with Adaptive Defense**

**Adaptive Defense** requires the installation of a small software component which has to be installed on all computers on the network.

This component comprises two modules: the communications agent and the protection module.

*Even though in this chapter we make a difference between "agent" and "protection", these are two modules that install at the same time and are necessary to correctly manage the security of the computer to protect. This way, both terms -"agent" and "protection"- are used indistinctly to refer to the software component installed on each user's computer.*

## • **Communications agent**

The communications agent handles communication between managed computers and the **Adaptive Defense** server. It also establishes a dialog among the computers that belong to the same network on the customer's infrastructure**.** 

This module, besides managing local processes, also gathers the configuration changes made by the administrator through the Web console, and applies them to the protection module.

The following logic is used to see if the administrator has made configuration changes:

- The administrator makes a configuration change in the Web console.
- The server sends a notification to inform the affected computers that a configuration change has been made.
- Each computer checks for new notifications every 15 minutes. If there is a new notification:
	- The computer asks the **Adaptive Defense** server for the new configuration policies.
	- The server delivers the policies to the computer, which applies them.

Additionally, the agent uses the rumor or peer-to-peer functionality to coordinate with other agents installed on computers in the same group. The peer-to-peer functionality allows an agent to centrally download new signature files and updates for every computer on its network. Refer to Chapter [10](#page-72-0) [Updating the protection](#page-72-0) for more information.

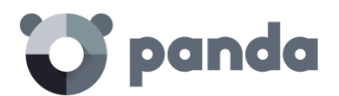

## **Dynamic proxy**

Each agent stores a list with information about the computers on the network that have agents installed capable of sending messages to the Internet. These agents are called proxies.

*To act as a proxy for other agents, a computer must meet the following requirements: it must have a direct connection to the Internet and at least 256 MB of RAM. Additionally, the installation sequence must have finished on the computer.*

When the list of proxies is empty or none of the agents in the list respond (availability = 0), the agent sends a message via broadcast to the subnet asking "Who is proxy?" so that it can send a message to the Internet via a proxy.

While waiting for data about the list of valid proxies, the proxy's module will not attend other requests. The list of proxies has a value associated to each proxy with a maximum number of attempts to connect to another agent before it is considered invalid.

By default, the number is three, and when the value reaches zero the agent will be considered invalid as a proxy. If at any time all the proxies in a list are invalid, the list itself will be considered invalid and a search for new proxies will be launched through the message "Who is proxy?"

It is possible that the message is sent correctly to a proxy in the list, but the proxy then discovers that it does not have an Internet connection.

In this case, the remote agent will repeat the sequence described herein, resending the message to another proxy in its list, while responding to any other agents via TCP that it is not a proxy anymore and that it should be removed from their lists as it no longer has a connection to the Internet.

This process is repeated until the message is sent correctly to the Internet or it passes through a maximum number of proxies without being sent, in which case the message will be lost.

It is possible to configure the maximum number of proxies through which a message can pass. By default, it will only be sent to one and if the sending attempt fails the message is lost.

All messages contain a list of the proxies through which they have passed to avoid being sent twice to the same proxy without Internet connection.

## **Static proxy**

If you want all access to the Internet to be made through a specific computer chosen by the administrator, instead of dynamically through certain computers, the communications agent gives the possibility of specifying which computer you want to act as a proxy.

The computer that acts as a static proxy must meet the following requirements:

- It must have an agent installed
- It must have direct Internet access

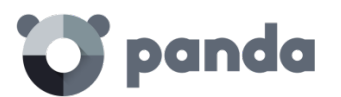

- It must have at least 256 MB of RAM
- It must have established a connection to the server in the last 72 hours.

If, at any time, the computer set to work as a static proxy ceases to meet some of the requirements to act as such, the static proxy setting will be disabled in the console, the name of the computer will disappear, and a message will be displayed indicating the requirement that was not fulfilled.

The administrator will then be able to select another computer to work as a static proxy. If a computer stops acting as a static proxy because it has been blacklisted, but is then whitelisted, it will have to be configured again as static proxy so that all communications with the server pass through it.

If an agent has to access the Internet, it will first try to communicate using the static proxy.

If communication through the static proxy is not possible, it will try to establish a connection using the usual sequence of communication procedures.

If it has a valid configuration stored, it will try to communicate using those settings.

Otherwise, it will try to connect directly to the Internet. If it cannot connect directly, it will try to connect through a computer acting as a 'dynamic proxy', as described in the [previous section.](http://documents.managedprotection.pandasecurity.com/AdvancedGuide/es-es/044.htm)

When the computer acting as a proxy receives a request to access the Internet, it will try to connect directly. If the connection is successful, it will send the relevant reply to the agent requesting the connection.

To configure a static proxy, edit the properties of the profile that the installed agents belong to. To do that, go to the **Settings** window and select the profile to edit from the menu on the right. In the **Deployment on Windows** menu, click **Advanced settings** and select the checkbox **Centralize server communication through the following compute**r.

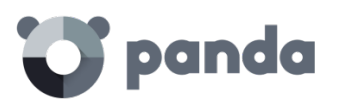

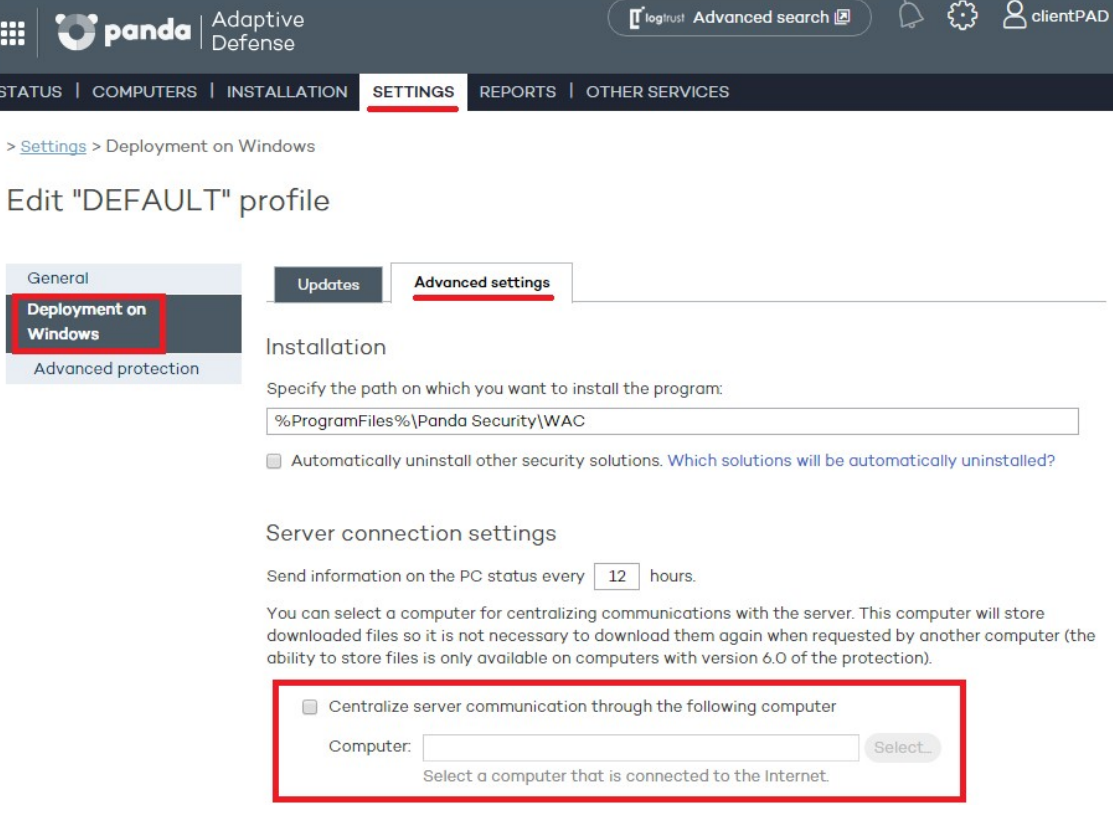

*Figure 3: Configuring a proxy computer*

## • **Protection module**

This module contains the technologies that protect customers' computers. **Adaptive Defense** combines in a single product all resources needed to detect targeted and next-generation malware (APTs), as well as remediation tools to disinfect compromised computers and assess the impact of intrusion attempts.

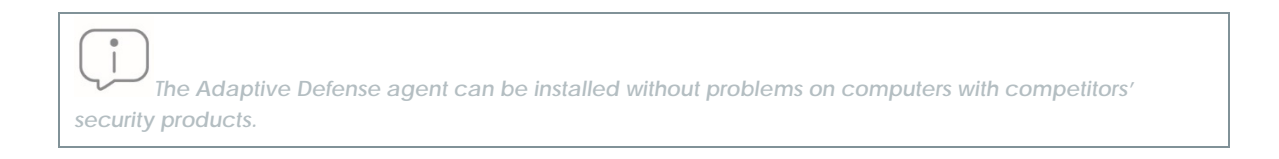

## <span id="page-15-0"></span>**2.5.** Adaptive Defense services

## <span id="page-15-1"></span>**Advanced Reporting Tool service**

**Adaptive Defense** allows all the information collected from customers' computers to be automatically and seamlessly sent to **Advanced Reporting Tool**, a service designed to store and exploit the knowledge generated on the customer's network.

**Adaptive Defense** monitors all processes run across the IT network, whether goodware or malware, sending their actions to **Advanced Reporting Tool**, a platform capable of flexibly and visually relating all the data collected in order to extract security intelligence and obtain additional information on threats and the way users are using corporate computers.

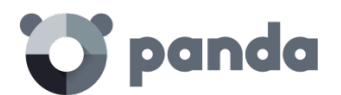

The **Advanced Reporting Tool** service can be accessed directly from the **Adaptive Defense** Web console dashboard.

*Refer to the Advanced Reporting Tool User's Guide (accessible from the product's Web page) for more information about how to configure and make the most of this service.*

# <span id="page-16-0"></span>**SIEMFeeder service: Integration with the customer's SIEM service**

**Adaptive Defense** integrates with any third-party SIEM solution that customers may be using, transmitting data about the activity of all applications run on their computers. This information is sent to the SIEM server along with all the knowledge gathered by Adaptive Defense**,** for exploitation by the customer's tools.

The SIEM systems compatible with **Adaptive Defense** are:

- **ORadar**
- AlienVault
- **ArcSight**
- **LookWise**
- **Bitacora**

*Refer to the SIEMFeeder User's Guide for a detailed description of the information collected by Adaptive Defense and sent to the customer's SIEM system.*

# <span id="page-16-1"></span>2.5.3 Samples Feed

This service serves as an essential complement to those companies that have their own malware analysis laboratory.

By using a REST API, Panda Security will provide the customer with normalized samples of the malware and goodware found on their network for analysis.

Panda Security will also deliver malware automations, that is, comprehensive execution reports detailing the actions taken by the malware found on the customer's network in Panda Security's sandbox infrastructures equipped with real machines.

## <span id="page-16-2"></span>**2.5.4 IP Feeds**

This is a subscription service where customers receive sets of IP addresses used by botnets detected and analyzed by Panda Security.

This information flow is delivered on a daily basis and can be leveraged by the customer's security devices to increase the protection level of their network.

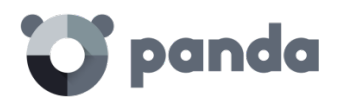

# <span id="page-17-0"></span>2.5.5 Remote Control module

**Adaptive Defense** offers customers a cloud-based remote control module that facilitates remote troubleshooting. This module provides network administrators with a number of tools, including remote desktop and remote command line, to remove malware and check that their computers are working properly.

All of the tools provided by the Remote Control module are run from the cloud, and can be accessed anywhere, anytime, from the **Adaptive Defense** console using any of the supported Web browsers.

*Refer to the Remote Control Administrator's Guide for more information about this module.* 

## <span id="page-17-1"></span>**Adaptive Defense: Supported devices**

**Adaptive Defense** supports the following operating systems:

- Windows Workstation
- Windows Server

The management console supports the following Web browsers:

- Chrome
- Internet Explorer
- Microsoft Edge\* (we recommend that you disable SmartScreen Filter)
- <span id="page-17-2"></span>**Firefox**

# **2.7.** Available resources and documentation

Below is a list of the available resources for **Adaptive Defense**.

## **Guide for Network Administrators**

[http://resources.pandasecurity.com/enterprise/solutions/adaptivedefense/ADAPTIVEDEFENSE](http://resources.pandasecurity.com/enterprise/solutions/adaptivedefense/ADAPTIVEDEFENSE-manual-EN.pdf)[manual-EN.pdf](http://resources.pandasecurity.com/enterprise/solutions/adaptivedefense/ADAPTIVEDEFENSE-manual-EN.pdf)

## **Advanced Reporting Tool Guide**

http://resources.pandasecurity.com/enterprise/solutions/adaptivedefense/ADVANCEDREPORTING TOOL-Guide-EN.pdf

## **SIEMFeeder Guide**

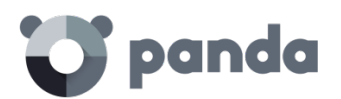

[http://resources.pandasecurity.com/enterprise/solutions/adaptivedefense/SIEMFeeder-Manual-](http://resources.pandasecurity.com/enterprise/solutions/adaptivedefense/SIEMFeeder-Manual-EN.PDF)[EN.PDF](http://resources.pandasecurity.com/enterprise/solutions/adaptivedefense/SIEMFeeder-Manual-EN.PDF)

## **Product Support Page**

http://www.pandasecurity.com/usa/support/adaptive-defense-360-aether.htm

## **Product Page**

http://www.pandasecurity.com/usa/intelligence-platform/solutions.htm

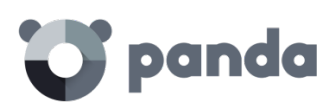

# <span id="page-19-0"></span>3. The adaptive protection full cycle

The adaptive protection cycle Complete protection of the IT network Detection and monitoring Remediation and response Adaptation

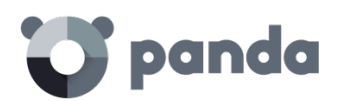

## <span id="page-20-0"></span>**3.1.** Introduction

This chapter provides an overview of the general strategy adopted by **Adaptive Defense** to manage a company's network security.

Over 200,000 new viruses are created every day and a great majority of those new malware specimens are designed to run on users' computers in the background for long periods of time, concealing their presence on compromised systems.

For this reason, the traditional approach of protecting systems using locally stored or cloud-based signature files has become gradually ineffective: the huge growth in the amount of malware in circulation has increased the window of opportunity for malware, that is, the time lapse between the appearance of a new virus and the release of the antidote by security companies.

Consequently, every security strategy must be based on minimizing malware dwell time, that is, the time lapse between when an unknown threat enters the customer's network and when it is identified as malware. Today, malware dwell time is an estimated 259 days for the increasingly common targeted attacks, whose main objectives are industrial espionage and data theft.

In view of this dramatic change in the malware landscape, **Adaptive Defense** proposes a new security approach based on an **adaptive protection cycle**: a set of protection, detection, monitoring, forensic analysis and remediation services integrated and centralized within a single management console. This approach allows organizations to monitor the network security full cycle in real time.

The adaptive protection cycle aims to prevent or minimize security breaches, drastically reducing productivity losses and the risk of theft of confidential corporate information. Administrators are freed from the complex task of determining what is dangerous and why, dedicating their time and resources to managing and monitoring the security status of the network.

This new approach enables IT Departments to quickly adapt corporate IT security policies to the changing patterns of advanced malware.

# <span id="page-20-1"></span>**3.2.** The adaptive protection cycle

The aim of **Adaptive Defense** is to enable IT Department to create a space where they can define and establish corporate security policies that respond rapidly and adequately to the new types of threats that are continuously emerging. This space is partly the product of the removal of responsibilities from the company's technical team of deciding which files are safe and which are dangerous, and for what reason. With Adaptive Defense, a company's technical department will receive unambiguous classification of absolutely everything run on its IT resources.

On the other hand, the IT Department will also receive a set of tools for viewing the security status of the network, resolving problems related to advanced malware, and performing forensic analyses to study the behavior of APTs and other threats.

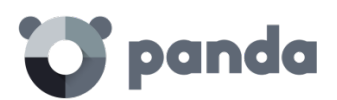

With all this information and tools, administrators can completely close the corporate security cycle, monitoring the status of their assets, resetting systems to the situation prior to a security breach, and being aware of the scope of problems in order to implement appropriate contingency measures. This entire cycle is also in a continuous process of refinement and improvement, resulting in a secure, flexible and productive environment for all the company's users.

The adaptive protection cycle implemented by companies with the help of **Adaptive Defense** is illustrated in [Figure 4.](#page-21-2)

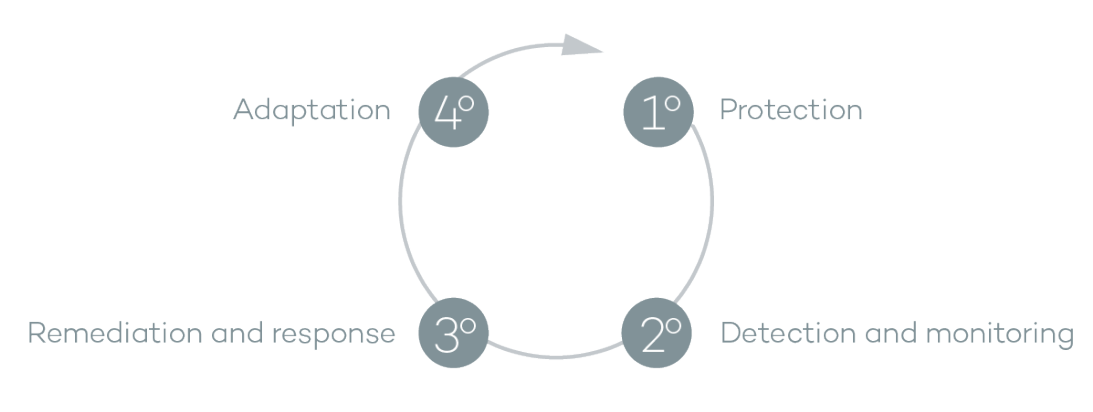

*Figure 4: Adaptive protection cycle*

# <span id="page-21-2"></span><span id="page-21-0"></span>**Phase 1: Complete protection of the IT network**

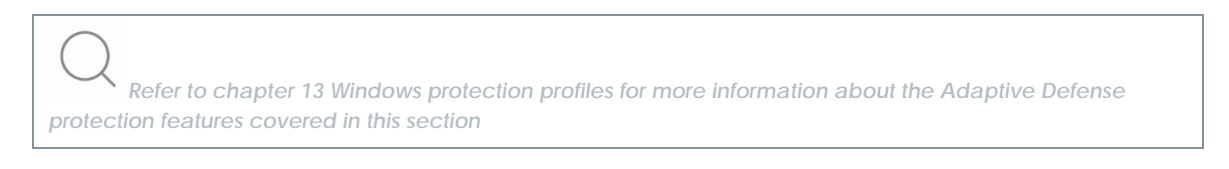

The first phase in the adaptive protection cycle involves the necessary tools to effectively protect and defend the IT network against attacks and infection attempts.

# <span id="page-21-1"></span>**Anti-exploit protection**

**Adaptive Defense** implements technologies to protect network computers against threats capable of leveraging bugs in installed software (exploits). These bugs can cause anomalous behaviors in compromised applications, leading to security failures on customers' networks.

Exploit threats leverage both known and unknown (zero-day) vulnerabilities, triggering a chain of events (CKC, Cyber Kill Chain) that they must complete to compromise systems. **Adaptive Defense** blocks this chain of events effectively and in real time, neutralizing exploit attacks and rendering them harmless.

In order to achieve these high levels of protection and immediate response, **Adaptive Defense** implements new hooks in the operating system, using them to locally and continually monitor all actions taken by the processes run on users' computers.

This strategy allows **Adaptive Defense** to detect the exploit techniques used by hackers, as it goes

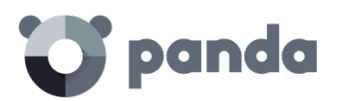

beyond the traditional approach used by other security products and consisting of searching for patterns and statically detecting CVE-payload pairs through signature files.

**Adaptive Defense** leverages constantly evolving algorithms and the work of Panda Security's cybersecurity experts to provide global anti-exploit protection against vulnerability exploit techniques such as Heap Spraying, ROP, DEP and ASLR bypassing techniques, etc.

# <span id="page-22-0"></span>**Protection against advanced stealth techniques and macro viruses**

**Adaptive Defense** implements several detection engines that scan the behavior of processes locally.

This allows the solution to detect strange behavior in the main scripting engines (Visual Basic Script, JavaScript and Powershell) incorporated into all current Windows systems and used as an extension of the command line. It also allows **Adaptive Defense** to detect malicious macros embedded in Office files (Word, Excel, PowerPoint, etc.).

The service can also detect the latest fileless infection techniques, which inject the virus payload directly into the processes used to exploit system vulnerabilities. These attacks do not write files to the hard disk, so traditional security solutions are less likely to detect them.

Finally, the solution also includes traditional heuristic engines and engines to detect malicious files by their static characteristics.

## <span id="page-22-1"></span>**Protection for vulnerable systems**

**Adaptive Defense** protects even those systems that are recognized within the industry as vulnerable, having reached their EOL (End Of Life), like Windows XP for example. Those systems no longer receive security updates and may have vulnerabilities that can be taken advantage of through exploits.

## <span id="page-22-2"></span>**3.4.** Phase 2: Detection and monitoring

The second phase in the adaptive protection cycle assumes that the malware or targeted attack managed to bypass the barriers placed in the Protection Phase, and infected one or several computers on the network, going unnoticed by users.

In this phase, **Adaptive Defense** implements a number of novel technologies that allow the network administrator to pinpoint the problem.

# <span id="page-22-3"></span>**Advanced permanent protection**

Adaptive Defense's advanced protection is a new, ground-breaking technology that continuously monitors every process run on the customer's Windows computers. **Adaptive Defense** collects all actions taken by the processes run on the network and sends them to Panda Security's cloud, where they are analyzed applying automatic Machine Learning techniques in Big Data environments. The service returns a classification (goodware or malware) with 99.9991 accuracy (less than 1 error for every100,000 files scanned), preventing false positives.

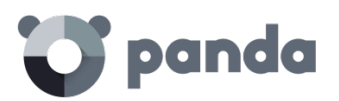

For the most complicated cases, Panda Security has a laboratory manned by malware specialists, whose aim is to classify all executable files within the shortest possible time from the time they were first seen on the customer's network.

**Adaptive Defense** implements three blocking types for unknown (not yet classified) processes and processes classified as malware:

## • **Audit**

In Audit mode, **Adaptive Defense** only reports on detected threats but doesn't block or disinfect the malware detected. This mode is useful for testing the security solution or checking that the installation of the product doesn't have a negative effect on computer performance.

## • **Hardening**

In those environments where there are constant changes to the software installed on computers, or where many unknown programs are run, for example proprietary software, it may not be viable to wait for **Adaptive Defense** to gain sufficient information to classify them.

**Hardening** mode aims to keep a balance between the infection risk for computers and user productivity. In this mode, blocking of unknown programs is limited to those initially considered dangerous. Four scenarios are defined:

- Files classified by **Adaptive Defense** as goodware: They are allowed to run.
- Files classified by **Adaptive Defense** as malware: They are sent to quarantine or disinfected.
- Unclassified files coming from external sources (Internet, email and others): They are prevented from running until a classification is returned. Once a classification is returned they will be allowed to run (goodware) or not (malware).

*This classification is almost immediate on most cases, so that a program downloaded from the Internet and unknown to Adaptive Defense may be initially blocked, but then allowed to run within minutes if it turns out to be goodware.*

- Unclassified files that are installed on the user's computer before the implementation of **Adaptive Defense**: They will be allowed to run although their actions will be monitored and sent to the server for analysis. Once classified, they will be allowed to run (goodware) or sent to quarantine(malware).

## • **Lock**

In environments where security is the top priority, and in order to offer maximum security guarantees, **Adaptive Defense** should be configured in Lock mode. In this mode, the software that is in the process of classification will be prevented from running. This means that only legitimate software will be allowed to run.

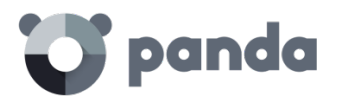

Just as in Hardening mode, programs classified as malicious will be sent to quarantine, whereas unknown programs will be prevented from running until they are classified as goodware or malware.

 $\int$ *More than 99% of programs found on users' computers are already classified by Adaptive Defense. Only a small minority of programs are blocked and prevented from running.*

# <span id="page-24-0"></span>**Monitoring data files**

**Adaptive Defense** monitors every access to the user's data files by the processes run on the computer. This way, if a malicious item manages to infect the computer, it will be possible to accurately determine which files were modified and when.

It will also be possible to determine if those files were sent out over the Internet, the target IP addresses, and other information that may be useful for the subsequent forensic analysis or remediation actions.

Below we list the types of data files that are monitored:

- Office documents.
- PDF documents.
- CAD documents.
- Desktop databases.
- Browser password stores.
- Mail client password stores.
- FTP client password stores.
- Active Directory password stores.
- Certificate and user certificate stores.
- Digital Wallet stores.
- Browser settings.
- Firewall settings.
- <span id="page-24-1"></span>GPO settings.

## **Visibility of the network status**

**Adaptive Defense** provides a number of resources that allow administrators to assess the security status of the corporate network at a glance, using the activity panels included in the solution's dashboard.

Some of these tools, like the reports, are already known, however, the important thing at this point is not only to determine if the customer's network has been attacked and the extent of the attack, but to have the necessary information to determine the likelihood of an infection.

The **Adaptive Defense** dashboard provides key information for that purpose:

- Information on which processes found on the network are unknown to **Adaptive Defense**,

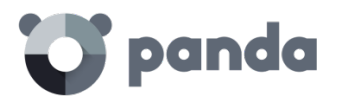

and which process are in the process of being classified by Panda Security, along with a preliminary assessment of their danger level.

- Detailed activity information through lists of the actions performed by the unknown programs which finally turned out to be malware.
- Detections made for each infection vector.

This module provides administrators with global visibility into the processes run on the network, both known malware trying to enter the network and neutralized by the Protection module, as well as unknown malware designed to go unnoticed by traditional detection technologies and which managed to bypass the detection systems in place.

Finally, administrators will have the option to enhance the security of their networks by preventing all unknown software to run, or adjust the blocking level to allow certain unknown programs to run.

*Refer to chapte[r 14](#page-105-0) [Malware visibility and monitoring](#page-105-0) for more information*

## <span id="page-25-0"></span>**3.5.** Phase 3: Remediation and response

In the event of infection, administrators must be able to work in two lines of action: quickly restore affected computers to their original state, and assess the impact of the infection, that is, find out whether there was a data leak, the extent of the attack, which computers were compromised, etc. The Remediation and Response phase provides tools for these two scenarios.

### • **Response**

Administrators have a Forensic Analysis tool that displays every action taken by malware, including the infection vector (the way the malware entered the network), information about any attempt to spread to other computers or access the user's hard disk to steal confidential information, and any connections made to external computers.

*Refer to chapte[r 18](#page-147-0) [Forensic analysis](#page-147-0) for more information about how to use this tool*

### • **Remediation**

**Adaptive Defense** provides several remediation tools, some manual and some automatic.

The automatic tools include the traditional disinfection module typical of antivirus solutions, along with the quarantine used to store suspicious or deleted items.

In the case of infections caused by advanced malware or very complex disinfections, administrators

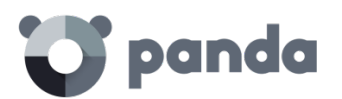

have the option to use a standalone disinfection tool developed by Panda Security from the management console: **Cloud Cleaner**.

Additionally, they can also use remote desktop tools to connect to other computers remotely and troubleshoot issues caused by malware.

*Refer to chapter [17](#page-141-0) [Remediation tools](#page-141-0) for more information*

## <span id="page-26-0"></span>**Phase 4: Adaptation**

After the infection has been analyzed with the aforementioned remediation and response tools, and once the cause of the infection has been identified, the administrator will have to adjust the company's security policies to prevent any such situation from occurring again.

The Adaptation phase may result in a large number of initiatives depending on the results obtained through the forensic analysis: from employee training courses on appropriate Internet use, to reconfiguration of corporate routers or user permissions on their personal computers.

**Adaptive Defense** can be used to strengthen endpoint security in a number of ways:

If the company's users tend to always use the same software, but there are users who install programs from dubious sources, a possible solution to reduce the risk posed by those users is to implement the Lock mode provided by the advanced protection. This will minimize malware exposure on top risk computers, preventing installation of illegitimate.

<span id="page-27-0"></span>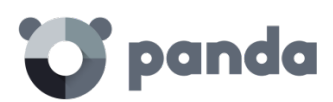

# 4. Creating Panda Accounts

Creating a Panda Account Activating your Panda Account

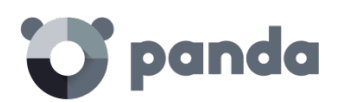

## <span id="page-28-0"></span>**4.1.** Introduction

A Panda Account provides administrators with a safer mechanism to register and access the Panda Security services purchased by the organization than the old method of receiving the relevant access credentials by email.

With a Panda Account, it is the administrator who creates and activates the access credentials to the **Adaptive Defense** Web console.

# <span id="page-28-1"></span>**4.2. Creating a Panda Account**

Follow the steps below to create a Panda Account.

## **Open the email message received from Panda Security**

- After purchasing **Adaptive Defense,** you will receive an email message from Panda Security.
- Click the link in the message to access a site from which you will be able to create your Panda Account.

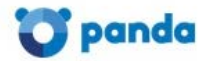

# Create your Panda Account

Creating an account is all you need to access all of your Panda services.

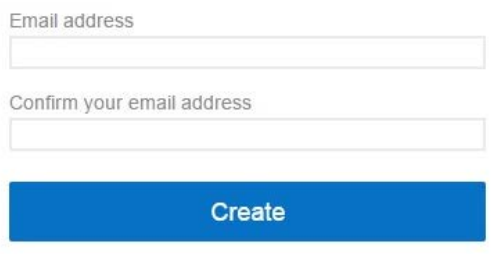

*Figure 5: Creating a Panda Account*

## **Fill out the form**

- Fill out the form with the relevant data.
- Use the drop-down menu in the bottom-right corner if you want to change the language of the form.
- You can view the license agreement and privacy policy by clicking the corresponding links.
- Once you have finished entering the relevant data, click **Create.** You will receive a message at the email address entered in the form. Follow the instructions in that message to activate your account.

## <span id="page-28-2"></span>**4.3. Activating your Panda Account**

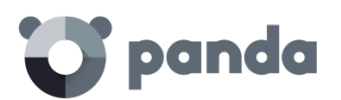

Once you have created your Panda Account you will need to activate it. You can do this through the email message that you will receive at the email address you specified when creating your Panda Account.

- Find the message in your Inbox.
- Click the activation button. By doing that, you will validate the email address that you provided when creating your Panda Account. If the button doesn't work, copy and paste the URL included in the message into your browser.
- The first time that you access your Panda Account you will be asked to confirm your password. Then, click **Activate account**.
- Enter the required data and click **Save data**. If you prefer to enter your data later, click **Not now**.
- Accept the terms and conditions of the License Agreement and click **OK**.

Once your Panda Account has been successfully activated, you will be taken to the Panda Cloud site home page. There, you will be able to access your **Adaptive Defense** Web console. To do that, simply click the solution's icon in the My Services section.

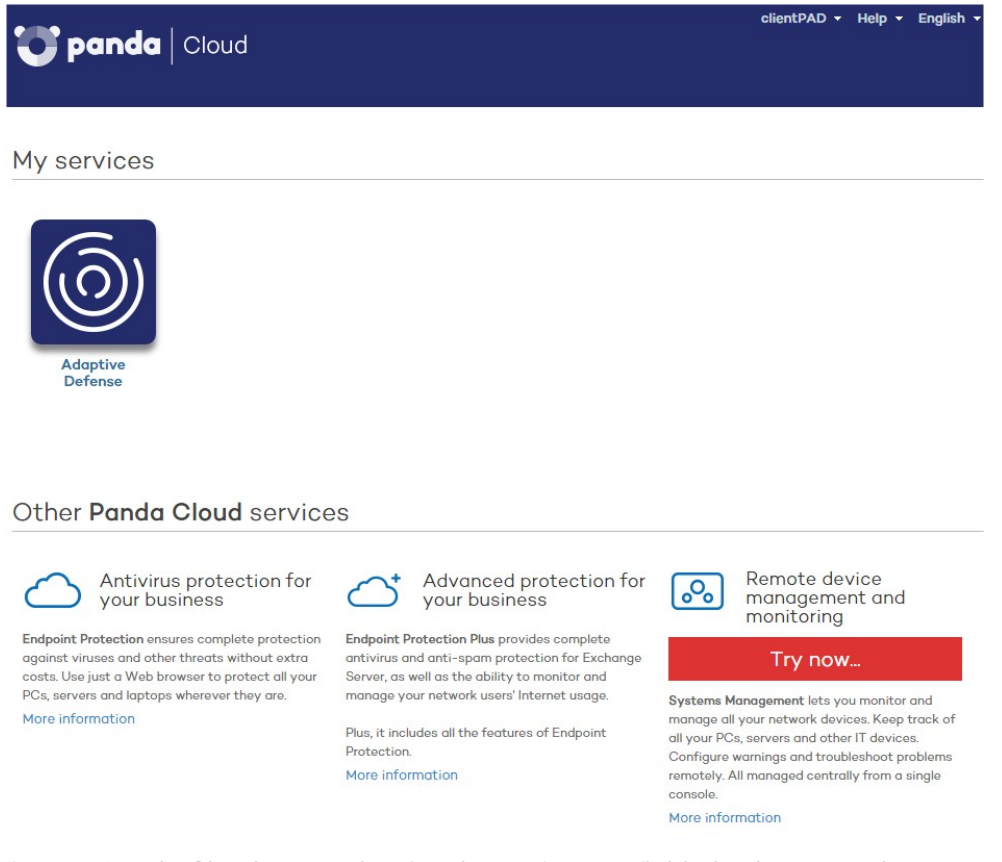

*Figure 6: Panda Cloud screen showing the services available for the created account*

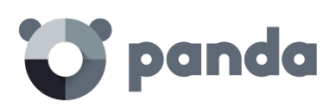

# <span id="page-30-0"></span>5. The Web management console

General structure of the Web management console

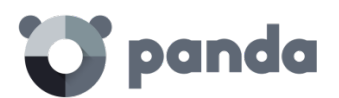

## <span id="page-31-0"></span>**5.1.** Introduction

The Web console is the main tool with which administrators can manage security. As it is a centralized Web service, there are a series of features that will benefit the way the IT department operates.

## • **A single tool for complete security management**

The Web management console lets you distribute the protection software across the network, configure security settings and monitor the protection status of all your computers, as well as offering troubleshooting and forensic analysis tools in the event of problems. All these functions are available from a single console, facilitating integration of different tools and minimizing the complexity of using products from different vendors.

## • **Centralized security management for all offices and mobile users**

The Web console is hosted in the cloud so it is not necessary to install new infrastructure on customers' premises or configure VPNs or change router settings. Neither is it necessary to invest in hardware, operating system licenses or databases, nor to manage licenses and warranties to ensure the operativity of the service.

## • **Security management from anywhere at any time**

The Web management console is responsive, adapting to any device used to manage security. This means administrators can manage security from any place and at any time, using a smartphone, a notebook, a desktop PC, etc.

## <span id="page-31-1"></span>**Web console requirements**

The Web console can be accessed from the following link:

<https://www.pandacloudsecurity.com/PandaLogin/>

The following requirements are necessary to access the Web management console:

- You must have valid login credentials (user name and password).

*See Chapter [4](#page-27-0) [Creating Panda Accounts](#page-27-0) for more details on how to create a Panda account for accessing the Web console*

- Latest version of a compatible Internet browser:
	- Internet Explorer
	- Firefox
	- Google Chrome
	- Microsoft Edge

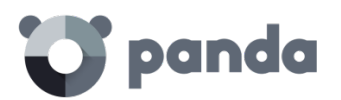

<span id="page-32-0"></span>- Internet connection and communication through port 443.

## **5.1.2** IdP federation

**Adaptive Defense** delegates credential management to an identity provider (IdP), a centralized application responsible for managing user identity.

This means that, with a single Panda account, the network administrator will have secure and simple access to all contracted Panda products.

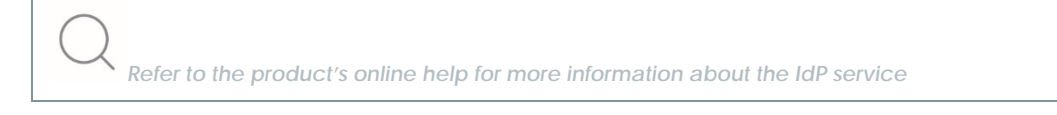

## <span id="page-32-1"></span>**General structure of the Web management console**

The Web management console has resources that ensure a straightforward and smooth management experience, both with respect to security management as well as troubleshooting and forensic analysis.

The aim is to deliver a simple yet flexible and powerful tool that allows administrators to begin to productively manage network security as soon as possible.

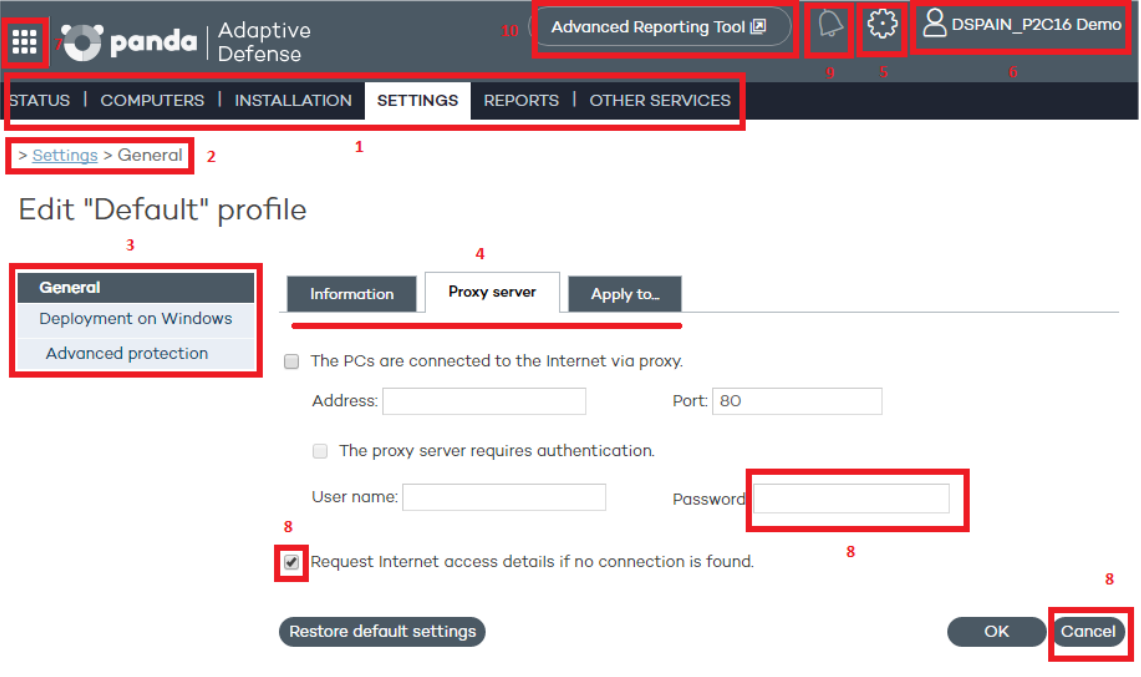

*Figure 7: Overview of the management console*

# <span id="page-32-2"></span>**5.2.1** Top menu (1)

The top menu has seven windows, each with related tools and resources:

Status

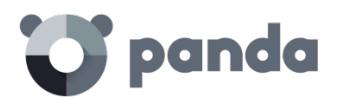

- **Computers**
- **Installation**
- **Settings**
- Reports
- Other services

## **Status window**

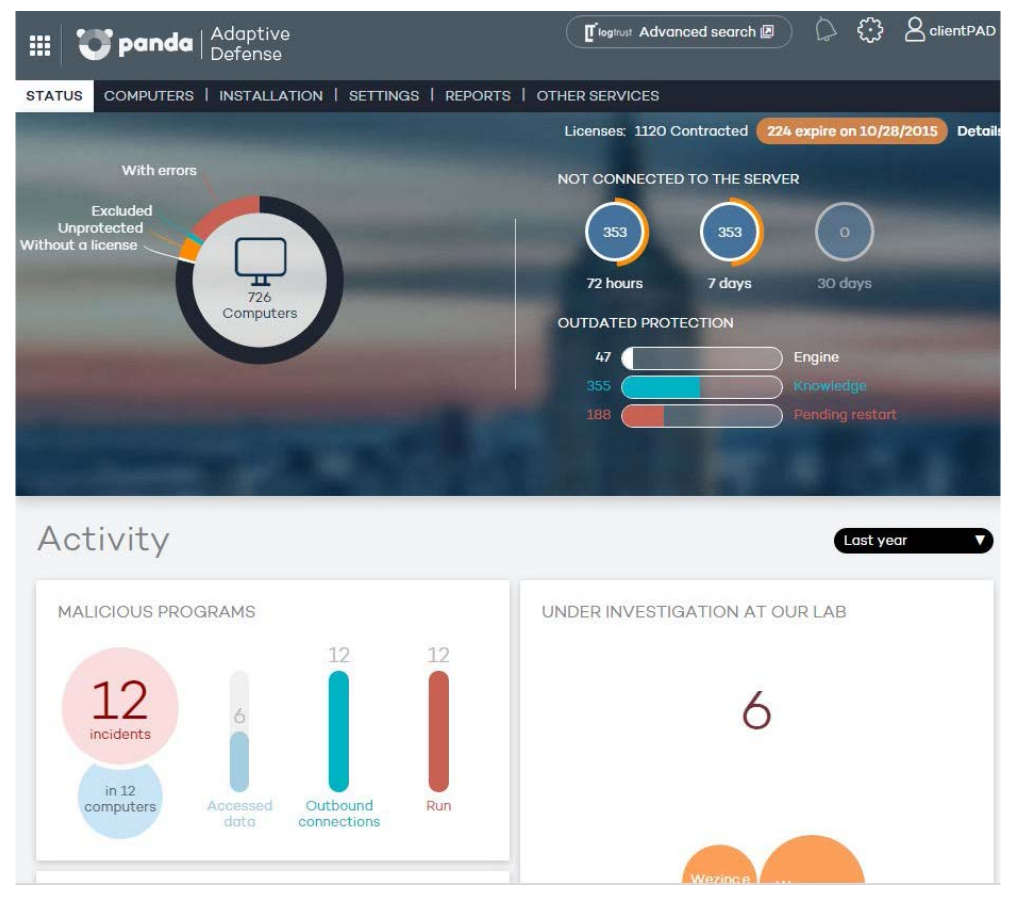

*Figure 8: Status window*

The **Status** window is the first one you see when accessing the console for the first time. It shows a number of counters with information about your licenses and the status of your protection.

If you haven't installed the protection on any of your computers, you'll be prompted to go to the **Computers** window to begin the installation.

 The **Status** window has a number of panels with graphs describing the security status of the network and your **Adaptive Defense** licenses.

*See chapte[r 6](#page-39-0) [Licenses](#page-39-0) for more details on license management in Adaptive Defense. See chapter [14](#page-105-0) [Malware visibility and monitoring,](#page-105-0) and chapter [16](#page-136-0) [Reports,](#page-136-0) for more information about the real-time monitoring of your network security and the consolidated reports.*

## **Computers window**

This contains information about the status of network computers. The Computers window displays an

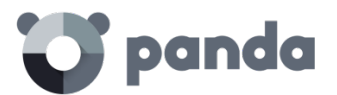

installation wizard if there are still no computers on the network with the agent installed.

It is also possible from the Computers window to add agents, although this task can be carried out entirely from the Installation window.

### **Installation window**

This contains all the tools you need for deploying **Adaptive Defense** agents on the network.

*See chapte[r 9](#page-57-0) [Installing the protection](#page-57-0) for more information about how to install the Adaptive Defense agents on your network computers.*

## **Settings window**

This lets you manage and configure groups and protection profiles.

*See chapter [11](#page-79-0) [Groups](#page-79-0) and chapte[r 12](#page-92-0) [Protection profiles](#page-92-0) for more details on how to create profiles and groups.* 

## **Reports window**

The reports let you send and receive static consolidated documents in several formats about specific areas of the security service.

*See chapte[r 16](#page-136-0) [Reports](#page-136-0) for more information* 

## **Other services window**

This lets you contact the Panda Security technical department as well as send comments and suggestions regarding the service.

## <span id="page-34-0"></span>**Browser path (2)**

The browser path shows the full path for the current window.

This path comprises the names of the windows that have been passed through to get to the present location, separated by the ">" symbol.

The hyperlinks can be used to go directly back to any previous point, without having to retrace your steps.

## <span id="page-34-1"></span>**Side menu (3)**

The side menu is displayed in several windows, such as Installation or Settings. It contains a series of options that administrators can use to display additional settings. Clicking these options adds them to the browser path discussed above.

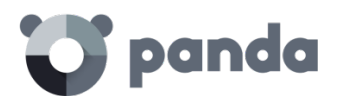

# <span id="page-35-0"></span>**5.2.4** Tabs (4)

These are used to group common settings options across many of the windows in the console. Tabs are not added to the browser path when clicked.

# <span id="page-35-1"></span>**General settings button (5)**

This displays a drop-down menu with several general options described below:

## **Users**

This lets you create new users with different access permissions to the Web console.

*See chapte[r 8](#page-49-0) [Users](#page-49-0) for more information about users and permissions*

## **Preferences**

This includes general settings regarding the operation of the console:

- **Language**: Lets you choose between 13 console languages.
- **Email alerts**: To prevent situations where the organization's internal mail server is down, cannot be accessed by the computer's local protection, or the customer does not have an SMTP mail server, the Adaptive Defense platform can also send email alerts directly to the administrator's account without passing through the organization's internal mail server. These alerts contain information about the items detected and blocked on Windows computers.

Language:

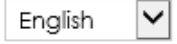

**Email alerts** 

Send alerts when the following events occur:

- Malware detected.
- $\Box$ Exploit detected.

 $\Box$ PUP detected.

 $\checkmark$ An item gets blocked.

A file allowed by the administrator is classified.

*Figure 9: Alert configuration settings*

You can set the conditions under which an email alert will be sent:

- **Every time a malware specimen or PUP is detected**: A maximum of 2 emails will be sent per file, computer and day to avoid flooding the administrator's mailbox. This option is selected by default.
- **Every time an exploit is detected**: The service will send as many email alerts as detections are made, without limitation. This option is selected by default.
- **Every time an item gets blocked**: A single email will be sent per file, computer and day to avoid flooding the administrator's mailbox. This option is disabled by default.
- **Every time a file allowed by the administrator is finally classified**: This alert is sent in those
### panda

cases in which the administrator excludes a blocked item that is pending classification, and the item is finally classified as malware (or goodware). Since this is a potentially dangerous situation, the system will send an alert to the administrator whenever a change is made to an excluded item's classification. The most typical case is the exclusion of a blocked unclassified item that **Adaptive Defense** finally classifies as malware

- **Default view**: This determines how computers will be displayed in the console: by name or by IP address.
- Group restrictions: This lets you determine the maximum number of computers in any given group.
- **Remote access**: This lets you configure the credentials for accessing computers administered by Adaptive Defense and which have any of the supported remote desktop applications installed (LogMeIn, TeamViewer and VNC). This access can be shared with the service provider in order to delegate management of the computers.
- **Automatic management of suspicious files**: This lets you automatically send files classified as suspicious to Panda Security for analysis.
- **Account management**: This lets you merge accounts and delegate administration of computers.

*See chapte[r 7](#page-44-0) [Account management](#page-44-0) for more details*

#### **Help**

This is the console context-sensitive Help file. Click F1 to get the Help file for the current screen.

#### **Advanced administration guide**

This lets you download the advanced administration guide**.**

#### **Tech Support**

From here you can contact Panda Security's Support department.

#### **Suggestions box**

This lets you contact the Panda Security Product department to send comments and suggestions regarding the service.

#### **License agreement**

Here you can see the product EULA.

#### **About**

This displays the versions of the various service components.

#### **Logged-in user (6)**

This lets you log out of the console, and then displays the IDP (Identity Provider) screen in order to log

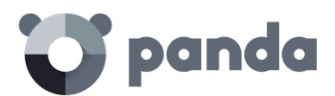

#### **Panda Cloud button (7)**

This button gives administrators access to Panda Cloud, where they can see at a glance all the Panda Security services they have contracted.

#### **5.2.8** Settings components (8)

The **Adaptive Defense** console uses standard settings components, such as:

- Drop-down menus
- Combo boxes
- **Buttons**
- Check boxes for activation
- Dialog boxes

In many cases, the Web console checks whether the text that has been entered is correct (if the "@" symbol is present in email addresses, numerical data, etc.).

**Adaptive Defense** uses a series of tables to present lists. All these tables have a header that lets you order the lists by different criteria. Click on a header category to order the list according to this category and click it again to reverse this order.

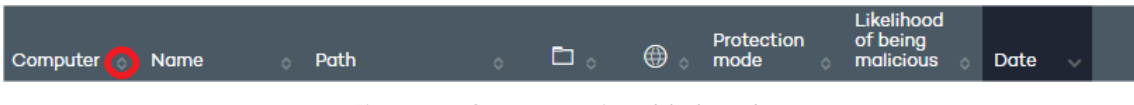

*Figure 10: Sort arrows in table headers*

The direction of the arrow indicates whether the order is ascending or descending.

At the bottom of the table there is a pagination tool. This function varies depending on the type of table:

- Lines per page selector
- Shortcut to specific pages
- Next page
- Previous page
- Last page
- First page

| Items per page $20 \times 1$ -20 of 50 items |  |  |  |  |  |  | E EL |
|----------------------------------------------|--|--|--|--|--|--|------|
|----------------------------------------------|--|--|--|--|--|--|------|

*Figure 11: Pagination controls in the table footer*

#### **5.2.9** Notifications (9)

The notifications icon includes a red number indicating the number of urgent messages that the system has to deliver to the administrator.

Here there is a color code -blue, red, orange- to indicate the importance of the message.

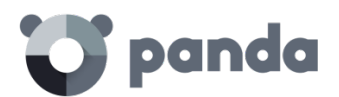

#### **5.2.10 Access to the Advanced Reporting Tool service (10)**

Click this button to access the Advanced Reporting Tool Web management console. Advanced Reporting Tool is a service that enables administrators to obtain detailed reports and perform advanced searches on the network applications and their activity.

*Refer to the Advanced Reporting Tool User's Guide for more information.* 

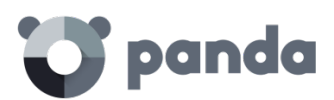

### Licenses

Contracting and renewing licenses License status Assigning and releasing licenses License expiry alerts

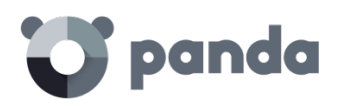

#### **6.1.** Introduction

In order to use the service, you must have licenses for **Adaptive Defense** for Windows. Depending on the specific needs of your network, it may be necessary to install/uninstall the protection on some computers, remove computers from the protected computers list, add new computers to the list, etc.

License usage is reflected in the number of available licenses.

#### **6.2.** Contracting and renewing licenses

To start using the service, you have to contract licenses for each of the computers you want to protect. An Adaptive Defense license is assigned to a single computer (workstation or server).

*To contract or renew licenses contact your designated partner.*

#### **License contracts**

Licenses are grouped into license contracts. A license contract is a group of licenses listed with the following characteristics:

- **Product**: **Adaptive Defense**, **Adaptive Defense** + Advanced Reporting Tool, Panda Remote Control.
- **Contracted**: Number of licenses contracted in the license contract.
- **Type**: Trial (30 days) or Release.
- **Expiry date**: Date when the licenses expire and the computers will cease to be protected.

At the top of the console you can see the total number of contracted licenses for all active license contracts along with the expiry date of the license contracts that will expire soonest and the corresponding number of licenses.

To view details of the license contracts, click **Status** and **Details**.

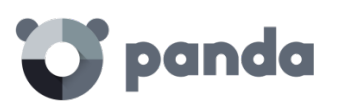

<<Back

| <b>STATUS</b>                        | COMPUTERS   INSTALLATION   SETTINGS   QUARANTINE   REPORTS   OTHER SERVICES        |  |  |  |  |
|--------------------------------------|------------------------------------------------------------------------------------|--|--|--|--|
|                                      | <b>Details</b><br>4 expire on 3/10/2018<br>Licenses: 40 Contracted                 |  |  |  |  |
| With errors                          |                                                                                    |  |  |  |  |
| Excluded                             | NOT CONNECTED TO THE SERVER                                                        |  |  |  |  |
| O.<br>Unprotected<br>70<br>Computers | 19<br>19<br>$\circ$<br>72 hours<br>30 days<br>7 days<br><b>OUTDATED PROTECTION</b> |  |  |  |  |
| Without a license                    | Engine<br>3                                                                        |  |  |  |  |
|                                      | Knowledge<br>19                                                                    |  |  |  |  |
|                                      | Pending restart<br>$\circ$                                                         |  |  |  |  |
|                                      |                                                                                    |  |  |  |  |

*Figure 12: Details button*

You will see a **License list** comprising a list of license contracts and additional information.

#### License list

Adaptive Defense 360: 25 licenses (21 used, 4 unused)

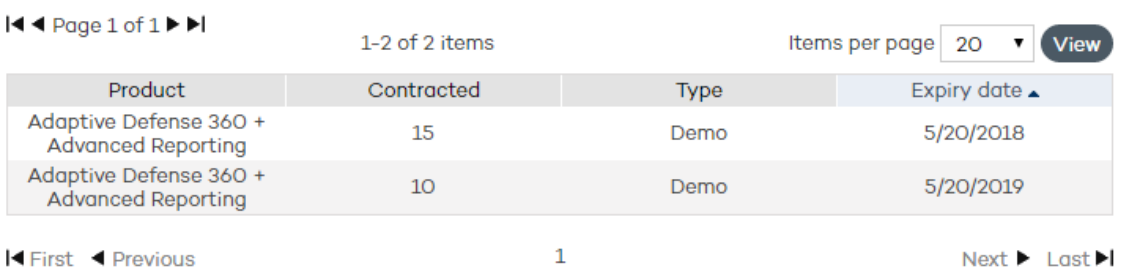

#### I<First <Frevious

#### *Figure 13: List of license contracts*

At the top you will see the status of the licenses: number of contracted licenses (used, unused) and computers without a license. In the center of the screen you can see the various license contracts and their descriptions. Move the cursor over them to display more detailed information.

#### **6.3. Protection status**

The **Status** window includes the **Adaptive Defense** dashboard which reflects the current status of network computers, in the form of a circle with colored segments and counters.

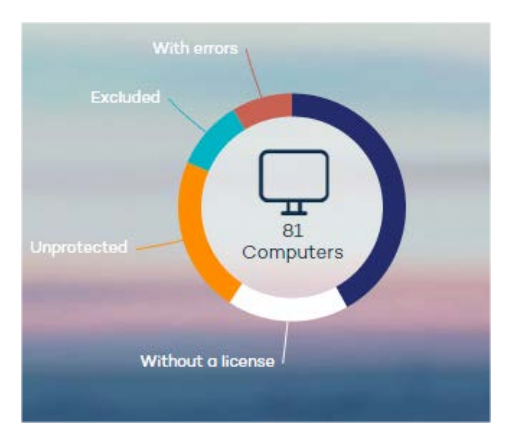

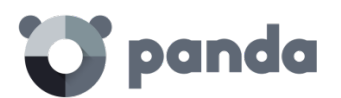

#### *Figure 14: Panel showing the protection status of the network computers*

Hover the mouse pointer over each color to display a tooltip with the number of computers corresponding to each category.

Click the different areas of the panel to display more information about the license status.

#### **Network computers**

In the center of the panel you can see the total number of computers discovered on the customer's network, regardless of their status (whether or not they have a valid license assigned, with errors etc.). This counter also includes the computers located by the discovery tool.

Click the counter to display the **Computers** window.

#### **OK computers**

The dark blue area of the circle corresponds to protected computers, i.e, computers with a valid **Adaptive Defense** license and with no errors.

These computers are using a license.

#### **Computers without a license**

Computers without a license are those that are not protected because there are insufficient licenses to protect them, or because they belong to a group with a maximum number of licenses assigned by the administrator.

Click the white area in the panel. This will take you to the **Without a license** tab of the **Computers** screen, where you will see a complete list of the computers that don't have a license assigned.

These computers do not use up licenses.

#### **Computers with errors**

The red area displays the computers with errors, i.e. computers with a license assigned and on which the agent was installed correctly but the protection has returned an error.

These computers use licenses.

#### **Excluded computers**

The light blue area represents excluded computers. If there are less licenses contracted than the total number of computers that require protection, you can prioritize the computers to be protected first and the others will be excluded.

Excluded computers are those that the administrator has decided will temporarily not be protected. Excluded computers do not compete to obtain a spare license, they are not updated and their status is not reported to **Adaptive Defense**.

These computers do not use up licenses.

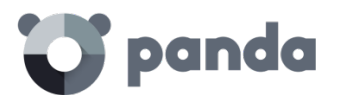

#### **Unprotected computers**

These are represented by the yellow segment of the circle. They are unprotected as the agent has not been correctly installed on the computer, they have been identified by the discovery tool or the agent has been uninstalled.

These computers do not use up licenses.

#### **6.4.** Assigning and releasing licenses

When the agent is installed on one computer, one license of **Adaptive Defense** for Windows will be subtracted from the total number of available licenses.

When a computer is removed from the list of protected computers, one license of **Adaptive Defense** for Windows will automatically be added to the total number of available licenses, depending on the operating system of the computer you remove.

When due to expiry the number of contracted licenses is reduced by 'X', the status will change to Without a license for as many Windows computers and devices as licenses have expired.

#### **Reassigning licenses**

Where the number of contracted licenses is less than the number of computers to protect, this difference will be included in the **Without a license** tab. These computers will compete for any spare licenses that appear, as explained in the section Contracting and renewing licenses.

To prevent computers without a license from competing for newly contracted licenses, you have to delete them from the console. To do this, go to the **Without a license** tab in the **Computers** screen, select the computers and click **Delete selected computers**.

If you want to release a license from a computer with a valid license, you have to exclude the computer. The license will then be released and assigned to a computer in the **Without license** list.

*You cannot just delete a computer with licenses, as the next time it communicates with the Adaptive Defense server, it will be assigned a license once again.* 

#### **6.5.** License expiry notifications

The **Notification** area displays different alerts relating to the expiry date of your licenses: whether it has been exceeded, whether there are licenses expiring in the next 60 days, and whether you could be left with fewer licenses than those currently used.

You can renew your licenses by contacting your usual reseller or sales advisor. **Adaptive Defense** will display a reminder in the **Status window**.

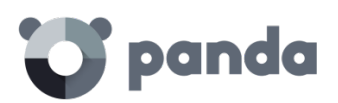

# <span id="page-44-0"></span>Account management

Delegating account management Merging accounts

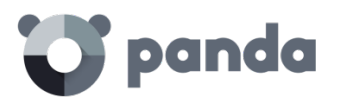

#### **7.1.** Introduction

Console users with total control permissions have access to the account management features provided by Adaptive Defense: delegating account management and merging accounts.

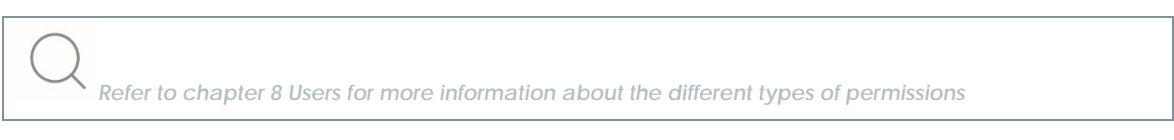

Both options can be found in the **Account management** window. To access it, go to **Preferences** and click **Manage accounts**.

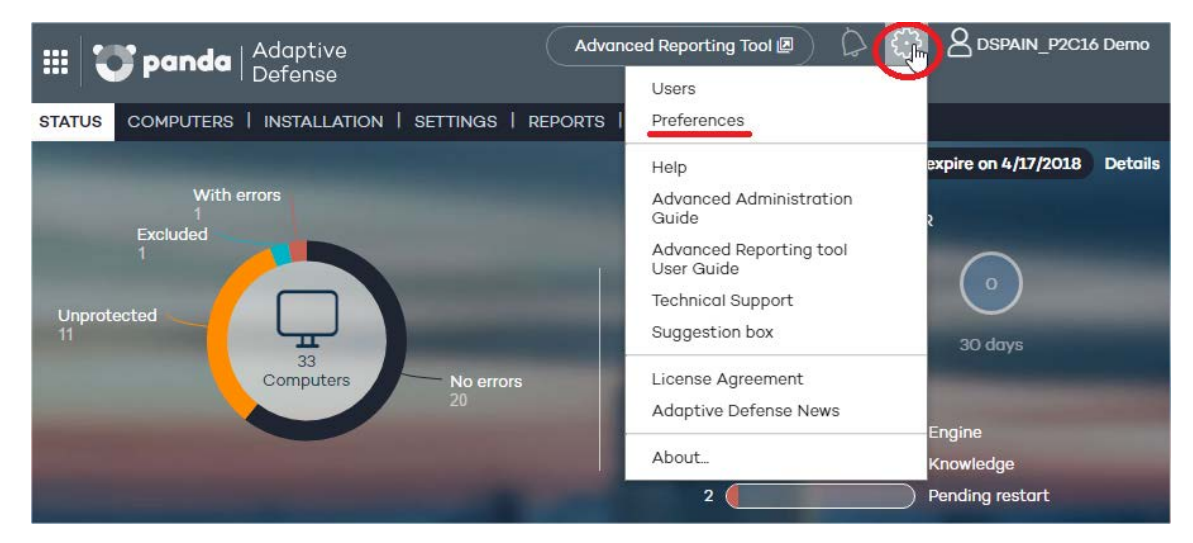

*Figure 15: Accessing the Preferences window*

Account management Click the following link to merge this account with another or delegate the security service. **Ent** Manage accounts

*Figure 16: Account management option*

#### **7.2.** Delegating account management

This feature lets you delegate security management to a partner, or change the partner that takes care of managing your network security.

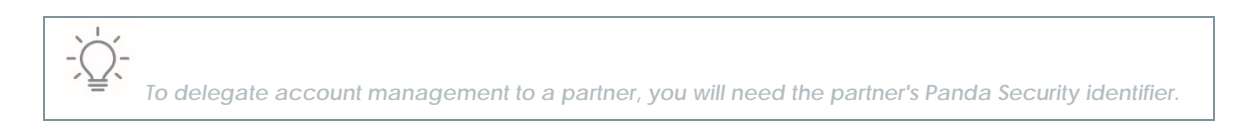

In the **Delegate security to your service provider** section, enter the partner's identifier.

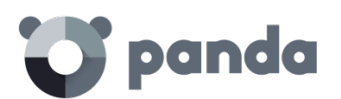

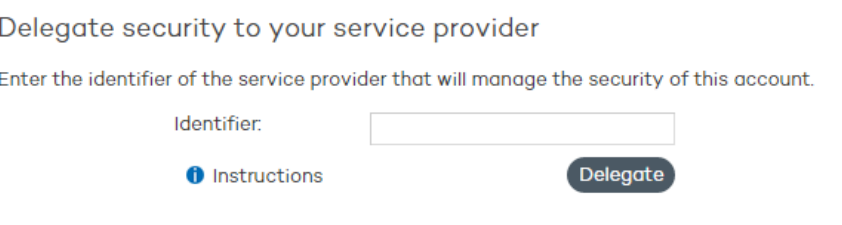

*Figure 17: Field to enter the ID of the service provider to delegate security management to*

#### **Possible errors when delegating account management**

The following errors may appear when trying to delegate account management:

- **Invalid identifier. Please try again and make sure you enter it correctly**. Try again and make sure you enter the partner ID correctly.
- **You do not have licenses to perform this operation. Contact your usual sales advisor or reseller to renew them***.* If your licenses have expired you will not be able to access the account management feature. Please contact your reseller or sales advisor to renew your licenses.
- **Could not perform the operation. Please contact your reseller or sales advisor**. It is possible that the characteristics of the services/licenses that you contracted do not allow you to use the management delegation feature. Please contact your reseller or sales advisor.
- **An error occurred: Could not register the request. Please try again***.* This error occurs when the process fails for an unknown reason. Please try again and if you cannot activate the service, contact Panda Security technical support.

#### **7.3. Merging accounts**

If a client has products in several accounts, they can merge them into a single one to facilitate centralized management of their computers' security. The process of merging accounts consists of transferring all of the data from a source account to a target account and delete the source account.

*The process of transferring data is not immediate. It may take a short time before you can see the change reflected in the target account Web console.*

#### **7.3.1 Consequences of merging accounts**

It is VERY IMPORTANT that before you merge accounts, you understand the consequences:

- The services associated with the source account will be moved to the target account. Those services will cease to be active in the source account, which will be deleted. Also, access to the source account Web console will be denied.
- The target account Web console will display data and information from the computers that were managed from the source account. To check this, just access the target account Web console.

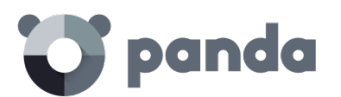

The protection installed on the computers managed from the source account will be reassigned automatically, and will be managed from the target account. It will not be necessary to reinstall the protection.

#### **7.3.2** Requirements for merging accounts

Below we describe the necessary requirements to merge accounts successfully. If any of the following requirements is not met, the process will be interrupted and an error message will be displayed in the console.

- Both the source account and the target account must have the same version of **Adaptive Defense**.
- Neither the source account nor the target account may have expired licenses.
- Both the source account and the target account must belong to the same partner.
- The source account must have fewer than 10,000 licenses. The target account, however, can have more than 10,000 licenses.
- Both the source account and the target account must have the same additional services contracted.

#### 7.3.3 How to merge accounts

- Access the source account Web console (this is the account that will be canceled).
- Click **Manage accounts** in the **Preferences** window. You will be taken to the **Account management window**.
- Select **Merge**.
- Enter the Login Email of a user with total control permissions on the account to transfer the data to, as well as the client number (identifier) provided in the welcome message.
- If you're sure you want to merge the accounts, click **Merge**.

#### **Effects of account merging on service configuration**

Merging accounts involves transferring information about managed computers from a source account to a target account. More precisely, this is the information that the service transfers (or doesn't transfer) from one account to the other:

- **License information**: All data about active license contracts (that is, information about active licenses, start and end dates, types of licenses, etc.) will be transferred from the source account to the target account.
- **Configuration profiles**: All configuration profiles from the source account will be transferred to the target account. If there is already a profile with the same name in the target account (for example, Sales Profile), the profile from the source account will be renamed with a numeric suffix (Sales Profile-1).

The default profile (Default) from the source account will be transferred to the target account, but will *be considered as just another profile and will lose the status of default profile.*

- **Computer groups**: All computer groups in the source account will be added to the target account. In the case of groups with the same name, the same criteria will be applied as with

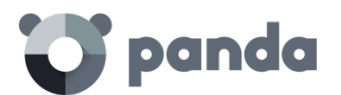

profiles in the previous point.

- **Reports**: The settings of the reports generated in the source account will not be added to the target account.
- **Statistics**: All detection statistics will be transferred from the source account to the target account.
- Users: All users with access to the source account Web console (and their permissions) will be added to the target account, except the default user.

#### **Possible error messages when merging accounts**

The following errors can occur when merging accounts:

The merging operation cannot be performed as the accounts to merge belong to different resellers. Please contact your Panda Security reseller or sales advisor.

- The merging operation cannot be performed as the customers don't have the same product version. Please check that there are no version updates waiting to be executed. If the problem persists, please contact your Panda Security reseller or sales advisor.
- The merging operation cannot be performed as the customers don't have licenses of the same product and/or service. Please contact your Panda Security reseller or sales advisor for both accounts to have licenses of the same products and/or services.
- Error: The source customer's licenses have expired. Please contact your Panda Security reseller or sales advisor.
- The merging operation cannot be performed as it involves too many computers. However, the operation can be performed by Panda Security. Please contact your reseller directly or Panda Security for tech support.

If more than one error affects the same customer, only the first one will be displayed. When this is resolved, the second error will be displayed, and so forth until all of them are finally fixed.

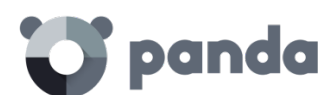

# <span id="page-49-0"></span>Users

Creating users Changing user details Deleting users Assigning permissions to users and groups Types of permissions

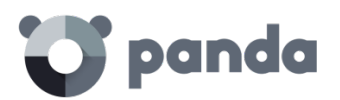

#### **8.1.** Introduction

In this chapter, the term "user" refers to the different accounts created to access the Web console, not *the network users who work with computers protected with Adaptive Defense*

Creating different users and assigning permissions to them makes it possible to share the **Adaptive Defense** management tasks among various administrators with different access levels and technical profiles/roles.

To configure users and permissions, go to the **Users** menu.

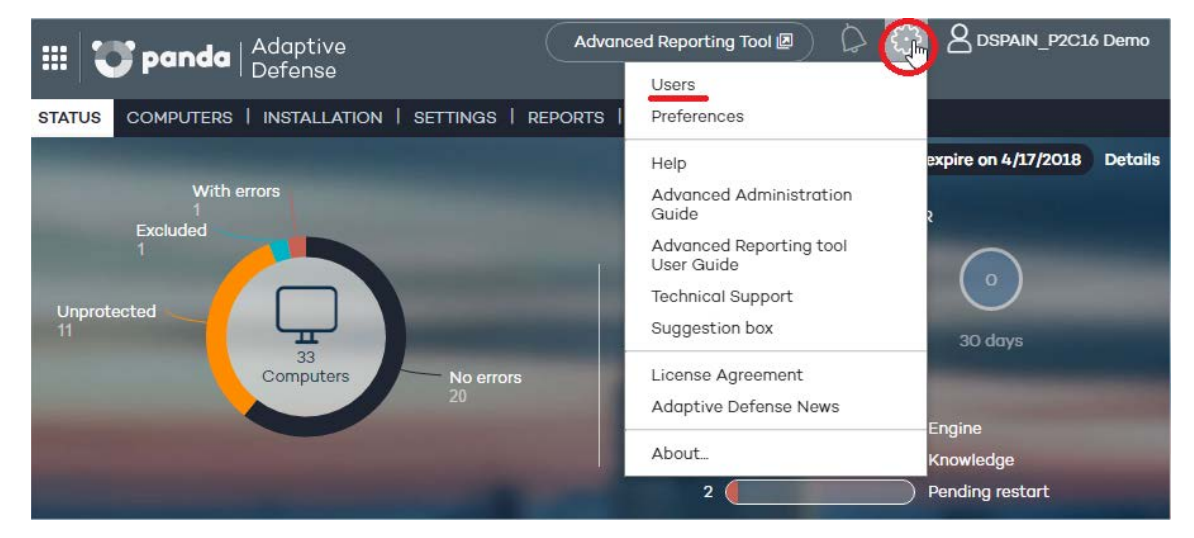

*Figure 18: Accessing the Users window*

The **Users** menu splits data into three columns: **Login Email**, **Name** and **Permissions**. As you create users, these will appear on the list, along with the type of permissions that you have given them.

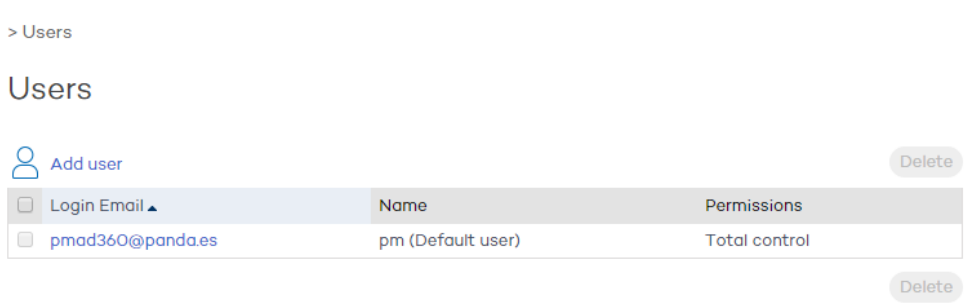

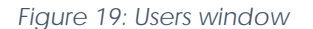

#### **8.2.** Creating users

Follow these steps to create a user:

- In the **Users** menu, click **Add user**.
- Enter the **Login Email** and confirm it.
- You can add additional information in the **Comments** section if you want to.

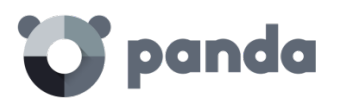

- Select the permission to assign to the user. For more information, refer to the **Types of permissions** section.
- In **Groups**, select the group/subgroup or groups/subgroups that the user will be able to act upon, based on the permissions assigned to them. Users with total control permissions will be able to act on all groups.
- Click **Add**. A message will be displayed informing you that an email message has been sent to the address specified when creating the user.
- After the user has been created, it will appear on the list available in the **Users** section.

#### **8.3. Changing user details**

To change a user's details, go to the **Users** menu, and click the user's login email address to access the **Edit users** window.

#### **Edit users**

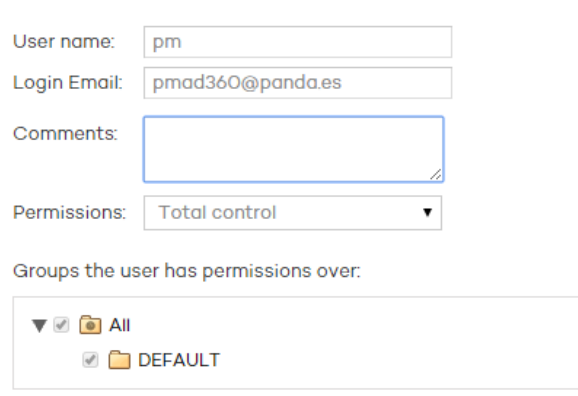

#### *Figure 20: Edit users window*

This window lets you change the user's comments, their permissions and the groups they can act upon, but not their name or login email address.

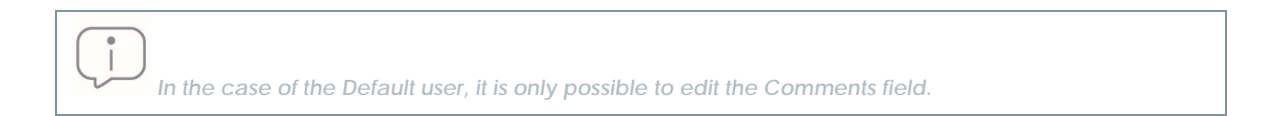

#### **Changing user names**

To change a user's name, access the Panda Cloud console through the icon in the upper left corner of the window. Log in using the user's credentials and click the user's name. Then, click **Edit account**.

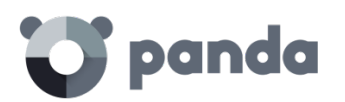

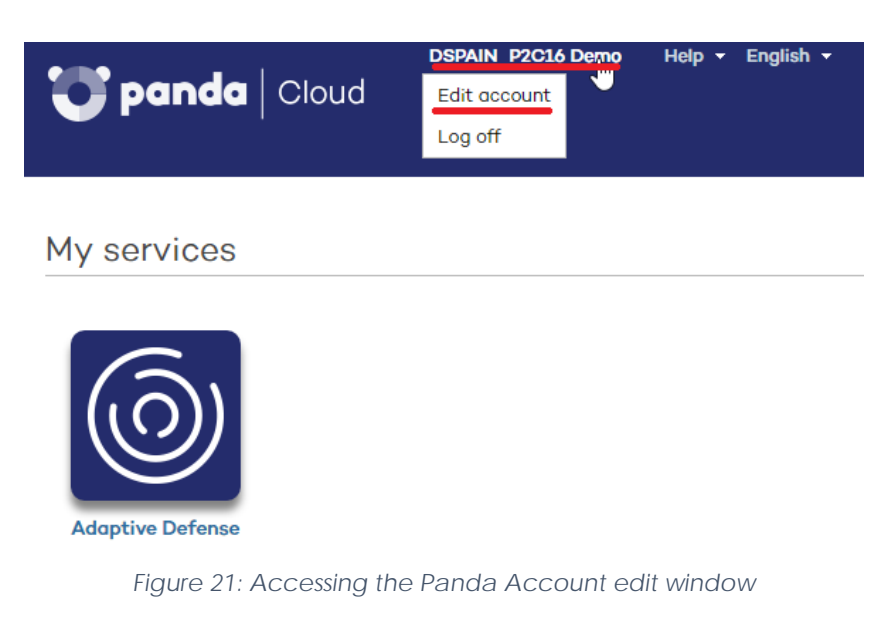

You will access the user's Panda Account, from which you will be able to change the user's details and password. Then click **Update**.

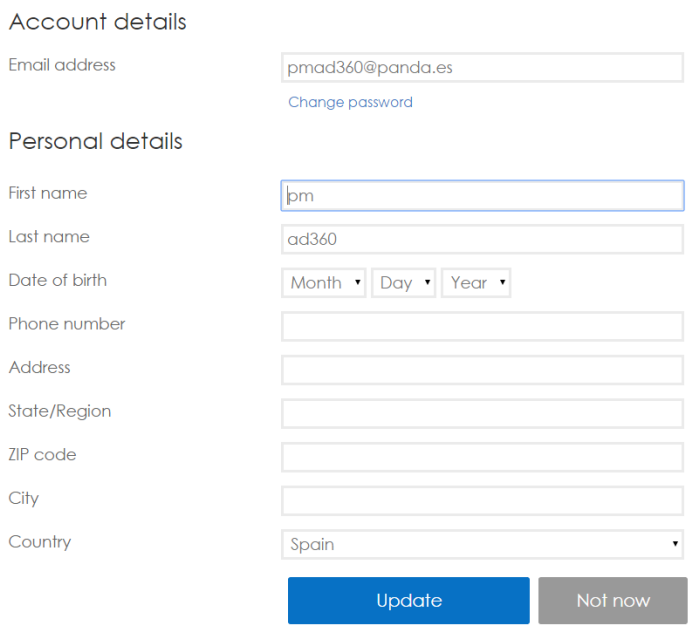

### Edit your Panda Account

*Figure 22: Panda Account edit window*

Once this is complete, both Web consoles (Panda Cloud and Adaptive Defense) will display the new user name.

#### **8.4.** Deleting users

To delete a user, go to the **Users** menu. On the user list, select the checkbox next to the user that you want to delete. You can select all users at once by selecting the checkbox in the **Login Email** column header. Then, click **Delete**.

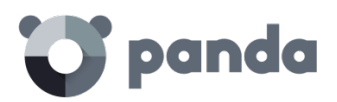

#### **8.5.** Assigning permissions to users and groups

**Adaptive Defense** allows you to assign different access permissions for console users on one or several computer groups. This way, each user will only be able to manage the security of the computers belonging to the groups they have access to.

To assign permissions on groups, edit the user and select the groups of computers whose security the user can manage.

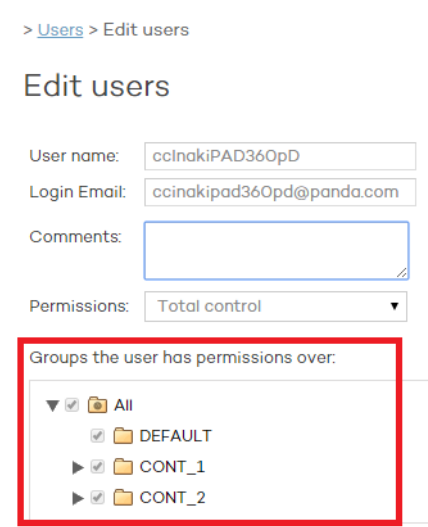

*Figure 23: Editing the groups accesible to a user*

#### **8.5.1 Permission inheritance**

When giving permissions on a specific group, every subgroup in the group will inherit the assigned permissions. From then on, every newly created subgroup in the group will automatically inherit the permissions assigned on the parent group.

Otherwise, if you assign permissions on a parent group and some of its subgroups but not all, any new subgroup that may be added to the group won't inherit the permissions of the parent group.

#### **8.6.** Types of permissions

**Adaptive Defense** includes three types of permissions. The permission assigned to a user will dictate which actions they can perform, and on which computers or groups.

The actions that a user can take affect various aspects of the basic and advanced protection settings, and include the creation and modification of their own user credentials, the configuration and assignment of user groups and profiles, the generation of different kinds of reports, etc.

The permissions that exist are:

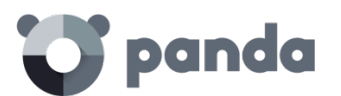

- Total control permission
- Administrator permission
- Monitoring permission

#### **8.6.1 Total control permission**

User management

The user can:

- View all users created on the system.
- Create users.
- Edit users
- Delete users

Group and computer management

The user can:

- Create and delete groups/subgroups.
	- If a user has total control permissions on a group, they will also have them on all its subgroups.
	- If a user has total control permissions on a group, and later a subgroup is added to that group, the user will automatically have total control permissions on the newly created subgroup.
- Configure the protection profiles of all groups.
- Assign computers to all groups/subgroups.
- Move computers from one group/subgroup to another.
- Edit the **Comments** field in the **Computer details** window.
- Access any computer remotely.

#### **Profile and report management**

The user can**:**

- Copy profiles and view copies of any profile.
- Configure scheduled scans of specific paths for any profile.
- View reports (on-demand reports, not scheduled ones) on any group.
- Create tasks to send scheduled reports on any group.
- View all report sending tasks.

#### **Search of unprotected computers**

The user can:

- Configure searches for unprotected computers.
- View and/or delete any of the tasks created.

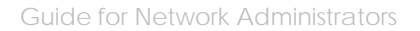

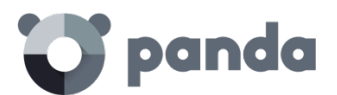

#### **Protection uninstall**

The user can:

- Configure protection uninstall tasks.
- View and/or delete any of the tasks created.

#### **License and account management**

The user can**:**

- Use the option to add licenses using an activation code.
- Use the option to merge accounts.
- Delegate security management to a partner.

#### **Administrator permission**

The actions that administrator users can perform (manage users, computers and groups, as well as configuring and uninstalling the protection), are restricted to those computers or groups they have created or have permissions on.

#### **User management**

The user can:

- Create users
- Delete only the users that they have created
- Edit only the users that they have created
- View only the users that they have created

#### **Search of unprotected computers**

The user can:

- Create search tasks launched from computers on which they have permissions.
- View and/or delete any of the previously created search tasks, but only from computers in groups on which they have permissions.

#### **Group and computer management**

The user can:

- Create groups/subgroups (manual or automatic by IP address), and configure the protection profiles of the groups on which they have permissions. Administrator users cannot access a *child* group if they do not have access to the relevant *parent* group.
- Delete groups on which they have permissions. You can only delete groups that don't have any computers inside, that is, prior to deleting a group/subgroup you must assign or move its computers to another group/subgroup. Once you have emptied a group/subgroup, you can delete it.
- Edit the **Comments** field of those computers on which they have permissions, in the **Computer details** window.

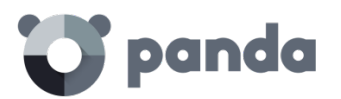

- Remotely access computers that belong to groups on which they have permissions.

#### **Protection uninstall**

The user can:

- Configure uninstall tasks for those computers and groups on which they have permissions.
- View and/or delete uninstall tasks, but only on computers belonging to groups on which they have permissions.

#### **Profile and report management**

The user can:

- Create and view new profiles.
- Create copies of profiles on which they have permissions and view them.
- Configure scheduled scans of specific paths for profiles on which they have permissions or which they have created.
- View reports (on-demand reports, not scheduled ones) on groups on which they have permissions, provided those permissions apply to all the groups covered in the report.
- Create tasks to send scheduled reports on groups they have permissions on.
- View tasks to send scheduled reports on groups they have permissions on, provided those permissions apply to all the groups covered in the report. Otherwise, they will not be able to view the report sending task.

#### **Monitoring permission**

The user can:

- Change their own credentials.
- View and monitor the protection of the groups/subgroups assigned to them.
	- If a user has monitoring permissions on a group, they will also have them on all its subgroups.
	- If a user has monitoring permissions on a group and later a subgroup is added to that group, the user will automatically have monitoring permissions on the newly created subgroup.
- View the profiles assigned to the groups/subgroups on which they have permissions.
- View searches for unprotected computers performed from computers belonging to groups/subgroups on which they have permissions.
- View uninstall tasks for groups/subgroups on which they have permissions.
- View reports (on-demand reports) on groups/subgroups on which they have permissions.
- View tasks to send reports on groups/subgroups they have permissions on, provided those permissions apply to all the groups/subgroups covered in the report. Otherwise, they will not be able to view the report sending task.

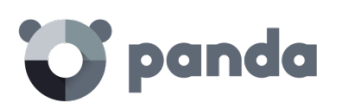

# 9. Installing the protection

Protection deployment overview Installing the protection on Windows computers Introduction to installation using image generation Uninstalling the protection

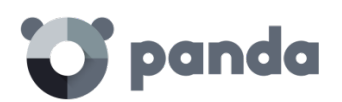

#### **9.1.** Introduction

Installing the protection consists of deploying the software required to enable the advanced protection, monitoring and security management services to the network computers.

It is important to install the protection on every computer on the network to prevent security breaches that may be later exploited by attackers through malware designed to attack vulnerable systems.

**Adaptive Defense** provides several tools to help administrators install the protection. These tools are available or not depending on the platform to install the protection on.

The table below shows the tools included in **Adaptive Defense** and their availability for each platform.

These are the tools included in Adaptive Defense:

- Agent download from the console
- Generation of download URL
- Centralized distribution tool
- Search for unprotected computers

#### **9.1.1 Agent download from the console**

This consists of downloading the installation package directly from the management console. Para ello en la ventana Instalación haz clic en el icono de Windows.

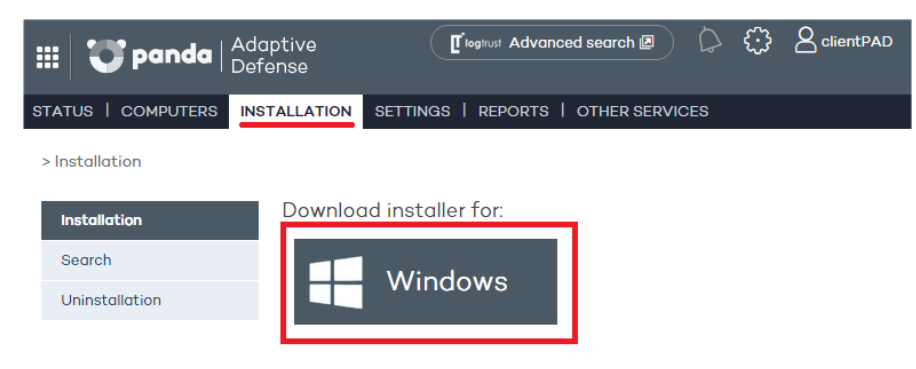

#### *Figure 24: Agent selection window*

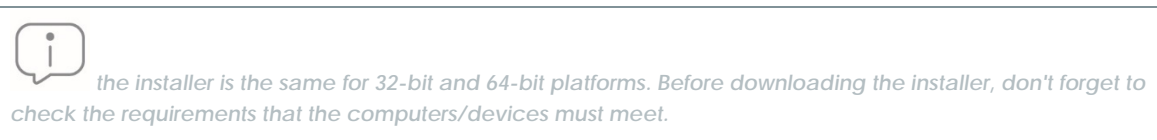

#### **9.1.2 Generating a download URL**

This option allows you create a download URL and send it via email to users to launch the installation manually from each computer.

Send by emai

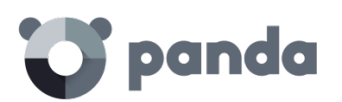

**Generate installation URL** 

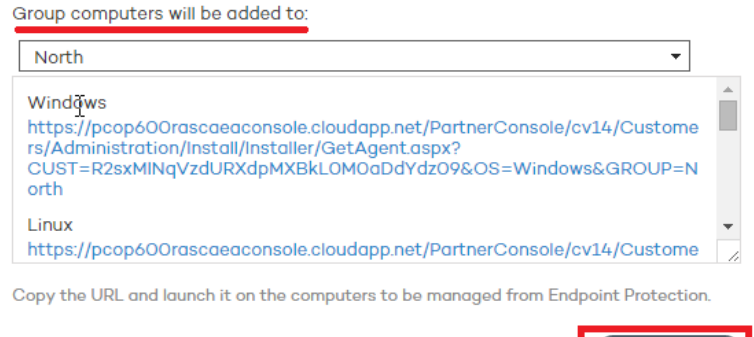

*Figure 25: Download URL window*

Generate the URL and click the **Send by email** button.

You will be prompted to select the group that the computer whose protection you are installing will belong to. Select the relevant group from the drop-down menu displayed. By default, the computer will belong to the DEFAULT group.

End users will automatically receive an email with the download link for their operating system. Clicking the link will download the installer.

#### **9.1.3** Centralized distribution tool

The distribution tool lets you install and uninstall the protection centrally on Windows computers, avoiding manual intervention from end users throughout the process.

In the Installation window, click **Download distribution tool**.

In the download dialog box, select **Save**. Then, once it has downloaded, run the file from the directory you saved it to. A wizard will guide you through the installation process.

**Adaptive Defense** also supports centralized installation using third-party tools such as Microsoft Active Directory.

*The procedure to use the centralized distribution tool and install the protection with third-party tools is explained i[n Appendix 1: Centralized installation tools](#page-164-0)*

#### **9.1.4** Searching for unprotected computers

**Adaptive Defense** includes a computer search system that gives administrators a global vision of the unprotected computers on the network.

This system is based on configuring and running search tasks performed by a computer that must meet a series of requirements:

- It must have the agent and the protection installed, and be correctly integrated into the **Adaptive Defense** server.

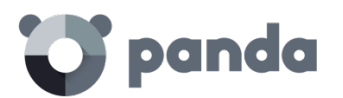

- It cannot appear on the **Excluded computers** tab, in the **Computers** window.
- It must have established a connection to the **Adaptive Defense** server in the last 72 hours.
- It cannot be performing an uninstall task, that is, it cannot show any of the following statuses regarding an uninstall task:
	- **On hold**
	- **Starting**
	- **Uninstalling**
- It must have an Internet connection, either directly or through other computers ('proxy' feature).
- It must have an Internet connection, either directly or through other computers ('proxy' feature).

To configure a search task, go to the **Installation** window and click the **Search** menu.

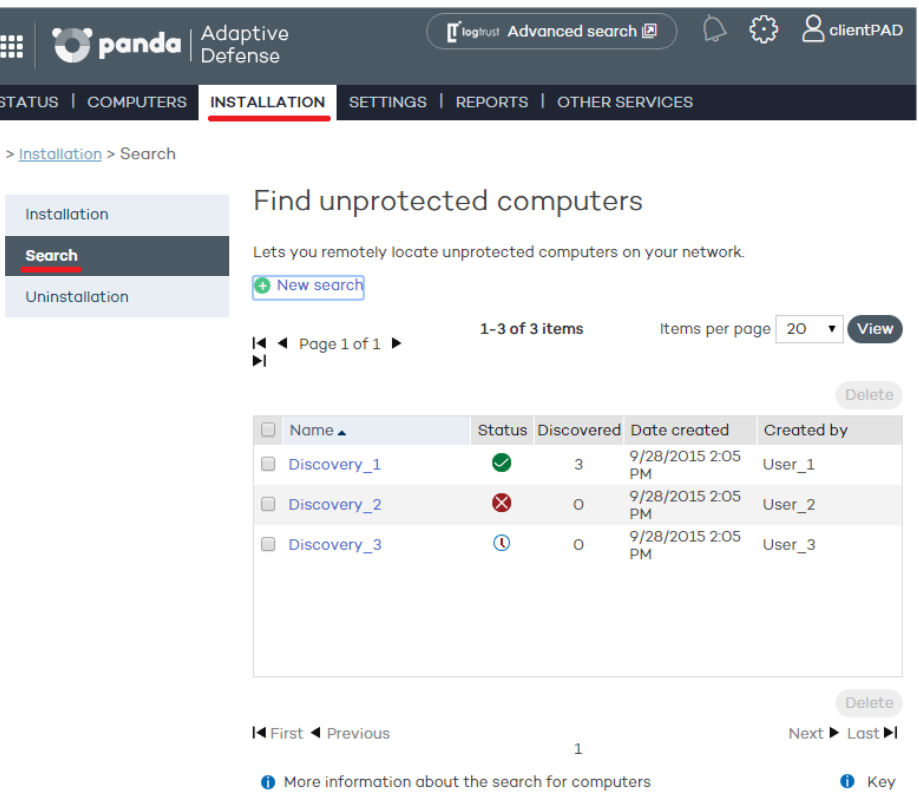

*Figure 26: Find unprotected computers window*

This window displays a list of all previous searches. Click any of them to edit it. Additionally, click **New** search to access a new window to configure searches.

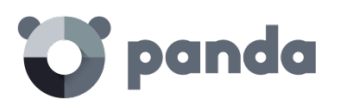

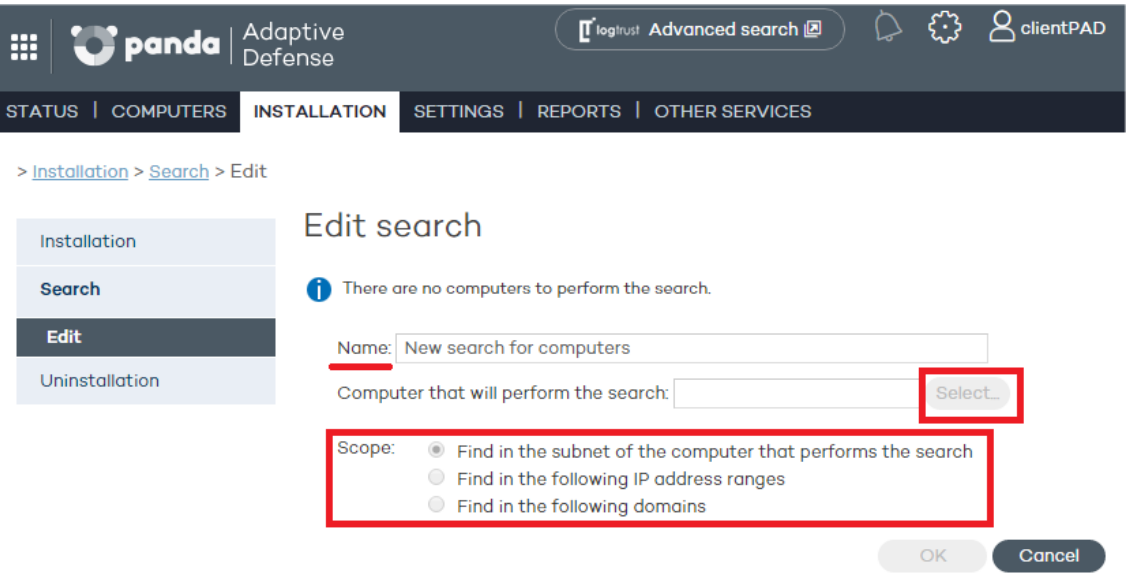

*Figure 27: Configuring a computer search task*

You'll need to enter the following information when configuring a search task:

- Task name (a maximum of 50 characters).
- You cannot give two tasks the same name for the same customer.
- You cannot use the following characters:  $\langle \rangle$ ,  $\langle \rangle$ ,  $\langle \rangle$ , &
- Computer from which to launch the search task. This computer must be selected from the list of protected computers.

#### **Search types**

Finally, you must select the scope of the search. Choose from the following options:

#### • **The subnet of the computer that performs the search (the default option).**

This option uses the subnet mask of the TCP/IP configuration of the computer that performs the search to limit its scope.

*Subnet-based searches show all the devices found on the network, not only Windows computers.* 

#### • **One or several IP address ranges (IPv4).**

If ranges are entered that have IP addresses in common, the relevant computers will be found only once.

*Range-based searches show all the devices found on the network, not only Windows computers* 

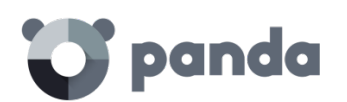

#### • **One or several domains.**

Enumeration of the computers that belong to an **Adaptive Defense** domain requires that the Windows Computer Browser service be running on the computer that performs the search. On each network segment, a Master Browser is elected from the group of computers located on the segment that are running the browser service.

There are two possible scenarios depending on whether the network is a workgroup or a domain:

- Network with Primary Domain Controller (PDC / BDC) or Active Directory (AD) installed

The PDC or AD server takes on the Domain Master Browser role and obtains from each Master Browser a full list of the computers found on each network segment. The administrator will see a single list in the **Adaptive Defense** console with all the computers on the network.

- Network without Primary Domain Controller (PDC / BDC) or Active Directory (AD) installed

As there is no computer that acts as the Domain Master Browser, the Master Browser in each network segment will only contain the list of computers that belong to that segment. The **Adaptive Defense** computer performing the search will only obtain the list of computers in its segment.

### **Search task statuses**

*Defense console for each network segment.*

- **On hold**: The computer that performs the search downloads the search command from the server. The server becomes aware of the action and changes the task status.

*To obtain a complete result, it will be necessary to configure individual searches from the Adaptive* 

- **Starting**:
	- The computer that performs the search calculates the priority of the new task in relation to other tasks that might also be waiting to be run. The new task waits its turn according to the priority queue.
	- The computer that performs the search checks to see if it fulfills the requirements to run the task.
	- A message is sent to the server indicating that the task has started to run.
- **In progress**
	- The computer that performs the search starts scanning the network to find unprotected computers.

#### **Search task action sequence**

The action sequence will vary depending on the search type:

- By IP address (IP address and subnet ranges)
	- The system pings each IP address using the ICMP protocol
	- It waits for a response to the pings
	- It tries to resolve the names of the IP addresses that respond
- By domain

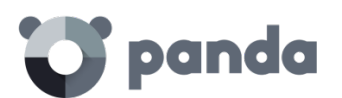

- A list is made of all the computers that belong to the domain
- The system checks to see if the computers on the list have the agent installed
- A message is sent to the agent
- The system waits for a response

#### **Search task results**

The computer that performs the search will send the server a list of all the unprotected computers on the network, even though the list may not have changed from the one previously sent from the same computer.

This list contains:

- Computers without an agent installed.
- Computers integrated into another Panda account: It is not possible to communicate with agents installed on computers belonging to other Panda accounts, therefore no response will be received and the system will interpret that the computers are unprotected.

The wait time for a response will be 3 sec x number of computers that responded to the ICMP ping + 30 sec (safety margin).

Blacklisted computers are not considered unprotected and will NOT appear as the result of a search task.

#### **Details of unprotected computers**

The following information is obtained about each unprotected computer found:

- IP address (always).
- Computer name, if the computer that performed the search could resolve it.

#### **9.2. Protection deployment overview**

The installation process comprises a series of steps that will vary depending on the status of the network at the time of deploying the protection and the number of computers to protect. To deploy the protection successfully it is necessary to plan the process carefully, bearing the following aspects in mind:

**1. Find out the number and characteristics of the unprotected devices on the network** 

Use the option to **search for unprotected computers** to find the unprotected Windows computers on the network.

**2. Find out if you have sufficient licenses to deploy the protection**

Compare the search results to the number of free licenses

#### **3. Select the installation procedure**

Depending on the total number of computers, you might want to install the protection with the centralized distribution tool, a third-party tool, or **generate a download URL** and send it by email for

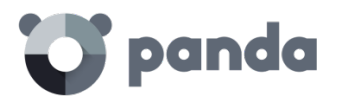

manual installation.

**4. Check whether the computers have another antivirus installed**

If you want to install **Adaptive Defense** on a computer that already has an antivirus solution from a vendor other than Panda Security, you can choose between installing the solution without uninstalling the current protection so that both products coexist on the same computer, or uninstall the other solution and work exclusively with **Adaptive Defense**.

The default behavior will vary depending on the **Adaptive Defense** version to install.

This behavior can be changed both for trial and full versions. Go to **Settings** / (Click the profile to edit) / **Deployment on Windows / Advanced settings**.

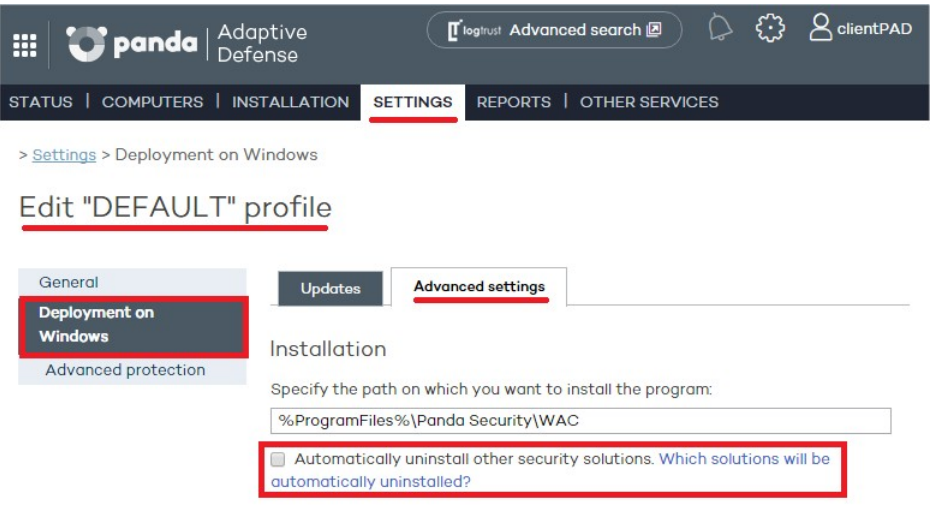

*Figure 28: Option to automatically uninstall third-party security products*

#### **Panda Security antivirus solutions**

If the computer is already protected with **Endpoint Protection**, **Endpoint Protection Plus** or **Panda**  Fusion, the protection will update without having to uninstall or reinstall it.

If the computer is already protected with **Admin Secure** (Panda Security for Business), the behavior is the same as with a competitor antivirus.

**5. Check if the requirements for the target platform are met** 

The minimum requirements for each operating system are described later in this chapter.

**9.3.** Installing the protection on Windows computers

*To deploy the protection across the entire network, it will be necessary to configure individual searches from the Adaptive Defense console for each network segment.*

You can install **Adaptive Defense** on Windows computers manually by downloading the installer from the console or emailing the download URL to end users, or automatically using the centralized

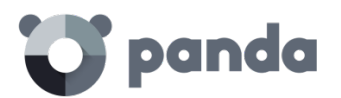

distribution tool (as explained in [Appendix 1: Centralized installation tools.](#page-164-0)

#### $9.3.1$ **nternet access requirements**

For **Adaptive Defense** to work correctly, the computers where the protection agent is to be installed must be able to access a number of URLs.

If you have a firewall, a proxy server or other network restrictions, allow access to the URLs below for **Adaptive Defense** to work correctly.

*During the installation process, the product automatically classifies the applications most frequently used by the user on the computer, without having to wait for each application to be run. This aims at speeding up the classification process and preventing applications from being blocked at system startup if it is not* possible to connect to the Internet. For this reason, it is very important to make sure that all computers meet *the Internet access requirements before installing Adaptive Defense.*

#### **Web management console**

- https://www.pandacloudsecurity.com/
- <https://managedprotection.pandasecurity.com/>
- https://pandasecurity.logtrust.com

#### **Updates and upgrades**

- http://acs.pandasoftware.com/member/installers/
- http://acs.pandasoftware.com/member/uninstallers/
- http://enterprise.updates.pandasoftware.com/pcop/pavsig/
- http://enterprise.updates.pandasoftware.com/pcop/files/
- http://enterprise.updates.pandasoftware.com/pcop/nano
- http://enterprise.updates.pandasoftware.com/pcop/sigfiles/sigs
- http://acs.pandasoftware.com/free/
- http://acs.pandasoftware.com/sigfiles
- http://acs.pandasoftware.com/pcop/uacat
- http://enterprise.updates.pandasoftware.com/pcop/uacat/
- http://enterprise.updates.pandasoftware.com/updates\_ent/
- https://pcopsupport.pandasecurity.com

#### **Communication with the server**

- https://mp-agents-inst.pandasecurity.com
- http://mp-agents-inst.pandasecurity.com/Agents/Service.svc
- https://mp-agents-inst.pandasecurity.com/AgentsSecure/Service.svc
- http://mp-agents-sync.pandasecurity.com/Agents/Service.svc
- https://mp-agents-sync.pandasecurity.com/AgentsSecure/Service.svc
- http://mp-agents-async.pandasecurity.com/Agents/Service.svc

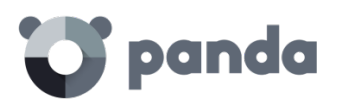

- https://agentscomp.pandasecurity.com/AgentsSecure/Service.svc
- https://pac100pacprodpcop.table.core.windows.net
- https://storage.accesscontrol.pandasecurity.com
- https://prws.pandasecurity.com
- http://beaglecommunity.appspot.com (Panda Cloud Cleaner)
- http://waspproxy.googlemail.com (Panda Cloud Cleaner)

#### **Communication with the Collective Intelligence servers**

- http://proinfo.pandasoftware.com
- http://proinfo.pandasoftware.com/connectiontest.html

If the product cannot connect to the aforementioned URLs, it will try to connect to http://www.iana.org

- https://euws.pandasecurity.com
- https://rpuws.pandasecurity.com
- https://rpkws.pandasecurity.com/kdws/sigs
- https://rpkws.pandasecurity.com/kdws/files
- https://cpg-kw.pandasecurity.com
- https://cpp-kw.pandasecurity.com
- https://cpg-fulg.pandasecurity.com
- https://cpp-fulg.pandasecurity.com
- https://cpg-fusm.pandasecurity.com
- https://cpp-fusm.pandasecurity.com
- https://cpg-fuo.pandasecurity.com
- https://cpp-fuo.pandasecurity.com
- https://ows.pandasecurity.com

#### **Communications with Cloud Cleaner**

- https://sm.pandasecurity.com/csm/profile/downloadAgent/

For correct communication among the **Adaptive Defense** communications agents, enable ports TCP 18226 and UDP 21226 (company intranet). Also, enable ports 443 and 80 in the proxy.

*In peripheral devices, such as advanced firewalls that inspect and block communications based on their content type it is recommended to add additional rules that allow free traffic to the URLs mentioned*

#### **9.3.2** Hardware and software requirements

- Processor: Pentium 1 GHz
- RAM: 1 GB
- Space for installation: 650 MB

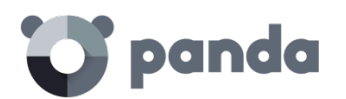

#### • **Workstations:**

- Operating systems: Windows 10, Windows 8.1, Windows 8, Windows 7 (32-bit and 64-bit), Windows Vista (32-bit and 64-bit), Windows XP (32-bit and 64-bit) SP2 or later.

#### • **Servers:**

- Operating systems: Windows Server 2003 (32-bit and 64-bit) SP1 or later, Windows Server 2008 (32-bit and 64-bit)\*, Windows Server 2008 R2\*, Windows Server 2012 and Windows Server 2012 R2, Windows MultiPoint Server 2012.
- Windows Core operating systems: Windows Server Core 2008, 2008 R2 and 2012 R2.

*It is not necessary to install a GUI on Windows Server Core operating systems for Adaptive Defense to work properly. Refer to chapte[r 10](#page-72-0) [Updating the protection](#page-72-0) for more information about the update recommendations for this operating system family*

- RAM: 1 GB.
- **Other supported applications:**
- VMWare ESX 3.x, 4.x, 5.x and 6.x
- VMWare Workstation 6.0, 6.5, 7.x, 8.x, 9.x, 10.x, 11.x and 12.x
- Virtual PC 6.x
- Microsoft Hyper-V Server 2008, 2008R2, 2012, 2012R2 and 2016 3.0
- Citrix XenDesktop 5.x, XenClient 4.x, XenServer and XenApp 5.x and 6.x

*To deploy the protection with the distribution tool to computers with Windows Server 2008 R2, select the option "Enable remote management of this server from other computers", as specified in the following Microsoft article: [http://support.microsoft.com/kb/976839.](http://support.microsoft.com/kb/976839)*

#### **9.4.** Introduction to installation using image generation

In networks made up of very homogeneous or virtual computers, it is possible to automate the process to install the operation system and the tools that accompany it.

This automation consists of creating a base image (also known as master image, golden image or clone image), by installing on a virtual or physical computer an up-to-date operating system and every software that users may need, including security tools. Once ready, a copy of the computer's hard disk is extracted which is then copied to the others computers on the network, substantially reducing deployment times.

If the network administrator uses this automated deployment procedure and **Adaptive Defense** is part of the base image, it will be necessary to take some additional steps for the procedure to be

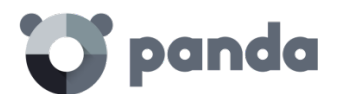

successful.

Installing the **Adaptive Defense** local protection on a computer entails automatically assigning a unique ID to it. This ID will be used by Panda Security to show and refer to the computer in the management console. If, later, a golden image is generated with the **Adaptive Defense** local protection already installed on it, and the image is then cloned to other computers, every computer that receives the image will inherit the same **Adaptive Defense** ID and, consequently, the console will only display a computer.

To avoid this, delete the generated ID with the program reintegra.zip, which can be downloaded from Panda Security's support website:

#### http://www.pandasecurity.com/uk/support/card?id=500201

Refer to the above page for specific instructions on how to install the **Adaptive Defense** agent on a golden or master image.

#### **9.5. Uninstalling the protection**

Adaptive Defense provides three tools to uninstall the protection.

- Local uninstall
- Uninstall using the centralized distribution tool
- Uninstall from the administration console.

#### **9.5.1** Local uninstall

**Adaptive Defense** can be uninstalled manually from the Windows Control Panel, provided the administrator has not **set an uninstall password** when configuring the security profile for the computer in question. If they have, you will need authorization or the necessary credentials to uninstall the protection.

*Refer to chapte[r 13](#page-99-0) [Windows protection profiles](#page-99-0) for more information about the administrator password*

#### **On Windows 8 and later:**

- *Control Panel > Programs > Uninstall a program*.
- Alternatively, type 'uninstall a program' at the Windows Start Screen.

#### **On Windows Vista, Windows 7, Windows Server 2003, 2008 and 2012:**

- *Control Panel > Programs and Features > Uninstall or change a program*.

#### **On Windows XP:**

- *Control Panel > Add or remove programs*.

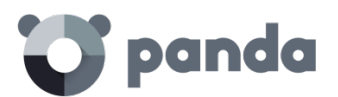

#### **Uninstalling the protection using the centralized distribution tool**

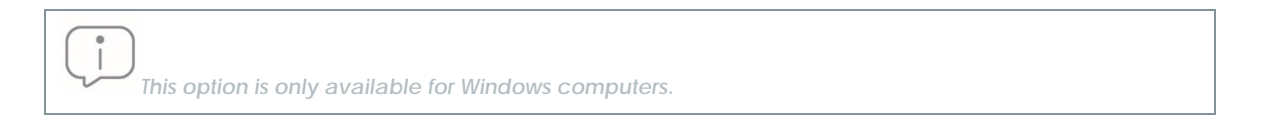

In the Web console main window, click **Installation**. Then, click **Uninstallation** in the menu on the left. Select **Centralized uninstallation.**

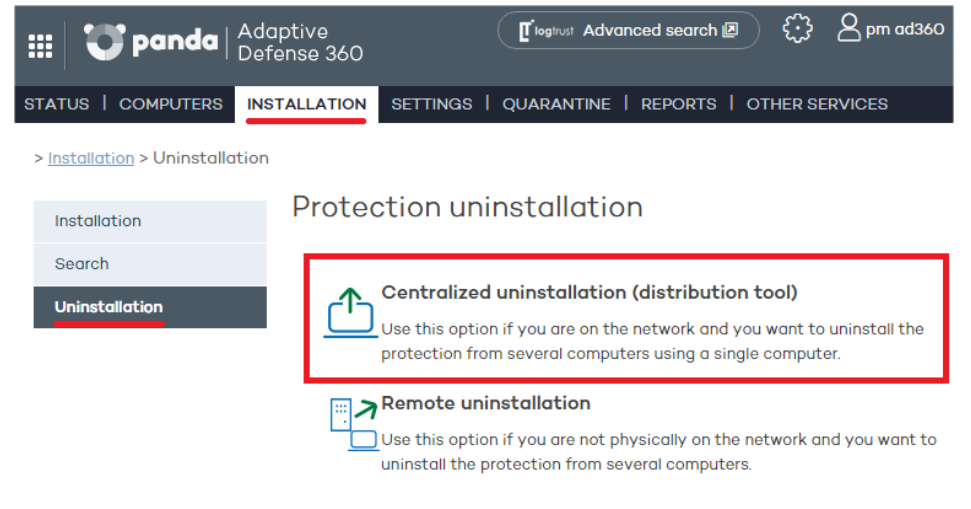

*Figure 29: Accessing the centralized uninstall tool*

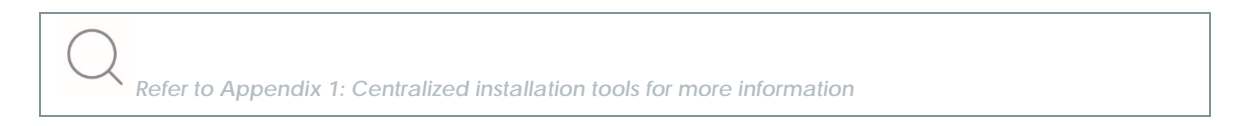

#### **Uninstalling the protection from the management console**

The remote uninstall feature allows administrators to uninstall the protection simply and effectively from the Web console, without having to physically go to each computer. This uninstall type therefore saves on costs and legwork.

The first step is to create and configure an uninstall task. To do that, select the group and the computers in the group that will be affected by the task. After the process is complete, check the results of the uninstall task on each computer.

#### **Creating a remote uninstall task**

- In the Web console main window, click **Installation** and then **Uninstallation** in the menu on the left.
- Select **Remote uninstallation**.

 $\bullet$ 

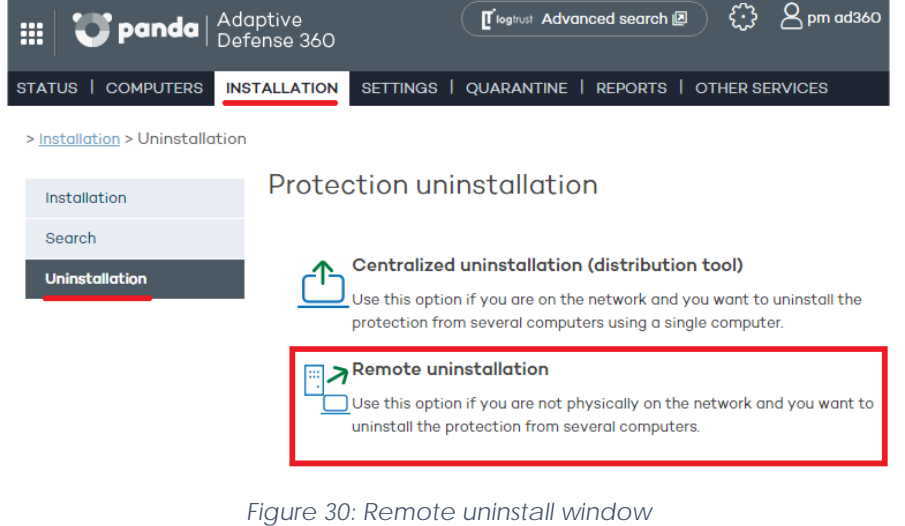

*To configure uninstall tasks, the user that accesses the management console must have total control or administrator permissions. For more information, refer to Chapter [8](#page-49-0) [Users.](#page-49-0)*

- To configure a new, uninstall task, click **New uninstallation**. Then, in the **Edit uninstallation** window, name the task and select the group that contains the computers whose protection will be uninstalled. The groups displayed will be those on which you have permissions.
- If the selected group has a configuration profile for which an uninstall password has been set, enter it in the **Password** field.
- Select the computers from the computer list displayed on the **Available computers** tab, and click **Add**. After you select them, they will appear on the **Selected computers** tab.

| panda   Adaptive<br>W.                          |                                                                                                    | Tilogtrust Advanced search                       | $\beta$ <sub>pm</sub> ad360      |  |  |  |
|-------------------------------------------------|----------------------------------------------------------------------------------------------------|--------------------------------------------------|----------------------------------|--|--|--|
| STATUS   COMPUTERS                              | <b>INSTALLATION</b>                                                                                                    | SETTINGS   QUARANTINE   REPORTS   OTHER SERVICES |                                  |  |  |  |
| > Installation > Uninstallation > Remote > Edit |                                                                                                    |                                                  |                                  |  |  |  |
| Installation                                    | Edit uninstallation                                                                                                    |                                                  |                                  |  |  |  |
| Search                                          | Name: New remote uninstallation                                                                                                    |                                                  |                                  |  |  |  |
| <b>Uninstallation</b>                           | Group to uninstall from:                                                                                                    | <b>DEFAULT</b>                                   |                                  |  |  |  |
| Centralized<br>Remote                           | Delete quarantined items<br>Restart the computers on finishing uninstallation<br>Select computers from which to uninstall the protection:<br>Selected computers   Available computers                                                                                                    |                                                  |                                  |  |  |  |
|                                                 | Find computer:                                                                                                    |                                                  | Find Show all<br>Options $\star$ |  |  |  |
|                                                 | $\blacksquare$ $\blacksquare$ $\blacks$ | Items per page                                   | 20<br>View<br>▼                  |  |  |  |
|                                                 |                                                                                                    |                                                  | Add                              |  |  |  |
|                                                 | Computer.                                                                                                    |                                                  | <b>Status</b>                    |  |  |  |
|                                                 | Machine 18112101-1                                                                                                    |                                                  | Ø                                |  |  |  |
|                                                 | Machine 18112101-10                                                                                                    |                                                  | Ø                                |  |  |  |
|                                                 | Machine 18112101-2                                                                                                    |                                                  | Ø                                |  |  |  |
|                                                 | Machine 18112101-3<br>C                                                                                                    |                                                  | Ø                                |  |  |  |
|                                                 | Machine 18112101-4                                                                                                    |                                                  | Ø                                |  |  |  |
|                                                 | Machine 18112101-5                                                                                                    |                                                  | Ø                                |  |  |  |

*Figure 31: Selecting the computers whose protection will be uninstalled*

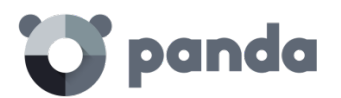

#### **Viewing remote uninstall tasks and their results**

Uninstall tasks are listed in the **Remote uninstallation** window. To remove them, use the **Delete** button.

The information on this screen is organized into the following columns:

- **Name**: Shows the name given to the uninstall task when created.
- **Status**: The status icons indicate the status of the uninstall task.
- **Uninstalled protections**: Indicates the number of protections uninstalled.
- **Date created**: Date the uninstall task was created. Created by: User that created the task.

You will be able to create, view, or remove uninstall tasks depending on your permissions.

To see the results of any of the uninstall tasks, click on its name and you will go to the **Results window**.

#### **Remote uninstall results**

Click the name of an uninstall task in the **Remote uninstallation** window to see its results.

In addition to the name and the start and end date of the task, this window also shows information about the affected computers and their status.

If the status of the uninstall task is **On hold**, the start date will display a hyphen (-). The same applies to the end date if the task has not finished.

If you want to see the uninstall task settings, use the **View settings** link.

#### **Incompatibility between searches for unprotected computers and remote uninstall tasks**

If a computer is involved in an uninstall task (*On hold*, *Starting*, or *In progress*), it is not possible to create another uninstall task for it, or select it as the computer from which to launch searches for unprotected computers.

Likewise, if a computer is running a task for discovering unprotected computers, it is not possible to create an uninstall task for it.
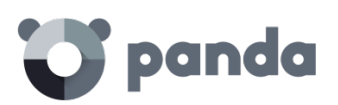

# <span id="page-72-0"></span>10. Updating the protection

Updating the protection on Windows systems

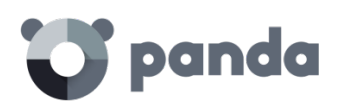

# 10.1. Introduction

**Adaptive Defense** is a cloud-based managed service that doesn't require administrators to update servers or the back-end infrastructure that supports the protection service. However, it is necessary to update the agents installed on the customer's computers.

The components installed on users' computers are the following:

- Communications agent
- Protection engine
- Signature file

# **10.2.** Updating the communications agent

The communications agent update process is the same for all platforms. Updates are pushed from the Notifications area in the management console.

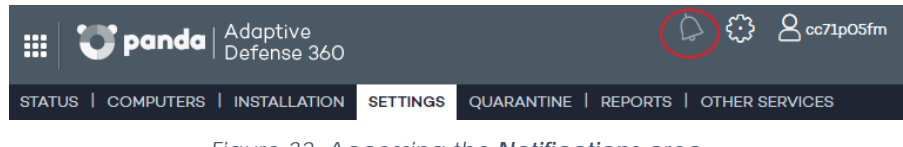

*Figure 32: Accessing the Notifications area*

When a new version is available, a notification is displayed prompting the administrator to update the agent module across all computers with **Adaptive Defense** installed.

# **10.3.** Updating the protection

The update settings are part of the configuration profile assigned to a computer. Therefore, to access the configuration settings, go to the **Settings** window and select the profile to edit. Once you have selected it, click **Deployment on Windows** in the menu on the left, and click the **Updates** tab**.**

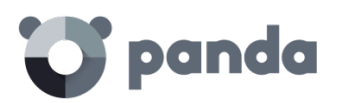

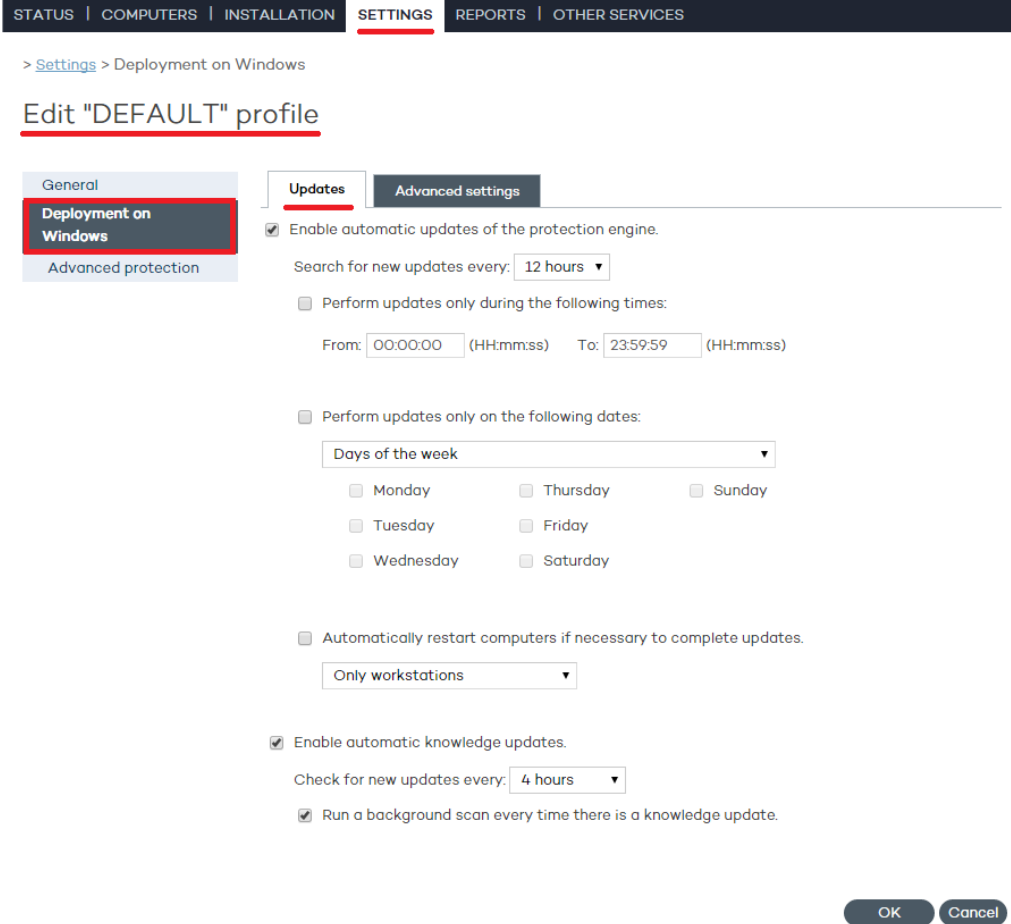

*Figure 33: Accessing the Updates window*

- First, select the option to enable updates.
- Use the drop-down menu to select the frequency to search for updates.

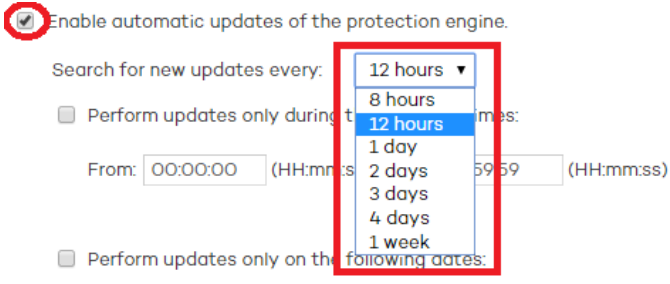

*Figure 34: Configuring the protection update frequency*

• You can also select a date and time for the automatic updates to take place. Select the day(s) of the week for updates to occur.

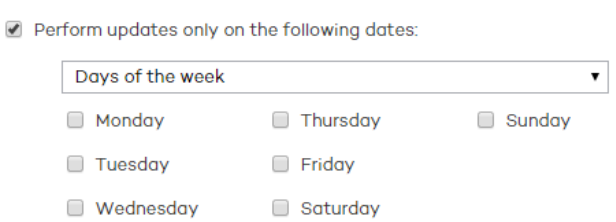

*Figure 35: Configuring the day of the week for updates to occur*

• The days of every month on which updates must take place.

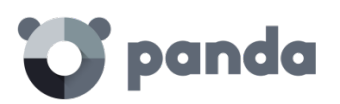

Perform updates only on the following dates:

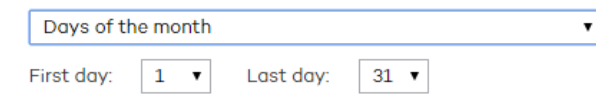

*Figure 36: Configuring the day of the month for updates to occur*

- A date range for updates to take place.
	- Perform updates only on the following dates:

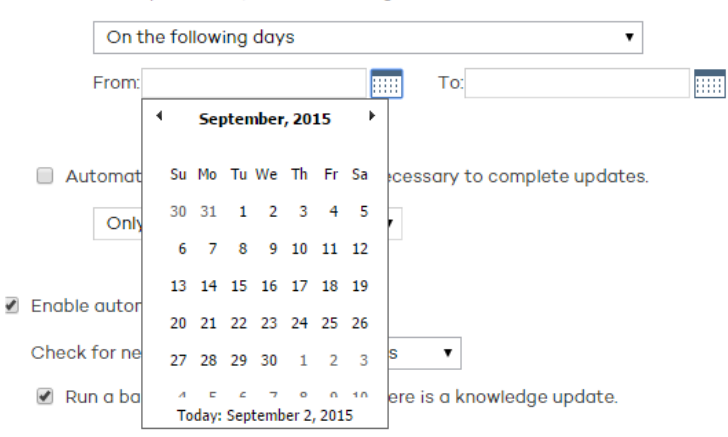

*Figure 37: Configuring a date range for updates to take place*

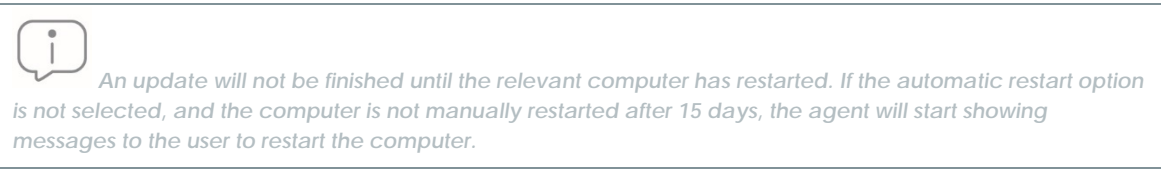

- Indicate which computer families must be automatically restarted after an update.
- Additionally, you can set the time interval at which to perform updates.

Perform updates only during the following times:

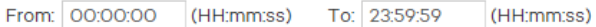

*Figure 38: Configuring a time interval for updates to take place*

#### **10.4.** Updating the signature file

- Select the option to enable the automatic updates feature.
- Use the drop-down menu to select the frequency to search for updates.

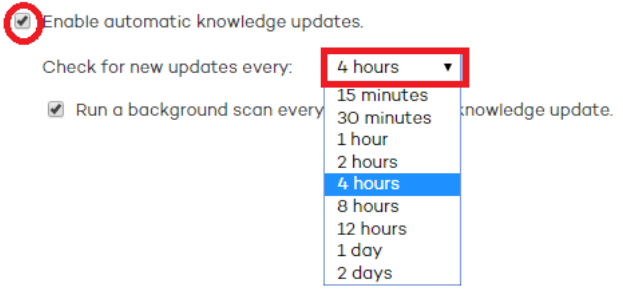

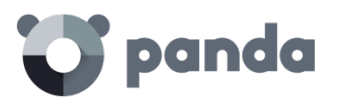

*Figure 39: Configuring the frequency for querying the cloud for signature file updates*

*It is advisable to clear this option in virtual environments since, as there are multiple computers concurrently running on the same physical hardware, updating the signature file simultaneously on all of them may lead to performance problems*

Select if you want a background scan to be run every time the signature file is updated.

### 10.3.1 Peer-to-Peer or rumor functionality

The Peer-to-Peer (or 'rumor') functionality reduces Internet bandwidth usage, as those computers that have already updated a file from the Internet then share the update with the other connected computers. This prevents saturating Internet connections.

The P2P feature is very useful for deploying **Adaptive Defense** and downloading the installation program. When one of the computers has downloaded the **Adaptive Defense** installation program from the Internet, the others are informed by their communications agents.

Then, instead of accessing the Internet, they get the installation program directly from the computer that downloaded it and install the protection.

This functionality is also very useful when updating the protection engine and the signature files, and is implemented in the two local processes that need to download files from the Internet: WalUpd and WalUpg.

This functionality is enabled in the configuration files  $wallwd$ , ini and  $wallupq$ , ini, located in the InstallDir folder in the **Adaptive Defense installation directory**:

WALUPD.ini [GENERAL] UPDATE\_FROM\_LOCAL\_NETWORK=1 WALUPG.ini [GENERAL] UPGRADE\_FROM\_LOCAL\_NETWORK=1

The P2P functionality works independently in each of these local processes. It may be enabled in one of them but not in the other.

#### • **The P2P functionality works as follows:**

As soon as a computer has updated its signature files or any protection (or the agent itself), it sends a broadcast message with the information about the files that it has to the other computers on the network.

As for the information for the WALUpg process, if a restart is necessary after installing/upgrading the protection, and the user chooses to restart later, the information transmitted via the P2P functionality will be sent immediately instead of waiting for the restart.

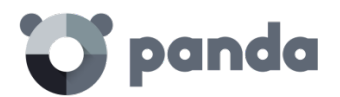

This process is illustrated in the following diagram:

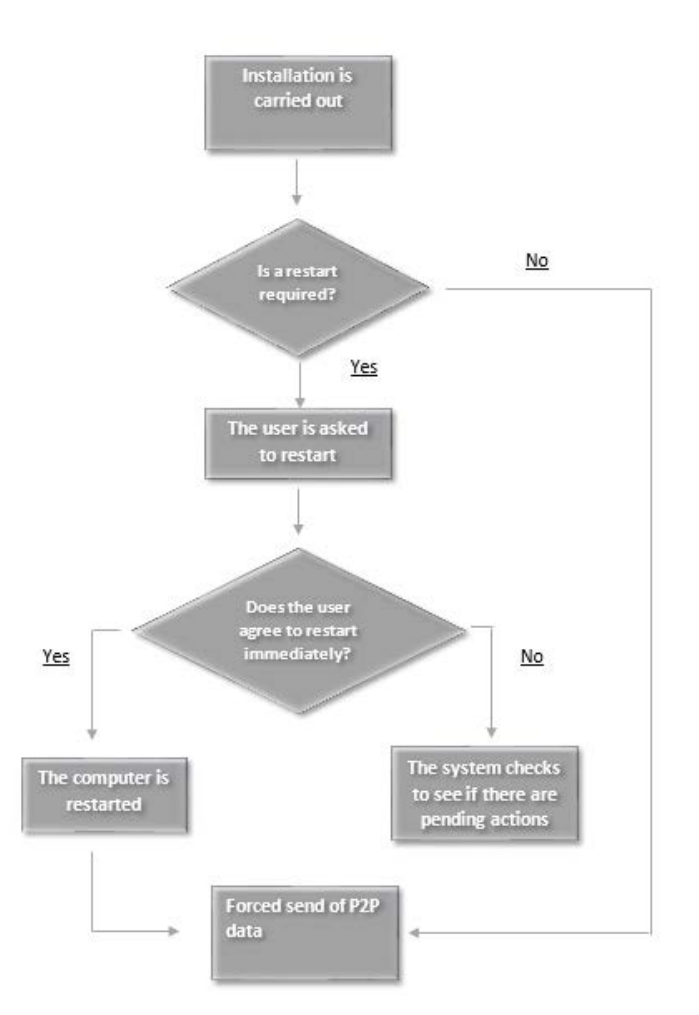

*Figure 40: Rumor technology operation diagram*

The computers save the information they receive, and use it when required.

If a computer needs a file, it will first check whether another computer on the network has it before downloading it from the Internet. If so, it will request the file from the other computer. The file will be received asynchronously and there is a maximum time that must elapse before retrying.

Once the computer that requested a file receives it, it will continue with the update or upgrade process.

# **Updating the protection on Windows Server Core systems**

Since Windows Server Core systems don't have a graphical user interface, we advise that you update **Adaptive Defense** in a scheduled way. At the end of the update process it is necessary to restart the server to complete the update successfully, however, due to the absence of a graphical interface, the local console won't display any restart notifications and the update might not be completed.

Therefore, we advise that you schedule the update and check the Web management console to make sure the server has been restarted and the update has been correctly installed.

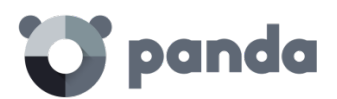

Guide for Network Administrators

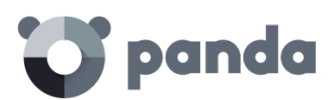

# 11. Groups

Computer tree Group types Creating a manual group Creating an automatic group arranged by IP address Creating an automatic group based on Active **Directory** Adding a computer to a group Creating and deleting a group Group restrictions

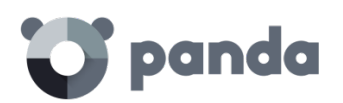

# 11.1. Introduction

**Adaptive Defense** allows you to organize computers into groups with common protection and security characteristics.

This way, in networks with more than 10 PCs it is usual to create groups with those computers that have similar security requirements, for example all the PCs in the same department, computers managed by users within the same category or with the same IT knowledge, etc.

Groups are created and managed through the **Computers** window, or through the **Settings** window, by means of the three icons located under the group tree**.**

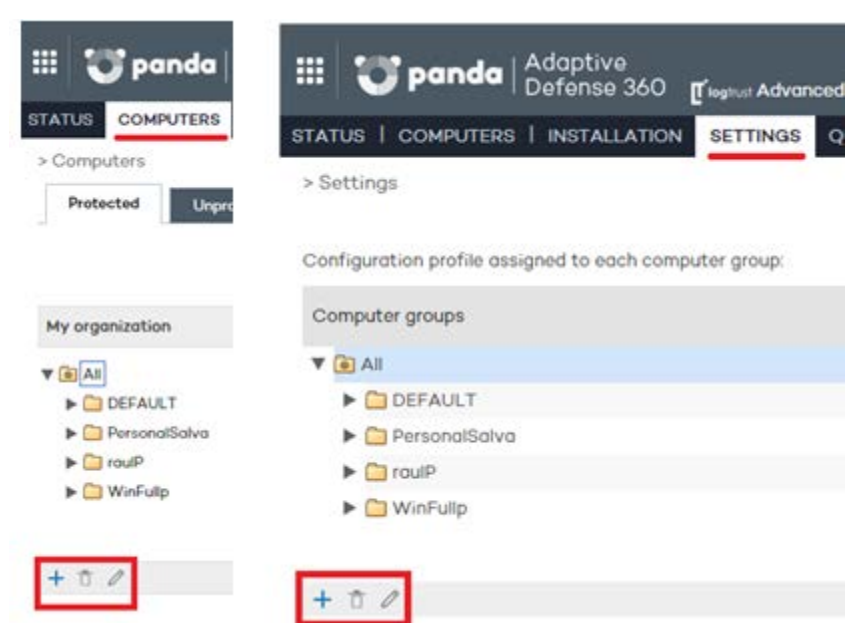

*Figure 41: Group creation from the Computers and Settings windows*

# 11.1.1 Assigning computers to groups

In **Adaptive Defense**, a computer can only belong to one group at a time. Computers are assigned to groups in different ways:

- When installing the agent on a computer, as indicated in Chapter [9](#page-57-0) [Installing the protection](#page-57-0)
- By manually moving a computer to a group in the management console. Refer to section Manually moving computers to a group in this chapter.
- Automatically, when a computer added to an automatic-type group is moved to the relevant subgroup.

# 11.2. Computer tree

The computer tree is a resource accessible from the **Computers** and **Settings** windows, and which allows you to see at a glance the group and subgroup hierarchy of the organization.

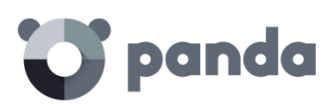

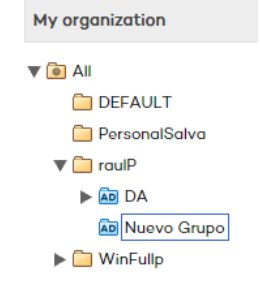

*Figure 42: Computer tree*

The parent node is at the top of the tree so that every group and subgroup created by the administrator hangs from it. **Adaptive Defense** is delivered with a predetermined DEFAULT group. This group contains all of the devices with an agent installed.

The parent node is called **All** and is represented by the icon.

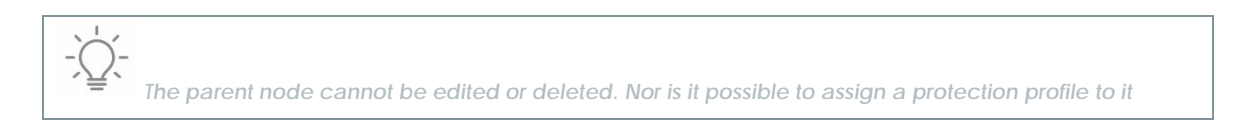

Every node in the group tree displays an arrow next to it that allows you to expand it should it contain subgroups.

# 11.3. Group types

#### **Manual groups**

They are identified in the console with the  $\Box$  icon.

These are static groups: The computers they contain will always belong to the same group unless they are manually moved by the administrator using the **Move** option.

#### **Automatic groups arranged by IP address**

They are identified in the console with the  $\overline{\mathbb{P}}$  icon.

This type of group comprises subgroups, and each subgroup contains rules configured by the administrator describing the IP address ranges of the computers that belong to it. When a computer is moved to an automatic group arranged by IP address, **Adaptive Defense** checks the computer's IP address and moves the computer automatically to the subgroup whose rules fit in relation to that particular computer.

#### **Automatic groups based on Active Directory**

They are identified in the console with the **AD** icon.

This group type is designed to replicate the organization's Active Directory structure. When a

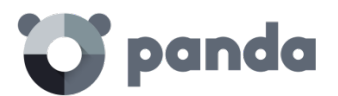

computer is moved to a group based on Active Directory, **Adaptive Defense** automatically creates in the console the subgroup structure required to move the computer to the group it occupies in Active Directory.

# 11.4. Creating a manual group

- Click the **Settings** tab.
- To create a subgroup, first select the parent group in the group tree. If you want to create a first-level group, select the All parent group.
- Then, click the **interpretation** icon. A window will open with the parameters to configure.

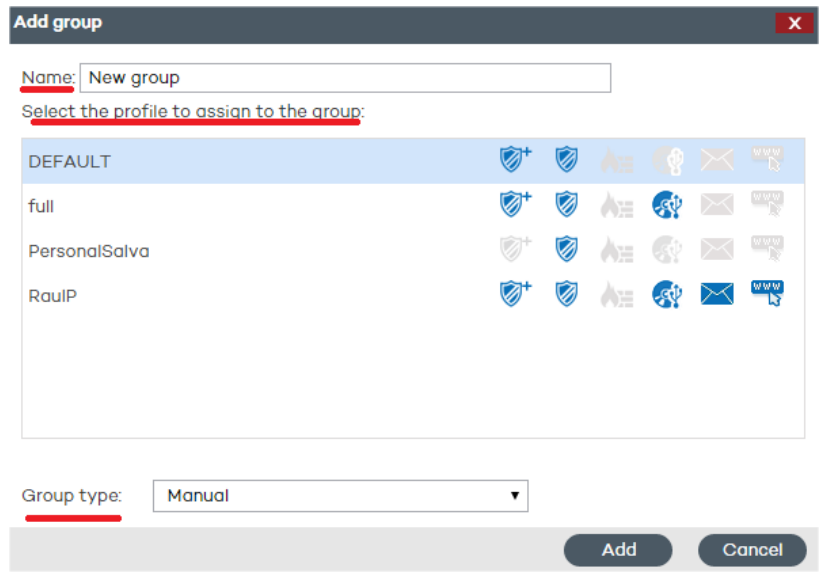

*Figure 43: Group creation window*

- Enter the name of the group and select the protection profile to assign to it. For more information about protection profiles, refer to chapter [12](#page-92-0) [Protection profiles.](#page-92-0)

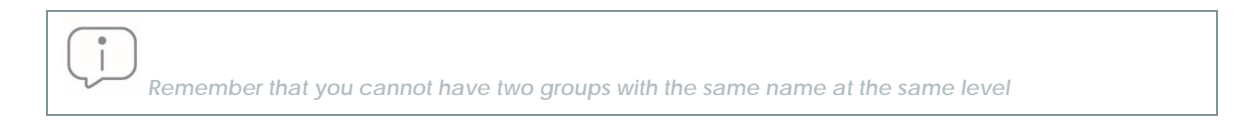

- Select the **Group type: Manual**.

Click **Add**. The new group will be added to the group tree.

#### **11.5.** Creating an automatic group arranged by IP address

The group creation process is the same as for manual groups, the only difference being that you must select **Automatic (arranged by IP address)** in **Group type**.

Once you have created a group you will be taken to the edit window. This window lets you configure the automatic rules to apply to the group.

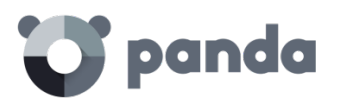

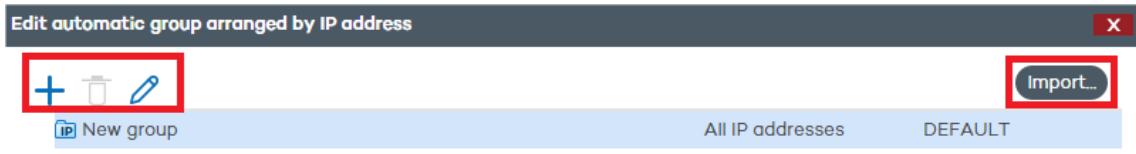

*Figura 44: Controls for editing an automatic group arranged by IP address*

Click the **intervals** icon to display the rule creation window.

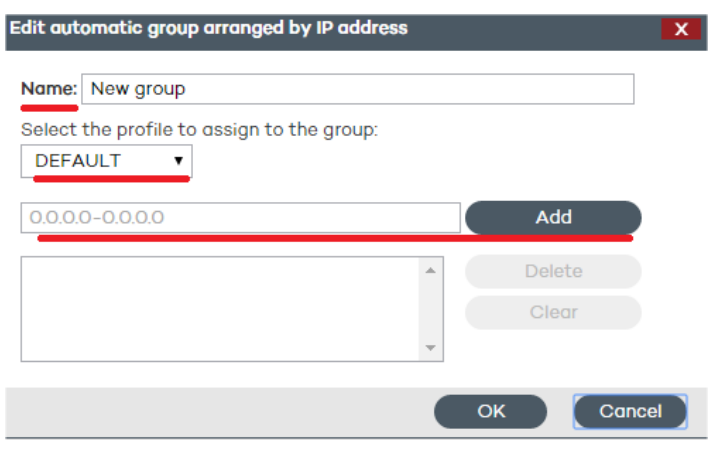

*Figure 45: Group edit window*

There, you will have to specify:

- The rule name
- The protection profile to assign to the rule
- The IP address range(s) that the rule will refer to

Once you finish configuring these options, click **OK**. Every rule you create will automatically generate a subgroup in the automatic group that you have created in the previous step. Every computer added to an automatic group arranged by IP address will be automatically moved to the appropriate subgroup based on its IP address.

# **11.5.1 Importing rules from a .CSV file**

You can configure the rules for an automatic group manually, or import them from a .CSV file. Click **Import** and then **Select** to find the .CSV file on your hard disk.

#### **Format of the .CSV file to import**

Each line must contain one to three data strings separated with tabs, and in the following order:

- Group path (from the source of the data to import, excluding the All group). For example: \Hall of Justice\Room1
- IP range. Two options are possible: IP-IP or IP-mask (this field is optional)
- Profile. (This field is optional)

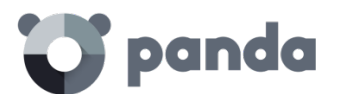

If a profile instead of an IP address range is specified, use a double tab to separate the two visible fields (group path and profile):

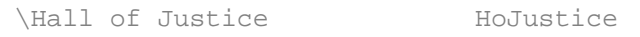

#### **Other examples:**

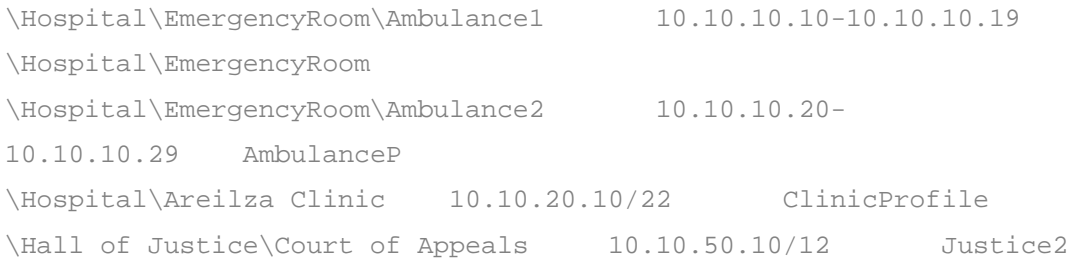

If, when importing groups from a .CSV file, the information in one of the lines is incorrect, an error will be displayed indicating the line and string whose format is invalid. If there is an error in at least one of the lines, none of the groups in the .CSV file will be imported.

*Once you have successfully imported groups from a .CSV file into an automatic group, it won't be possible to repeat the same operation for the same group.*

#### **How automatic groups arranged by IP address work**

Computers are added to an automatic group arranged by IP address and automatically moved to the appropriate subgroup at the time of installing the agent on the computer. If then you decide to manually move the computer to another group, it will stay there, regardless of its IP address.

These groups take into account all of the computer's IP addresses (computers with network aliases or multiple physical network interfaces), and select the first match they find.

Groups are searched first by level and then by the order of creation. Groups are navigated in descending order. If no subgroup is found that fits a specific computer, the computer will be moved to the parent group.

# **11.6.** Creating an automatic group based on Active Directory

The group creation process is the same as for manual groups, the only difference being that you must select **Automatic (based on Active Directory)** in **Group type**.

#### **Automatic replication of the Active Directory structure**

The process of generating and updating subgroups in an automatic group based on Active Directory takes place automatically for every computer that is assigned to that type of group. The action sequence is the following:

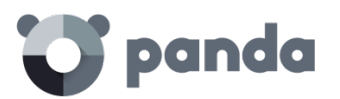

- The administrator moves a computer to an automatic group based on Active Directory manually, or assigns it to it when installing the protection.
- The **Adaptive Defense** agent retrieves information from the Active Directory structure that the computer belongs to: Organizational unit, PC name, etc.
- This information is sent to the **Adaptive Defense** server. On the server, the solution checks to see if the subgroup that corresponds to the organizational unit exists in the console:
	- If it doesn't, it creates it automatically and moves the computer to the newly created subgroup. The Default protection profile is assigned to the computer.
	- If it does, the computer is moved to it.

The subgroup tree that hangs from an automatic group based on Active Directory is automatically updated whenever a computer that belongs to it is moved to another Active Directory organizational unit. **Adaptive Defense** will create the new subgroup if required and will move the computer to it.

No specific configuration is required in Active Directory, in the **Adaptive Defense** agents installed, or in the management console. Each agent retrieves the necessary information from the Active Directory structure that the computer belongs to, and sends it automatically to the **Adaptive Defense** server, which updates the tree displayed in the console.

*Changes are sent from the Adaptive Defense agent to the server according to the configuration established in the Server connection settings section of the protection profile assigned to the computer. Refer to the relevant chapter for more information.*

# **Manual replication of the Active Directory structure**

It may be necessary to manually import the Active Directory structure in the following scenarios:

- Not all computers on the network have an **Adaptive Defense** agent installed capable of reporting the organizational unit that they belong to. Despite this, the administrator needs to have the entire Active Directory structure replicated in the management console.
- The administrator wants to have the entire group and subgroup structure from the start without having to start deploying the **Adaptive Defense** agents.

After you create a group you are taken to the edit window.

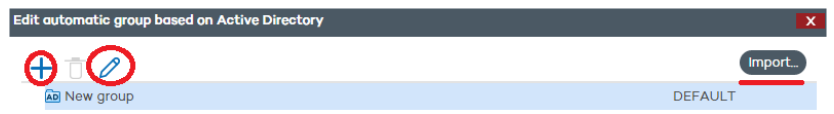

#### *Figure 46: Editing a group based on Active Directory*

Click **Import** to load a previously exported Active Directory structure in CSV format.

The file to import must have the following format:

- It must be a file with a .CSV extension

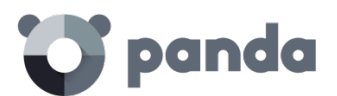

- Every line in the file must include the group and, optionally, the profile associated with the group. Both values must be tab-separated, for example: "Group Path" tab "Profile Name" [Optional]

#### Example of a .CSV file:

```
activedirectory.org ProfileName
activedirectory.org\Domain Controllers ProfileName
activedirectory.org\Computers ProfileName 
activedirectory.org\OrganizationalUnit1 ProfileName 
activedirectory.org\OrganizationalUnit1\Department1 ProfileName
activedirectory.org\OrganizationalUnit1\Department2 ProfileName
```
When importing the file, a link is displayed with information about how to create a .CSV file for import purposes.

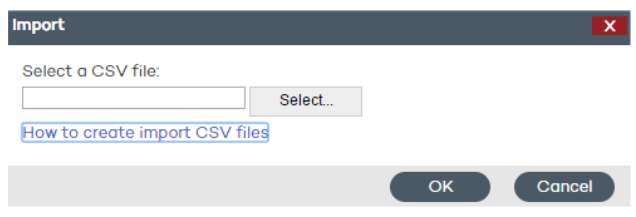

*Figure 47: CSV file selection window*

#### **Viewing a computer's Active Directory path information**

In the **Computers** window, select the computer whose information you want so view. You will be taken to the **Details** window. Check the **Active Directory path** field.

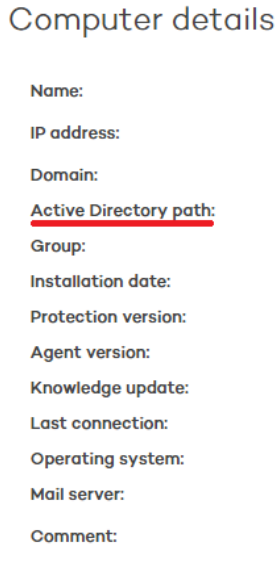

*Figure 48: Computer details window*

11.7. Adding a computer to a group

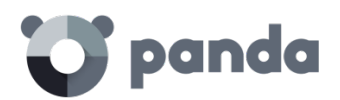

# **Manual integration**

You can manually move a computer or computer group to any other group, regardless of whether this is a manual or automatic group (arranged by IP address or based on Active Directory).

- Go to the **Computers** window. On the **Protected** tab, select the computer or computers that you want to assign to a group.
- Click **Move**.

| m                                                                         | Adaptive                             |                                |                     |                          | salvador st Demostenes   Log out |                             |
|---------------------------------------------------------------------------|--------------------------------------|--------------------------------|---------------------|--------------------------|----------------------------------|-----------------------------|
| <b>p</b> panda                                                            | Defense 360                          | Tilogtrust Advanced search [a] | dO)                 | <b>Users</b>             | <b>Preferences</b>               | Language: English v         |
| <b>COMPUTERS</b><br><b>STATUS</b>                                         | <b>INSTALLATION</b>                  | SETTINGS   QUARANTINE          |                     | REPORTS   OTHER SERVICES |                                  | $\circledcirc$ HELP $\star$ |
| > Computers                                                               |                                      |                                |                     |                          |                                  |                             |
| Protected<br>Unprotected (50)                                             | Without a license (0)                |                                | Excluded (0)        |                          |                                  |                             |
|                                                                           | Add computer -                       |                                |                     |                          | D Restart                        | <b>Delete</b><br>Move       |
| My organization                                                           | Find computer:                       |                                |                     |                          |                                  | Advanced Export-            |
| $\nabla$ $\bullet$ All                                                    | Computer status:                     | All                            |                     |                          | ▼                                |                             |
| $\blacktriangleright$ $\Box$ DEFAULT                                      | Operating system:                    | All                            |                     |                          | ۰                                |                             |
| $\blacktriangleright$ PersonalSalva<br>$\blacktriangleright$ $\Box$ roulP |                                      |                                |                     | Find                     | Show all                         |                             |
| $\blacktriangleright$ $\Box$ WinFullp                                     | Computer .                           | Protection<br>update           | Knowledge<br>update | Protection               | Last connection                  | Remote<br><b>access</b>     |
|                                                                           | DESKTOP-KV43NI1                      | Ø                              |                     | Ø                        | 8/20/2015 12:50:03 PM            | $\bm{\bm{\omega}}$          |
| 00<br>$^{+}$                                                              | IE9WIN7                              | Ø                              | $\mathbf{C}$        | Ø                        | 8/17/2015 11:17:49 AM            |                             |
|                                                                           | MADSSANCHEZ2<br>✔                    | Ø                              | Ø                   | $^\copyright$            | 9/4/2015 12:16:25 PM             | $\bullet$                   |
|                                                                           | $\overline{\mathcal{L}}$<br>PEPE-POR | Ø                              | Ø                   | $\circled{0}$            | 9/5/2015 2:07:18 PM              |                             |
|                                                                           | salvacore3<br>✓                      | Ø                              |                     | Ø                        | 8/17/2015 2:02:56 AM             |                             |
|                                                                           | <b>VIKYCG-HP</b>                     | Ø                              | Ø                   | $\circledcirc$           | 9/4/2015 7:36:04 PM              | $\bullet$                   |
|                                                                           | VXPPAD360                            | $\Rightarrow$                  |                     | Ø                        | 8/20/2015 2:00:16 PM             |                             |
|                                                                           | WTP10-PAD10                          | Ø                              |                     | Ø                        | 8/19/2015 11:16:46 PM            |                             |

*Figure 49: Selecting computers to move*

- In the **Move computers** window, select the group/subgroup to move the computer/computers to.
- Click **Move**.

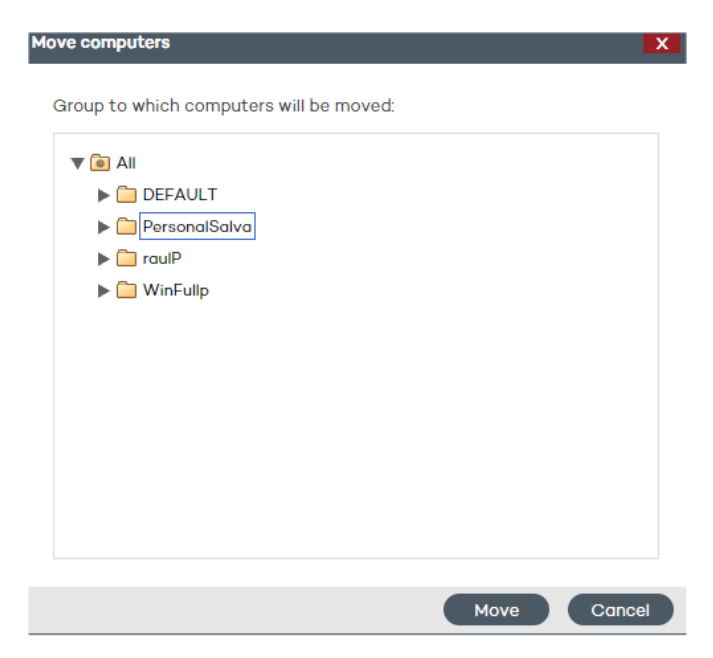

*Figure 50: Target group selection window*

You can't assign computers to a group if you only have monitoring permissions. Refer to Chapter [8](#page-49-0)

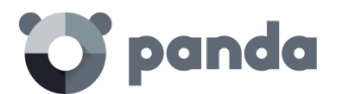

for more information about user permissions.

If you try to move one or several computers to a group that has reached the maximum number of allowed installations, a message will be displayed informing you that the operation cannot be performed.

# **Adding a computer to a group during installation**

When installing the protection on a computer by downloading the installer, you must select the group that the computer will be added to once the installation is complete.

If the computer is added to an automatic group arranged by IP address, **Adaptive Defense** will move the computer to the appropriate subgroup. If the computer does not fit into any defined subgroup, it will be moved to the parent group.

### **11.8.** Creating and deleting a group

You can create, delete and edit groups from the **Computers** and **Settings** windows.

#### **Editing a manual group**

To edit a manual group, select it from the tree and click the  $\ell$  icon.

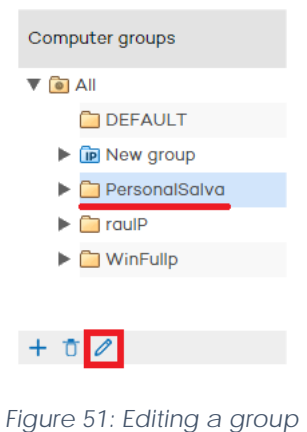

Then, edit the group's name and assign a protection profile to it from the profile list displayed.

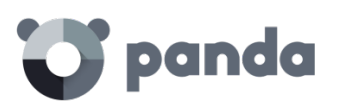

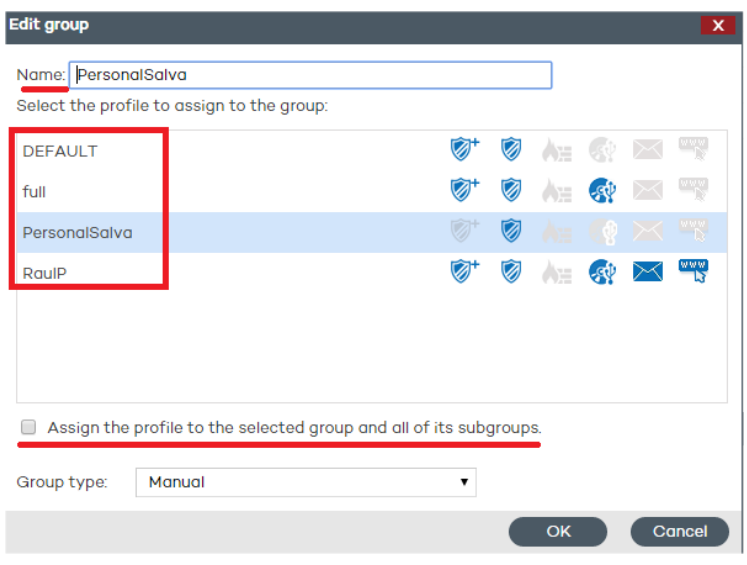

*Figure 52: Group edit window*

If the group contains subgroups, you can apply the selected profile to all of them. To do that, select the **Assign the profile to the selected group and all of its subgroups** checkbox and click **OK**.

#### **Editing an automatic group arranged by IP address**

Two scenarios are possible: Editing the parent group, and editing subgroups with associated IP addresses.

The first case is identical to editing a manual group. To edit subgroups, click the **Edit group** button in the group edition window. The window that opens will display the IP address rules and the subgroups associated with the automatic group.

#### **Editing an automatic group based on Active Directory**

Two scenarios are possible: Editing the parent group, and editing subgroups with the company's Active Directory structure.

The first case is identical to editing a manual group. To edit subgroups, click the **Edit group** button in the group edition window.

*It is not possible to change the name of the subgroups included in an automatic group based on Active Directory, as any change would break the correspondence between the structure generated in the Adaptive Defense console and the company's Active Directory structure. Any change made would be*  undone in the management console, re-creating the subgroup whose name was changed and moving *computers to it.* 

#### **Deleting a group**

To delete a group, select it from the group tree and click the  $\overline{\mathbf{U}}$  icon.

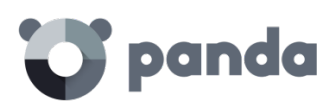

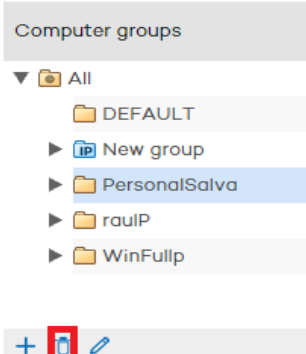

*Figure 53: Deleting a group*

Remember that you cannot delete groups that contain other groups or subgroups. For that reason, before deleting a group you must move every computer it may contain to another group/subgroup.

### 11.9. Group restrictions

Group restrictions are used to limit the number of computers that can belong to a group. This option is particularly useful for partners who want to assign a certain group to a specific customer. Administrators can set the total number of computers that can belong to a group at the same time and for how long.

Partners are advised to use our free product for partners Panda Partner Center to manage the entire *customer life cycle. Contact your sales advisor if you want to have access to that service.* 

To enable group restrictions, go to the **Preferences** menu and select the **Assign restrictions to groups**  checkbox in the **Group restrictions** section.

> Add group Name: New group Select the profile to assign to the group **WWW** DEFAULT WWW full  $\Delta\omega$ LEU  $\lambda = -60$ X W PersonalSalva  $\overline{\mathbb{Z}}$  $\lambda = 40 \times 10$ PersonalSalva (Copy)  $\lambda = 60$   $\times$   $\frac{w}{N}$  $\overline{\mathbb{Z}}$ prueba OF OF AFT RaulP Set restrictions to the group select expiry date: **BBB** elect the maximum number of installations permitted: Add Cancel

Once enabled, two new settings will appear in the group creation window:

*Figure 54: Settings displayed upon selecting Group restrictions*

- **Select expiry date**: Lets you set for how long a computer can belong to a group. After that

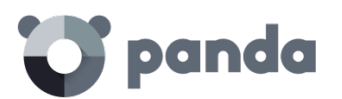

date, the computer's status will change to without a license.

- **Select the maximum number of installations permitted**: Lets you set the maximum number of computers that can belong to the group.
	- If you try to move a computer to a group that has reached the maximum number of installations allowed, an error message will be displayed in the management console.
	- If you try to install a computer's protection and add it to a group that has reached the maximum number of installations allowed, an error message will be displayed in the computer's local console.

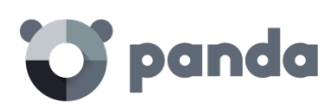

# <span id="page-92-0"></span>12. Protection profiles

Network protection overview and planning Creating and managing protection profiles Protection profile general settings

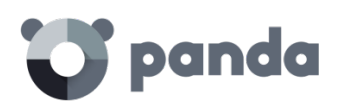

# 12.1. Introduction

This chapter provides an introduction to the configuration of security profiles, also called protection profiles, or simply profiles.

The security profile is the main tool used in **Adaptive Defense** to deploy the security policy defined by the administrator to the network computers with an agent installed.

A security profile contains the specific configuration of the protection modules, applied to one or several device groups.

### **12.2.** Network protection overview and planning

To effectively deploy the security configuration, it is recommended that the administrator follows a series of general steps that will facilitate implementation of the security policy defined in the company, while at the same time minimizing the number and severity of security incidents.

#### **1. Define the company's security policy**

The first step the team responsible for ensuring corporate security has to take is create a series of documents that define the security framework required by the company.

This security framework must be compatible with users' needs with regard to network access and the tools required to do their daily tasks without problems.

The objective is to describe a safe and productive environment for the network computers, and for the integrity of the data handled by the company, protecting corporate assets from unauthorized access and preventing data leaks that may damage the company's reputation and lead to financial losses.

To be able to generate this documentation, the team responsible for ensuring corporate security must have a deep understanding of the security and suspicious behavior detection mechanisms to be implemented in the company in order to ensure a trusted, productive environment. The table below illustrates the features provided by **Adaptive Defense** and their availability on the different operating systems and platforms.

The features provided by **Adaptive Defense** are:

- Advanced permanent protection (Audit, Hardening, Lock)
- Data theft detection
- Protection of vulnerable systems
- **2. Create a list of all the corporate devices to protect**

The purpose of this point is to determine the corporate devices that will receive a security configuration from **Adaptive Defense**. To do that, it will be necessary to know each device's operating system, its role within the network (server, workstation, mobile device), and the profile of the user who will use it along with their department.

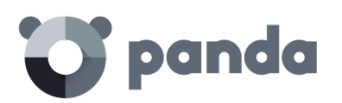

#### **3. Make sure that every device on the list has an Adaptive Defense agent installed**

For computers to be integrated into the **Adaptive Defense** console and protected, they must have an agent installed and a valid license assigned. Refer to Chapter [9](#page-57-0) for information about installation procedures. Refer to Chapter [6](#page-39-0) for information about how to check the status of your **Adaptive Defense** licenses**.**

#### **4. Group computers based on their common security requirements**

Developing a clear device grouping strategy is key to managing corporate security. Given that the security configurations will be applied to one or several computer groups it will be necessary to find those computers that have the same security requirements.

To be able to segment the network into different groups you must first establish the grouping criteria to be used. Take into account the computer and user data obtained in the second point, that is, the profile of the user who will use the device, the device's operating system, etc.

#### **5. Create security profiles**

A security profile is a configuration template assigned to one or several device groups, and which defines the protection behavior.

The features that can be configured in a security profile include the scan type, the items to scan, access restrictions to the devices connected to the computer, how often the protection will be updated, and other parameters.

The administrator will have to create as many security profiles as security scenarios are required for the different computer groups.

#### **6. Assign security profiles to groups**

There are several options when assigning profiles to groups: one single profile applied to several groups, each group with a different profile, or just one profile and one group in the case of very small or homogeneous networks.

Once you have applied a security profile to a group, every device in the group will be protected according to the protection behavior described in the security profile assigned to it.

# **12.3.** Creating and managing protection profiles

To manage protection profiles, go to the **Settings** window.

# panda

| $\left  \right.$ panda $\left  \right._{\text{Defense}}^{\text{Adaptive}}$<br>W. | <b>T</b> logtrust Advanced search <b>图</b> | $\left\{ \cdot \right\}$<br>∁   | $\beta$ clientPAD |
|----------------------------------------------------------------------------------|--------------------------------------------|---------------------------------|-------------------|
| STATUS   COMPUTERS   INSTALLATION                                                | <b>SETTINGS</b>                            | <b>REPORTS   OTHER SERVICES</b> |                   |
| > Settings                                                                       |                                            |                                 |                   |
| Configuration profile assigned to each computer group:                           |                                            |                                 |                   |
| Computer groups                                                                  | Assigned                                   | <b>Profiles</b>                 | $\div$            |
| ▼                                                                                | profile                                    | <b>DEFAULT</b>                  | Ø,                |
| <b>D</b> All                                                                     |                                            | GR POL 1                        | Ø,                |
| <b>DEFAULT</b>                                                                   | <b>DEFAULT</b>                             | GR POL 1 1                      | Ø,                |
| $\bigcirc$ CONT 1                                                                | GR POL 1                                   |                                 |                   |
| CONT <sub>2</sub>                                                                | GR POL 2                                   | GR_POL_1_1_1                    | Ø,                |
|                                                                                  |                                            | GR POL 1 1 2                    | Ø,                |
| $\uparrow$ 0                                                                     |                                            | GR_POL_1_2                      | Ø,                |
|                                                                                  |                                            | GR POL 1 2 1                    | Ø                 |

*Figure 55: Accessing protection profiles*

# **12.3.1 Creating a protection profile**

The new profiles you create will appear in the **Settings** window, next to the *Default* profile, with information about the protections they include.

You can edit a profile's settings at any time by clicking on its name and going to the **Edit profile** window.

You cannot assign the same name to two profiles. An error message would appear.

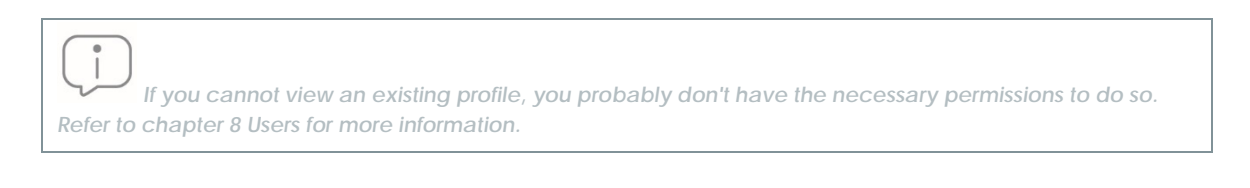

To create a profile, click the icon in the **Settings** window. You will be taken to the **Edit profile**  window. From there you will be able to configure the new profile.

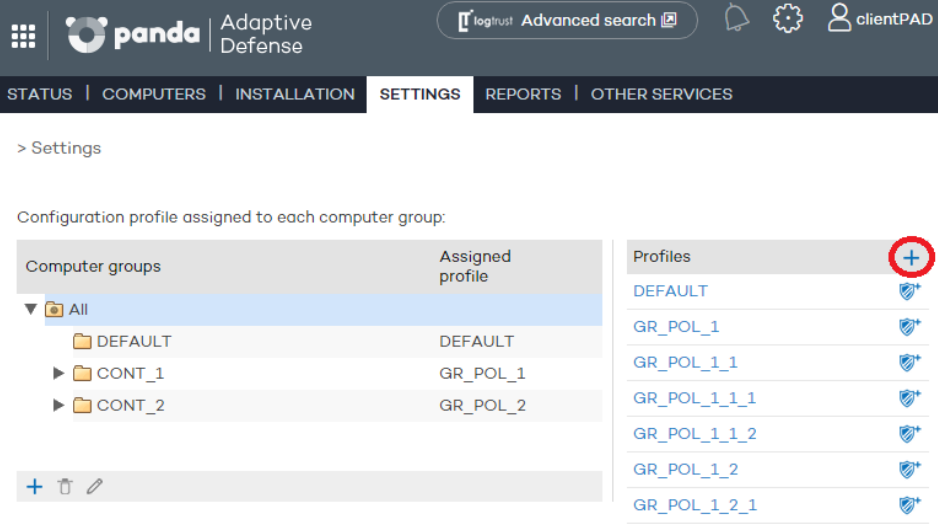

*Figure 56: Accessing the security profile creation window*

The process to configure a protection profile is explained later in this chapter.

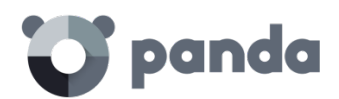

# 12.3.2 Copying protection profiles

**Adaptive Defense** gives you the option to make copies of existing profiles. This is useful when you think that the basic settings of a profile that you have created could be used for other computers as well.

This way, instead of having to create the basic settings every time, you can copy an existing profile and then adapt it to the specific circumstances as required.

In the **Settings** window, place the mouse pointer over the icons representing the active protections in the profile you want to copy, and click the  $\overline{\mathbb{E}}$  icon.

| Profiles       |  |
|----------------|--|
| <b>DEFAULT</b> |  |
| GR POL 1       |  |
| GR POL 1 1     |  |
| GR POL 1 1 1   |  |
| GR POL 1 1 2   |  |

*Figure 57: Copying a security profile*

Once you have made a copy of an existing profile, this will appear under the original profile with the same name and the text *(copy)* at the end.

You can also make a copy of the **DEFAULT** profile; however, the copy will not have the status of default profile and will not be assigned automatically to any computer. The original **DEFAULT** profile will be the only predetermined one.

Profile copying is subject to the permissions that you have.

# 12.3.3 Deleting a protection profile

Click the  $\overline{\bullet}$  icon to delete the selected profile.

| <b>Profiles</b> |  |
|-----------------|--|
| <b>DEFAULT</b>  |  |
| GR POL 1        |  |
| GR POL 1 1      |  |
| GR POL          |  |

*Figure 58: Deleting a security profile*

You can only delete a protection profile if the following conditions are met:

- The protection profile is not the DEFAULT one.
- You have the necessary permissions to do so.
- The profile is not assigned to any group of computers.

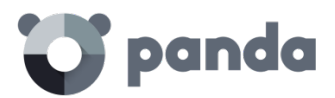

profile and an error message will be displayed in the management console.

#### **12.4.** Protection profile general settings

Once you have created a profile you can configure it by clicking on it. A window will be displayed with a two-level side menu with the features to configure.

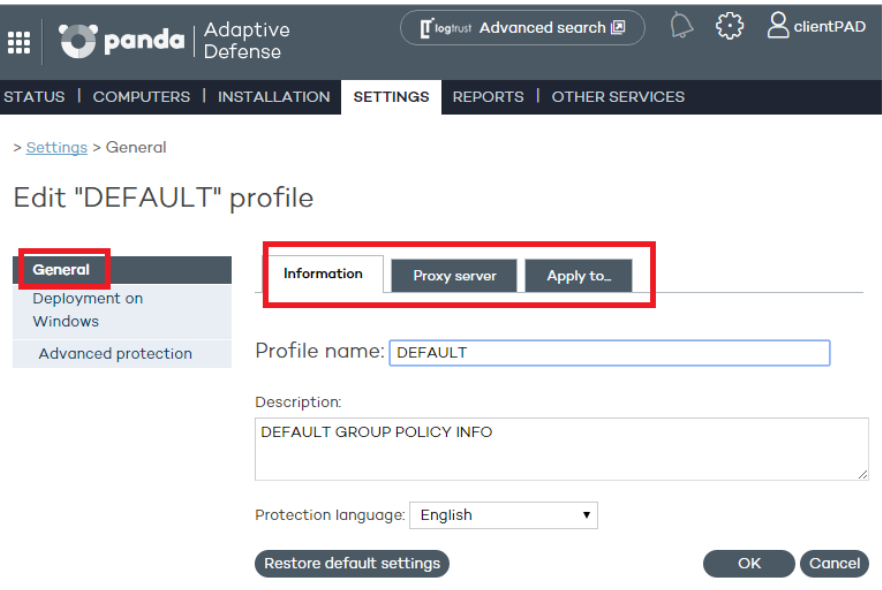

*Figure 59: Accessing a protection profile's general settings*

The general settings are divided into three tabs:

#### **Information tab**

Click this tab to enter the name of the profile that you are creating, add a description to identify it, and select the language of the protection.

#### **Proxy server tab**

Configure the network computers' Internet connection. Specify the way the computers connect to the Internet, if they use a proxy server, and if proxy authentication is required.

*In the case of roaming computers with a proxy server configured in their protection profile, or in the event that the proxy server becomes temporarily unavailable, the agent will try to connect to the Internet through other available means.*

Select the option **Request Internet access details if no connection is found.** This way, if the agent cannot access the Internet, a window will be displayed for the user to enter the connection data.

#### **Apply to… tab**

This tab displays a list of the groups that the profile is applied to.

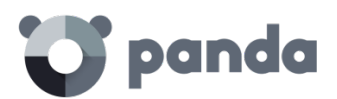

Guide for Network Administrators

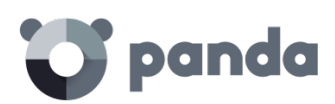

# Windows protection profiles

General settings Configuring the advanced protection Configuring the antivirus protection Configuring the firewall and intrusion detection features Configuring the device control feature Configuring the protection for Exchange servers Configuring the Web access control

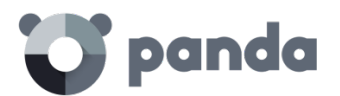

# 13.1. Introduction

To configure the security profile, go to the **Settings** window. Select the profile to configure from the **Profiles** panel, and then select **Deployment on Windows** from the side menu.

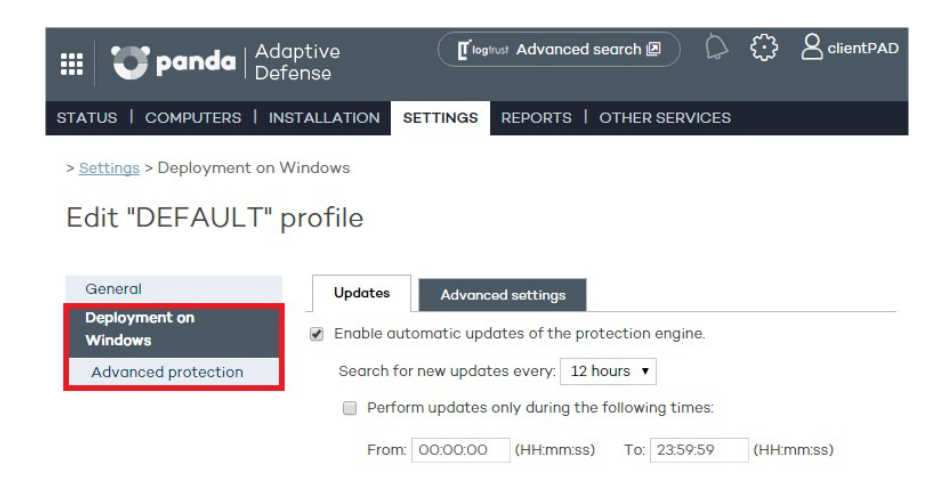

*Figure 60: Accessing a protection profile's settings sections*

# **13.2.** Deployment on Windows

Here you can configure aspects related to the installation of the protection on computers, as well as the connection of these computers to the Internet and to **the Adaptive Defense** servers.

#### **Updates**

*Refer to Chapte[r 10](#page-72-0) [Updating the protection](#page-72-0) for more information about updates.*

#### **Advanced settings**

Here you can configure aspects related to the installation of the protection on computers, as well as the connection of these computers to the Internet and to the **Adaptive Defense** servers.

You can also configure options related to the suspicious file quarantine.

- **Installation**: Specify in which directory you want to install the protection.
- **Automatically uninstalling other security products**: You can specify if you want **Adaptive Defense** to uninstall any existing third-party security product from your computers, or if you prefer both products to coexist. Refer to Chapter [9](#page-57-0) [Installing the protection](#page-57-0) for more information.
- **Connection to Collective Intelligence**: This option allows you to disable scans with Collective Intelligence. It is advisable to keep this option enabled if you want to benefit from the detection power provided by Collective Intelligence.
- **Server connection settings**: Establish how often you want computers to send information to the **Adaptive Defense** servers about the status of the protection installed. This must be a value between 12 and 24 hours.

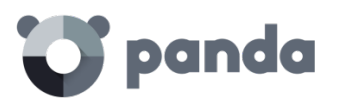

- **Centralize server communication through the following computer**: Specify the computer through which connections with the **Adaptive Defense** server will be centralized. To do that, select the relevant checkbox and click Select. In the Select computer window, choose a computer or search for it using the **Find** button. Then click **OK**.
- **Administrator password**: The administrator password allows you to uninstall and configure the local protection in administrator mode. That is, it allows you to uninstall **Adaptive Defense** from the network computers, or allow end users themselves to enable or disable their protection from the **Adaptive Defense** local console. These options are not mutually exclusive, so you can select both at the same time.

# **13.3.** Configuring the advanced protection

The advanced protection lets you establish different operating modes to block unknown malware, and protect computers against APTs, advanced threats, and malicious programs designed to take advantage of software vulnerabilities (exploits) in order to infect systems.

# 13.3.1 Behavior

- **Audit**: In audit mode, **Adaptive Defense** only reports on detected threats but doesn't block or disinfect the malware detected.
- **Hardening**: Allows execution of the unknown programs already installed on users' computers. However, unknown programs coming from external sources (Internet, email, etc.) will be blocked until they are classified. Programs classified as malware will be moved to quarantine.
	- **Do not report blocking to the computer user**: The agent won't display any notifications when blocking an unknown program coming from the Internet.
	- **Report blocking to the computer user**: **Adaptive Defense** will display a message on the user's computer every time a program is blocked.
- **Lock**: Prevents all unknown programs from running until they are classified.
	- **Do not report blocking to the computer user**
	- **Report blocking to the computer user**: Users will see a message whenever an item is blocked, explaining why it was blocked.
	- **Report blocking and give the computer user the option to run the item**: Displays a message for 1 minute allowing users to run the detected item under their own responsibility. These exclusions are permanent until the administrator changes the configuration from the console.

# 13.3.2 Anti-exploit

The anti-exploit protection blocks, automatically and without user intervention in most cases, all attempts to exploit the vulnerabilities found in the processes with programming bugs installed on users' computers.

#### **How does the anti-exploit protection work?**

Network computers usually contain processes with programming bugs. These processes are known as 'vulnerable processes' and, despite being completely legitimate, they sometimes don't interpret certain data sequences from external sources correctly.

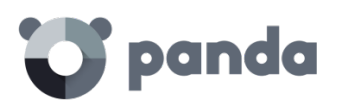

When a vulnerable process receives inputs maliciously crafted by hackers, there can be a malfunction that allows the attacker to inject malicious code into the memory areas managed by the vulnerable process. This process becomes then 'compromised'.

The injected code can cause the compromised process to execute actions that it wasn't programmed for, and which are generally dangerous for the user's computer. **Adaptive Defense**'s anti-exploit protection detects all attempts to inject malicious code into the vulnerable processes run by users.

**Adaptive Defense** neutralizes exploits in two different ways depending on the exploit detected:

#### • **Automatic exploit blocking**

In this case, **Adaptive Defense** detects the injection attempt while it is still in progress. The injection process hasn't been completed yet, therefore, the target process is not yet compromised and there is no risk for the computer. The exploit is neutralized without the need to end the affected process or restart the computer.

The user of the target computer will receive a notification depending on the settings established by the administrator.

#### • **Exploit detection**

In this case, **Adaptive Defense** detects the code injection when it has already taken place. Since the malicious code is already inside the vulnerable process, the process has been compromised and it will be necessary to end it before it performs actions that may put the computer's security at risk.

Regardless of the time elapsed between when the exploit was detected and when the compromised process is ended, **Adaptive Defense** will indicate that the computer was at risk, although, obviously, the risk will actually depend on the time that passed until the process was stopped. **Adaptive Defense** can end compromised processes automatically to minimize the negative effects of an attack, or ask the user for permission to do so.

This will allow the user to, for example, save their work or critical information before the compromised process is terminated or their computer is restarted.

*It is advisable to select the option to end compromised processes automatically in order to minimize the impact of exploit attacks*

If it is not possible to end a compromised process, the user will be asked for permission to restart their computer.

#### **Anti-exploit protection settings**

**Detect exploits:** Enables the anti-exploit protection

# panda

- **Audit**: Select this option if you want **Adaptive Defense** to report exploit detections in the Web console, without taking any action against them or displaying any information to the computer user upon detection. These notifications will be emailed to the administrator, based on the email alert settings configured in the **Preferences** section (accessible through the General settings button).
- **Block**: Select this option if you want **Adaptive Defense** to block exploit attacks. In some cases, it may be necessary to end the compromised process or restart the computer.
	- **Report blocking to the computer user:** The user will receive a notification, and the compromised process will be automatically ended if required.
	- **Ask the user for permission to end a compromised process**: The user will be asked for permission to end the compromised process should it be necessary. This will allow the user to, for example, save their work or critical information before the compromised process is stopped. Every time a computer needs to be restarted, the user will be asked for confirmation, regardless of whether the option **Ask the user for permission to end a compromised process** is selected or not.

*Given that many exploits continue to run malicious code while in memory, an exploit won't appear as resolved in the Malicious programs and exploits panel of the Web console until the relevant process is ended or the computer is restarted*

# 13.3.3 Exclusions

#### *These settings affect both the antivirus protection and the advanced protection.*

This section allows you to configure items on the network computers that will not be scanned by **Adaptive Defense**

- **Extensions**: Allows you to specify file extensions that won't be scanned.
- Folders: Allows you to specify folders whose content won't be scanned.
- Files: Allows you to indicate specific files that won't be scanned.

# 13.3.4 Network usage

Every executable file found on users' computers that is not recognized by **Adaptive Defense** will be sent by the agent to our server for analysis. This is configured to have no impact on the performance of the customer's network (the maximum number of MB that can be transferred in an hour per agent is set by default to 50). Unknown files are sent only once for all the customers using **Adaptive Defense**. Additionally, bandwidth management mechanisms have been implemented in order to minimize the impact on the customer's network.

To configure the maximum number of MB that an agent can send per hour, enter the relevant value and click **OK**. To establish unlimited transfers, set the value to 0.

# **13.3.5 Privacy**

To allow **Adaptive Defense** to display the full name and path of the files sent to the cloud for analysis

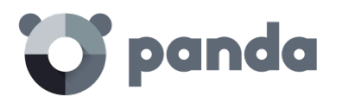

in its reports and forensic analysis tools, select the relevant checkbox in the **Privacy** tab.

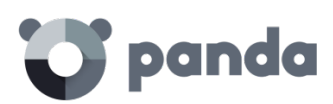

# 14. Malware visibility and monitoring

Dashboard **Detections** Lists of incidents and malware detected

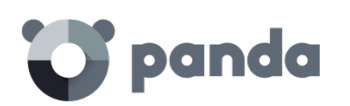

 $\blacksquare$ 

# 14.1. Introduction

**Adaptive Defense** provides network administrators with four major groups of tools to view the security status of the company's IT resources:

- The dashboard with real-time information.
- Lists of incidents and malware detected.
- Lists of computers and network devices.
- Consolidated reports with data compiled over time.

*Refer to chapters [15](#page-127-0) and [16](#page-136-0) for more information about the list of network computers and devices as well as consolidated reports*

These four tools enable administrators to accurately appraise the risk of infection to the managed computers.

The end goal of the viewing and monitoring tools is to be able to determine the impact of any security breaches and to take any necessary action, either to mitigate the effects or to prevent similar situations in the future.

# 14.2. Dashboard

The **Adaptive Defense** dashboard is available in the **Status** window.

The panels displayed in the dashboard are generated in real time and are interactive: hover the mouse pointer over the items to display tooltips with further information and click the items to open windows with detailed information.

The dashboard displays information for the time period established by the administrator using the tool at the right of the **Status** window. The options are:

- Last 24 h
- Last 7 days
- Last month
- Last year

Below we describe the various panels and their purpose.

#### **14.3.** Activity section

The **Activity** section shows a classification of all programs run and scanned on the network's Windows

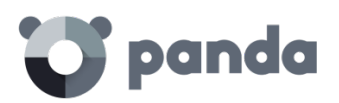

computers, as well as the security incidents detected, and the number of currently blocked items being classified by the system.

**Adaptive Defense** reports an incident in the **Activity** section for each computer-threat-threat type (malware or PUP) triplet encountered on the network. If the cause of a specific incident does not disappear, a maximum of two detections will be reported every 24 hours for each computer-threatthreat type triplet that requires the administrator's attention.

In the case of exploit attacks, an alert will be generated every time **Adaptive Defense** detects a vulnerability exploit attempt on a user's computer, regardless of the exploit type and the compromised process.

The **Activity** section is divided into the following areas:

- Classification of all programs run and scanned
- Malicious programs and exploits
- Potentially unwanted programs
- Under investigation at our lab

#### **Classification of all programs run and scanned**

#### CLASSIFICATION OF ALL PROGRAMS RUN AND SCANNED

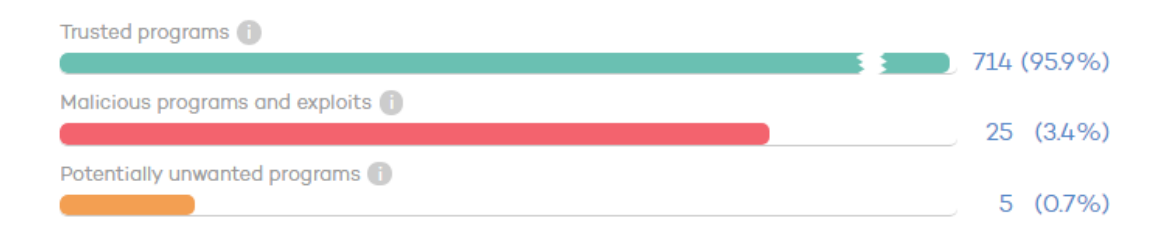

#### *Figure 61: Classification of all programs run and scanned panel*

The purpose of this panel is to quickly display the percentage of goodware and malware items seen and classified on the client's network during the time period selected by the administrator. The panel displays three horizontal bars, along with the number of events associated to each item category and a percentage over the total number of events.

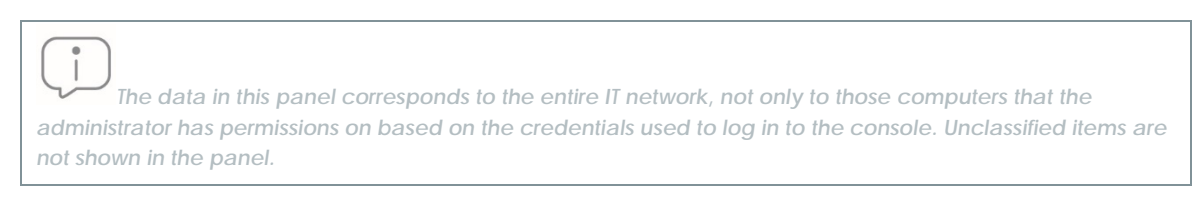

- **Trusted programs**: Applications seen on the customer's network which have been scanned and classified as goodware.
- **Malicious programs and exploits**: Programs that attempted to run or were scanned in the selected period, and were classified by **Adaptive Defense** as malware, exploits, zero-day threats or targeted attacks.
- **Potentially unwanted programs**: Applications seen on the customer's network which have
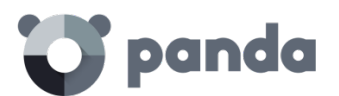

been scanned and classified as PUP.

Click any of the bars (with the exception of the **Trusted programs** bar) to access a detailed list of the Malware or PUP detections made on the system.

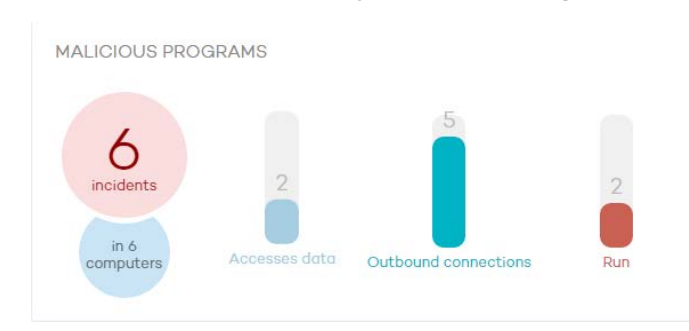

#### **Malicious programs, exploits and potentially unwanted programs**

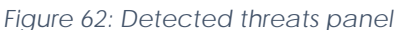

The information displayed in these panels refers to those computers that the administrator has permissions on based on the credentials used to log in to the console. If the administrator does not have permissions on all computers on the network, a warning will be displayed at the top of the panel.

- **Number of incidents/alerts detected**
- **Number of computers with incidents detected**
- **Accessed data**: Number of alerts that include one or more attempts to access information on users' hard disks.
- **Outbound connections**: Number of incidents that involve connections to external computers.
- **Run**: Number of malware samples that have been run.

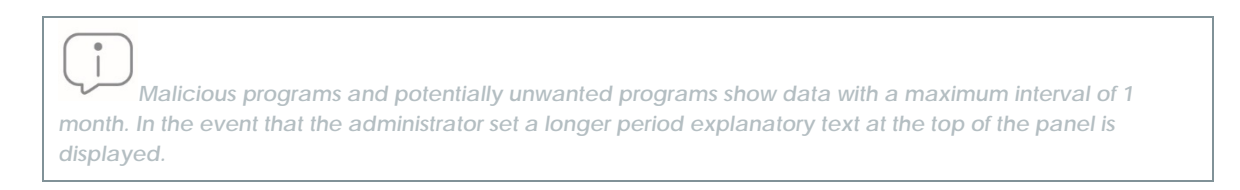

Click any of the items in those panels to access the **Malicious programs and exploits** or **PUP** window.

# **Currently blocked items being classified**

**CURRENTLY BLOCKED ITEMS BEING CLASSIFIED** 

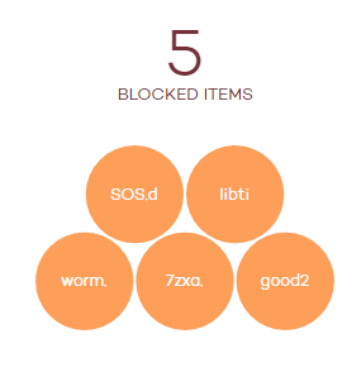

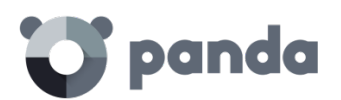

#### *Figure 63: Currently blocked programs being classified panel*

This panel shows every unknown process detected on the network that requires further analysis by Panda Security Labs in order to be classified as goodware or malware. Depending on the way the protection has been configured (Lock, Hardening or Audit), these items may be blocked during the time it takes to classify them.

The information displayed in this section is a history of all the items that have been blocked and are pending classification since the service was implemented on the customer's network until the current time, and is not affected by the time period selected by the administrator.

The total number of temporarily blocked items indicates the different applications (different MD5) that are being blocked. This number is independent of the number of run attempts performed by each blocked application. Some bubbles may have the same malware name. This is typical of malware that uses polymorphic techniques to avoid being detected by signature-based traditional antivirus solutions. Every variant of the same malware that has a different MD5 is shown independently.

Each application is counted once only. That is, even if an application tries to run several times on the same computer, it will only be counted once. The size of each bubble is an indicator of the number of computers where the malware was found and blocked.

#### **Example:**

Suppose the dashboard displays a total of eight currently blocked items pending classification. Each item will be represented with a circle.

Suppose one of the applications tried to run thirty times on the same computer on the same day. As all those attempts took place on the same computer and on the same day, they will count as only one of the eight detections shown in the panel.

Blocked applications are indicated with a color code:

- **Orange**: For applications with a medium probability of being malware.
- **Dark orange**: For applications with a high probability of being malware.
- **Red:** For applications with a very high probability of being malware.

Hover the mouse pointer over a circle to display the application's full name and a series of icons representing key actions:

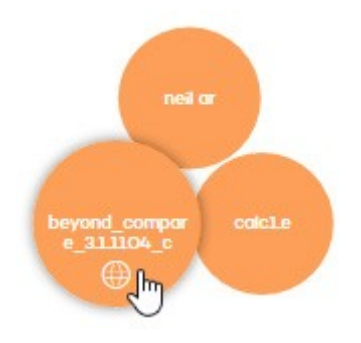

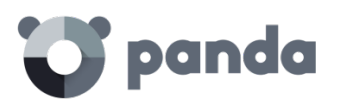

#### *Figure 64: Information about the actions taken by blocked programs*

- Folder: The program has read data from the user's hard disk.
- Globe: The program has connected to another computer.

Click the number of blocked items or any of the circles in the panel to access detailed information about the blocked items in the process of classification.

# **14.4.** Activity section lists

The purpose of these lists is to provide administrators with the necessary information to find the source of a problem, assess the severity of an incident and, if required, take the necessary remediation measures to update the company's security policies.

Click the different panels in the **Activity** section to display reports and detailed lists of malware, as well as the software under analysis found on the customer's network.

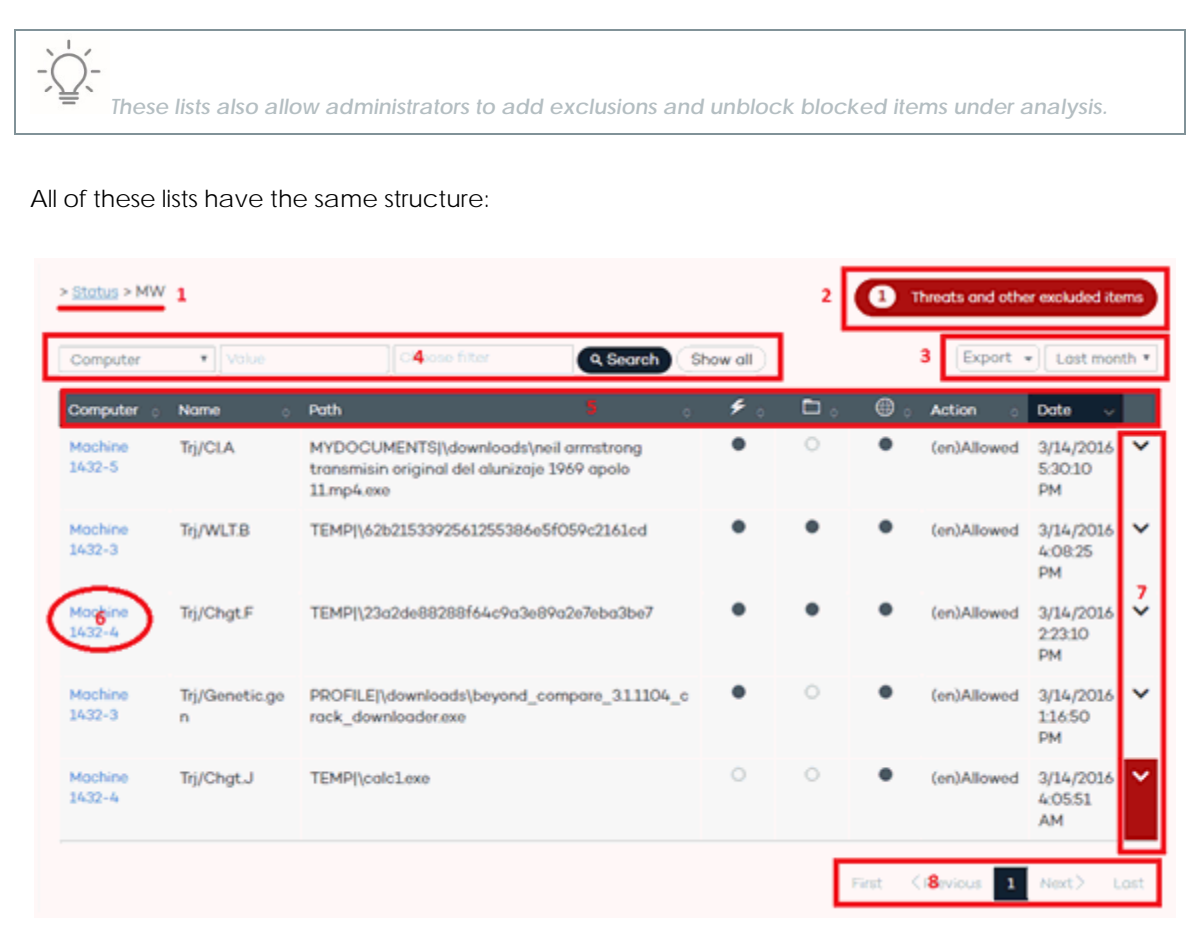

*Figure 65: Structure of an Activity list*

- List name. **(1)**
- Notification regarding the existence of files classified as malware by **Adaptive Defense** and which have been allowed to run by the administrator. **(2)**
- **Time interval combo box and list export tool**. The time period combo box allows the administrator to apply the following time filters to the list:

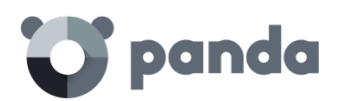

- Last 24 hours
- Last day
- Last month.

The export tool allows administrators to save the list to an Excel or CSV file. **(3)**

- Filter tool. Each list incorporates its own filters based on the data it contains. These are explained in the relevant sections. **(4)**
- You can sort the data in the tables by clicking the column headers. **(5)**
- Click a computer's name for extended information. **(6)**
	- **IP address**: The computer's IP address
	- **Installation date**: Date when the agent was installed on the computer
	- **Last connection**: Last time the agent connected to the **Adaptive Defense** server
	- **Operating system**
	- **Alerts triggered**: Number of alerts triggered in the selected period
	- **Group**: The group the computer belongs to
	- **Protection mode**: Advanced protection mode currently configured for the computer (Audit, Hardening, Lock).
- Drop-down arrow with information about the malware actions. Refer to chapter [18](#page-147-0) [Forensic](#page-147-0)  [analysis](#page-147-0) for more information about the actions performed by the detected malware. Refer to chapter [17](#page-141-0) [Remediation tools](#page-141-0) for more information about the remediation tools provided by **Adaptive Defense**
- Pagination controls for easier browsing.

# **Malicious programs and exploits list**

Click any of the items in the **Malicious programs and exploits** panel, or the **Malicious programs and exploits** bar in the **Classification of all programs run and scanned** panel, to view a list of all threats found on the computers protected with **Adaptive Defense**.

The window displays two types of information, based on the option selected at the top of the list: malicious programs, or exploits.

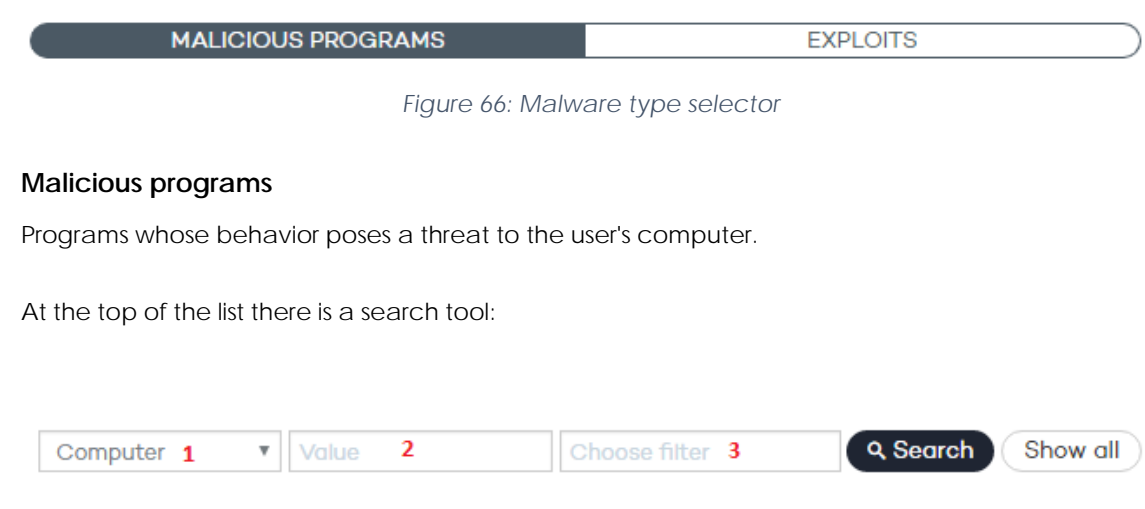

*Figure 67: Filter tool*

Filter **(1)** restricts the search indicated in text box **(2)**:

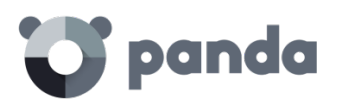

- **Computer**: The search string will be applied to the computer name.
- **Name**: The search string will be applied to the malware name.
- **Date**: The search string will be applied to the date of detection.
- **MD5**: File identification digest value.
- **Infection source**: The search string will be applied to the IP address of the customer's computer that the infection originated from.

Filter **(3)** shows those threats that match the selected criteria:

- **Not run**: Malware detected by the vulnerability protection.
- **Run**: The malware was run and the computer is infected.
- **Access to data files**: The malware accessed the disk to collect information from the computer, or to create the files and resources necessary for its execution.
- **Communications**: The malware created sockets for communicating with other computers, including localhost.
- **Blocked**: Malware identified by **Adaptive Defense** and prevented from running.
- **Quarantined**: The file cannot be disinfected and was sent to quarantine.
- **Deleted**
- **Allowed by the end user**: Malware identified by **Adaptive Defense** and allowed to run by the user.
- **Disinfected**: The file was disinfected by the antivirus.

The table fields are as follows:

- **Computer**: Computer where the detection took place.
- **Name**: Malware name.
- **Path**: Full path to the infected file.
- **Already run**: The malware has been run
- **Accessed data**: The threat has accessed files located on the user's computer.
- **Made external connections**: The threat has communicated with remote computers to send or receive data.
- **Last action**: Action taken on the malware (block, allow, quarantine, delete, disinfect, allow by the user, etc.).
- **Date**: Date when the malware was detected on the computer.

# **Exploits**

This list shows those computers where an exploit attempt has taken place.

The top of the window displays a search tool:

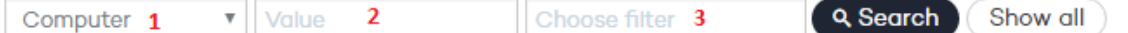

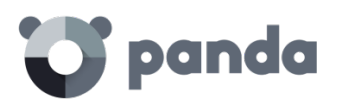

#### *Figure 68: Exploits list filter tool*

Filter **(1)** restricts the search indicated in text box **(2)**:

- **Computer**: The search string will be applied to the computer name.
- **Compromised program**: The search string will be applied to the name and path of the file compromised by the exploit.
- **Date**: The search string will be applied to the date of detection.
- **MD5:** The search string will be applied to the MD5 hash value of the compromised file.

Filter **(3)** shows those threats that match the selected criteria:

- **Risk (YES)**: Shows those computers that are or have been at risk
- Risk (NO): Shows those computers that have not been at risk
- **Allowed by the user:** Shows those computers where the exploit has not been blocked because the user declined the administrator's request to restart the system or end the compromised process.
- Allowed by the administrator: Shows those computers where the exploit has not been blocked because the administrator configured the protection in Audit mode.
- **Blocked (immediately)**: Shows those computers where the exploit was immediately blocked before being run. There was no need to end the compromised program.
- **Blocked after the process was ended**: Shows those computers where the exploit was blocked after the compromised process was ended.
- **Detected. Pending restart**: Shows those computers with compromised programs that require a restart which hasn't happened yet.

The table fields are as follows:

- **Computer**: Device where the exploit attempt was detected.
- **Compromised program**: Path and name of the file that was hit by the exploit attack.
- **Action**: Action taken by **Adaptive Defense** based on the security policy set by the administrator.
	- **Allowed by the user**: The user declined the administrator's request to restart the system or end the compromised process to block the exploit (the security policy was **Block. Ask the user for permission to end the process**).
	- **Allowed by the administrator**: Exploit detected on a computer whose protection was configured in **Audit** mode.
	- **Blocked (immediately)**: The exploit was immediately blocked before being run (the security policy was **Block**). There was no need to end the compromised program.
	- **Blocked after the process was ended**: The exploit was detected and blocked after the compromised program was ended (the security policy was **Block**).
	- **Detected. Pending restart**: The exploit has been detected and requires a computer restart to be blocked (the security policy is **Block**). The computer hasn't been restarted yet.
- **Risk:** Indicates whether or not the computer was at risk after suffering the exploit attack.

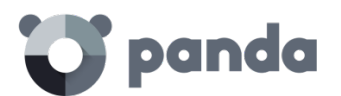

- **YES:** Computers that suffered an exploit attack under the following circumstances:
	- **The security policy was Audit.**

Or

- The exploit required the computer to be restarted or the compromised process to be ended. The computer has been at risk regardless of whether these actions have finally been performed or not.
- **NO:** Computers that suffered an exploit attack but the exploit was immediately blocked. There was no need to restart the computer or end the compromised process.
- **Date**: Date when the malware was detected on the computer.

# 14.4.2 Currently blocked items being classified

This panel shows a list of those files in which **Adaptive Defense** has detected risks despite their classification is not fully complete. These files are blocked during the time it takes to fully classify them.

| <b>CURRENTLY BLOCKED</b> |  |       |  | <b>HISTORY</b>                                                                                                    |          |          |        |           |  |
|--------------------------|--|-------|--|----------------------------------------------------------------------------------------------------|----------|----------|--------|-----------|--|
|                          |  |       |  | Figure 69: Select between viewing only those items that are currently blocked, or a history of all<br>items blocked by Adaptive Defense since installation |          |          |        |           |  |
| <b>Currently blocked</b> |  |       |  |                                                                                                    |          |          |        |           |  |
| Computer 1               |  | Value |  | Choose filter 3                                                                                                    | Q Search | Show all |        |           |  |
|                          |  |       |  |                                                                                                    |          |          | Export | Last year |  |

*Figure 70: Currently blocked items filter tool*

Filter **(1)** restricts the search indicated in text box **(2)**:

- **Computer**: The search string will be applied to the computer name.
- **Name**: The search string will be applied to the name of the blocked file.
- **Date**: The search string will be applied to the date when the item was blocked.
- MD5: The search string will be applied to the digest value of the blocked file.

Filter **(3)** filters the items on the list by the protection mode in which **Adaptive Defense** was configured when blocking the item (Lock or Hardening), as well as by the actions taken by the process: Access to data files and Communications (only if the process was allowed to run before being blocked and its actions were logged by the system).

The **Currently blocked** table fields are as follows:

- **Computer**: Name of the computer where the unknown item was found.
- **Name**: Name of the unknown file.
- Path: Path in which the unknown file was detected.
- **Accessed data**: The unknown file has accessed files located on the user's computer.

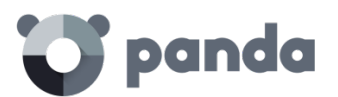

- **Made external connections**: The unknown file has communicated with remote computers to send or receive data.
- **Protection mode**: Specifies the mode that the protection was configured in at the time of detecting the unknown file.
- **Likelihood of being malicious**: Medium, High, Very High
- **Date**: Date when the unknown file was first seen on the computer.

#### **History**

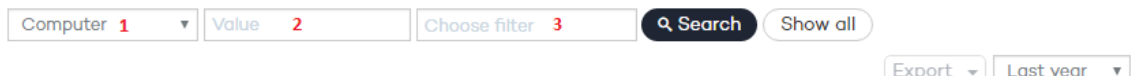

#### *Figure 71: History list filter tool*

Filter **(1)** restricts the search indicated in text box **(2)**:

- **Computer**: The search string will be applied to the computer name.
- Name: The search string will be applied to the name of the blocked file.
- Date: The search string will be applied to the date when the item was blocked.
- MD5: The search string will be applied to the digest value of the blocked file.

Filter (3) allows you to filter the items on the list by the following criteria:

- **Lock**: The advanced protection mode enabled when the item was blocked.
- **Hardening**: The advanced protection mode enabled when the item was blocked.
- **Access to data files**: The unknown file has accessed files located on the user's computer.
- **Communications**: The unknown file has communicated with remote computers to send or receive data.
- **Blocked**: The unknown file has been blocked.
- **Reclassified as GW**: The unknown file has been classified as goodware.
- **Reclassified as MW**: The unknown file has been classified as malware.
- **Reclassified as PUP**: The unknown file has been classified as a PUP.
- **Excluded:** The unknown file has been unblocked/excluded by the administrator, allowing it to run.
- **Not excluded:** The unknown file has not been unblocked/excluded by the administrator.

The **History** table fields are as follows:

- **Computer**: Name of the computer where the unknown item was found.
- **Name**: Name of the unknown file.
- Path: Path in which the unknown file was detected.
- Action: Action taken:
	- **Blocked**: The unknown file has been blocked.
	- **Reclassified as GW**: The unknown file has been classified as goodware.

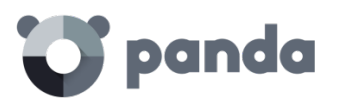

- **Reclassified as MW**: The unknown file has been classified as malware.
- **Reclassified as PUP**: The unknown file has been classified as a PUP.
- Accessed data: The threat has accessed files located on the user's computer.
- **Made external connections**: The threat has communicated with remote computers to send or receive data.
- **Protection mode**: Specifies the mode that the protection was configured in at the time of blocking the item.
- **Excluded**: Indicates whether or not the item was excluded from monitoring.
- **Likelihood of being malicious**: Medium, High, Very High
- **Date**.

# **14.4.3 PUP list**

Click any of the items in the **Potentially Unwanted Programs (PUP)** panel to view a list of the threats found on the computers protected with Adaptive Defense.

The screen provides different filters to filter the information displayed.

At the top, there is a search tool:

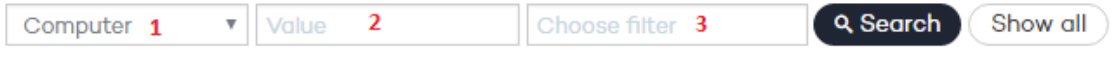

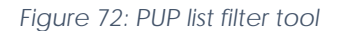

Filter **(1)** restricts the search indicated in the text box to its right **(2)**:

- **Computer**: The search string will be applied to the computer name.
- **Name**: The search string will be applied to the PUP name.
- Date: The search string will be applied to the date of detection.
- **MD5**: File identification digest value

Filter **(3)** shows the potentially unwanted programs that match the selected criteria:

- **Not run**: PUP detected by the protection against vulnerabilities
- Run: The PUP was run and the computer is infected.
- **Access to data files**: The PUP accessed the disk to collect information from the computer, or to create the files and resources necessary for its execution.
- **Communications**: The PUP created sockets for communicating with other computers, including localhost.
- **Blocked**: PUP identified by **Adaptive Defense** and prevented from running.
- **Quarantined**: The PUP cannot be disinfected and was sent to quarantine.
- **Deleted**
- **Disinfected**: The PUP was disinfected by the antivirus.
- **Allowed by the end user**: PUP identified by **Adaptive Defense** and allowed to run by the user.

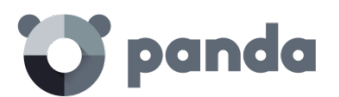

The table fields are as follows:

- Computer: Computer where the detection took place.
- **Name**: PUP name.
- Path: Full path to the PUP file.
- **Already run**: The PUP has been run
- **Accessed data**: The PUP has accessed files located on the user's computer.
- **Made external connections**: The PUP has communicated with remote computers to send or receive data
- **Last action**: Action taken on the PUP (block, allow, quarantine, delete, disinfect, allow by the user, etc.).
- **Date**: Date when the PUP was detected on the computer.

#### **14.5.** Managing exclusions and blocked items

**Adaptive Defense** blocks by default every program classified as malware. Additionally, and depending on the advanced protection settings, it will also block never-seen-before programs until they have been scanned and a verdict has been returned about their security.

If a user cannot wait for an unknown item to be classified, or the administrator wants to allow an item classified as malware to run, **Adaptive Defense** implements resources to prevent items from being blocked.

*IMPORTANT: We generally advise that you don't unblock items. Items blocked for being considered dangerous pose a real threat to the integrity of IT systems and the data stored across your network. Adaptive Defense classifies items with 99.9999% accuracy, and the unknown items blocked are very likely to end up being classified as dangerous. That's why we recommend that you do not unblock unknown items or items classified as malware/PUP.*

It is important to differentiate between these two concepts: if **Adaptive Defense** blocks a user process for being unknown, and the network administrator removes the block imposed, they will be unblocking the item. However, if **Adaptive Defense** blocks an item after classifying it as dangerous to the customer (malware or PUP), and the administrator removes the block, they will be excluding the item (or adding an exclusion on the item).

#### • **General scheme**

This section displays a couple of diagrams illustrating the different situations that a process scanned by **Adaptive Defense** can go through, depending on the advanced protection settings, the exclusion list created by the administrator, and the changes that may affect the internal state of the process over time. We are using two diagrams for the sake of clarity: one for known files and the

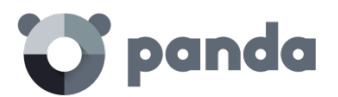

other for unknown files.

# 14.5.1 Known files

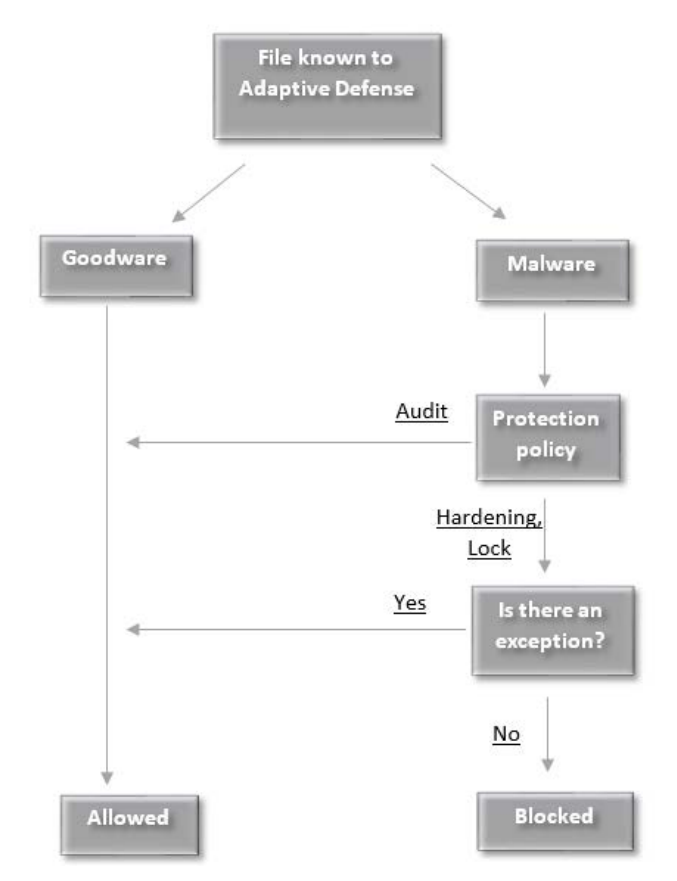

*Figure 73: Actions taken on files known to Adaptive Defense*

Processes classified by **Adaptive Defense** as malware with the advanced protection set to a mode other than **Audit** will be blocked unless the administrator creates an exclusion that allows them to run.

# 14.5.2 Unknown files

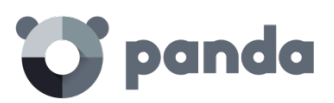

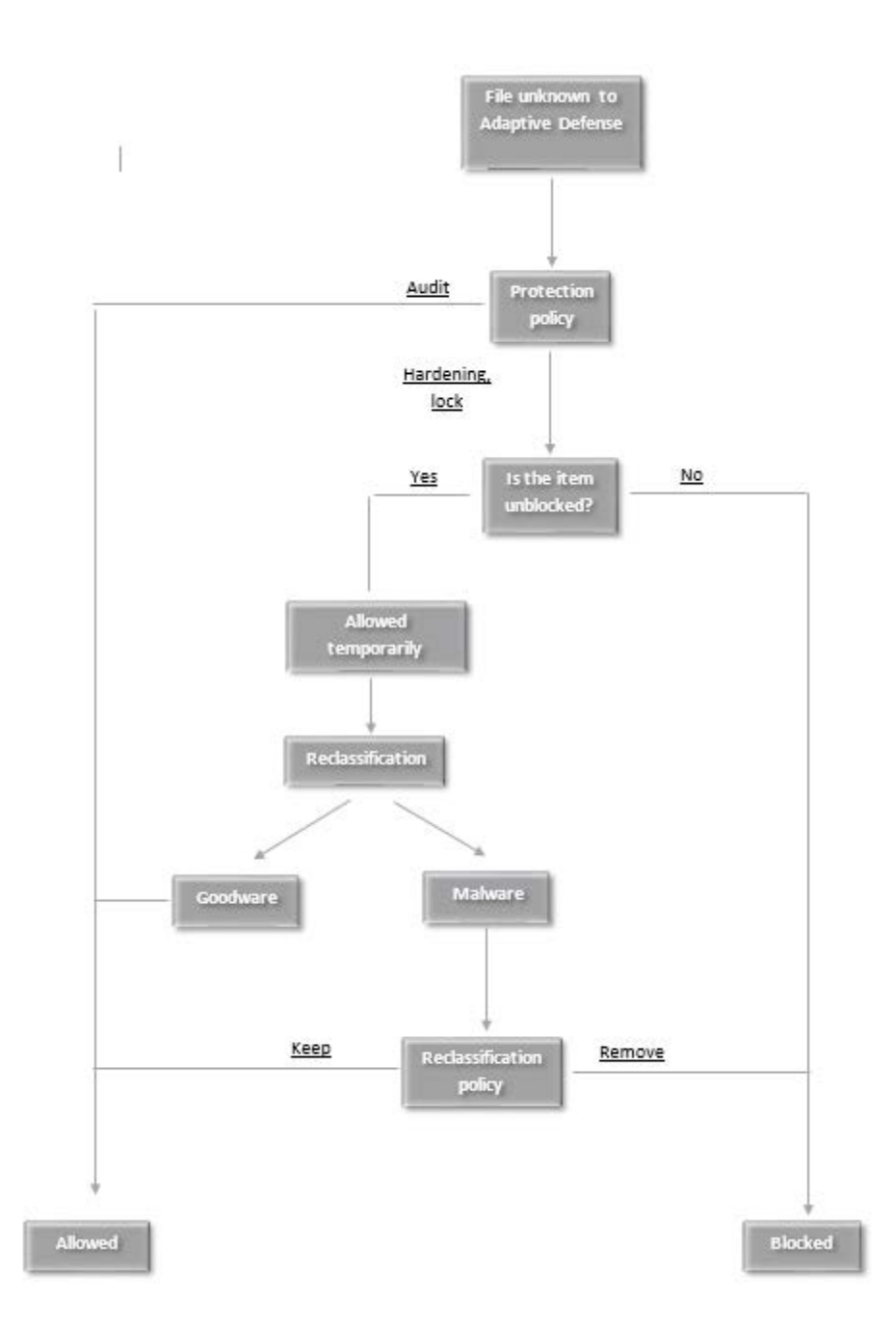

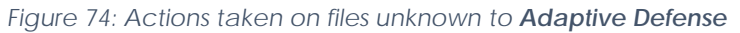

Unknown (not yet classified) processes that are detected with the advanced protection set to a mode other than **Audit** will be blocked unless the network administrator creates an exclusion. Regardless of the exclusion, **Adaptive Defense** will classify the file and, depending on the verdict and the reclassification policy selected, the file will be blocked or allowed to continue running.

# **Unblocking unknown items pending classification**

If a user cannot wait for the system to automatically unblock a file once it has been finally classified, the administrator can use the button **Do not block again** in the **Currently blocked items** being classified window to remove the block.

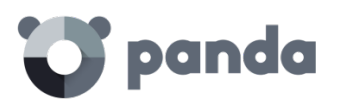

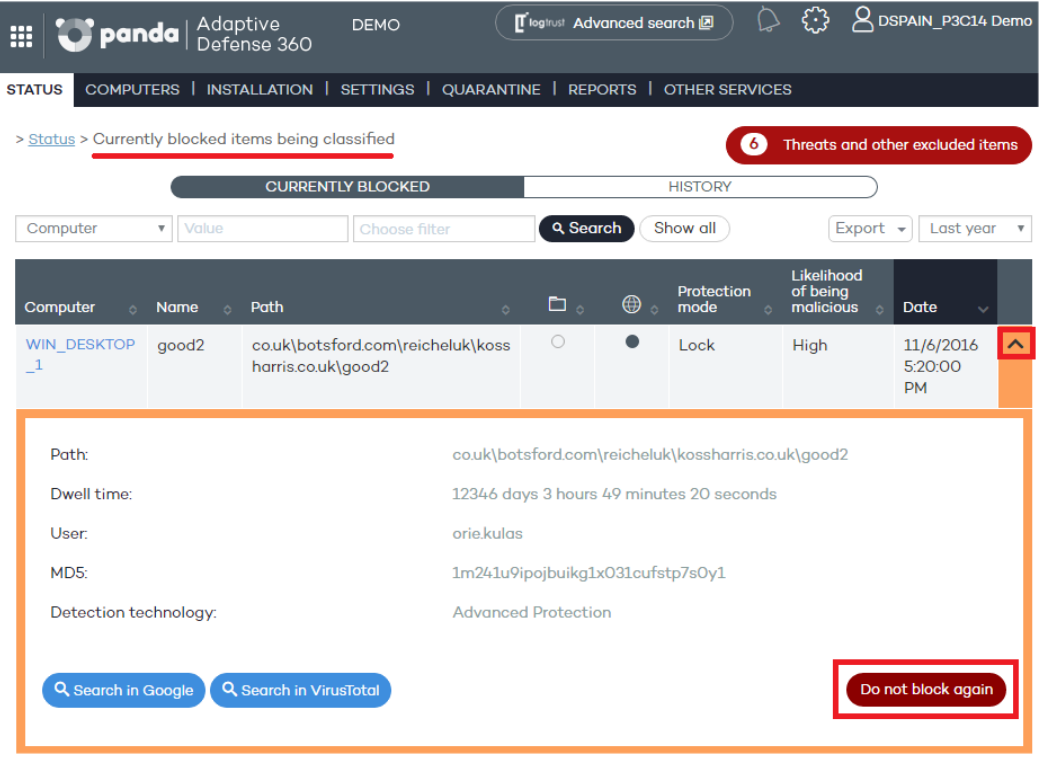

*Figure 75: Button to unblock currently blocked items pending classification*

Once unblocked, the item will disappear from the **Currently blocked** list in the **Currently blocked items being classified** window. By doing that, the administrator will allow the item to run under their own responsibility. Nevertheless, **Adaptive Defense** will continue scanning the process until it is identified and classified. The unblocked item will appear in the **Threats and other excluded items list**, described later in this chapter.

# **Excluding items classified as malware or PUP**

Excluding an item classified as malware from the scans is equivalent to unblocking a blocked item that is pending classification, although in the former case you are allowing the execution of a program that **Adaptive Defense** has already classified as harmful or dangerous.

To exclude an item classified as malware or PUP, the administrator can use the **Do not detect again** button displayed in the **Malware** and **Potentially unwanted programs** lists accessible from the **Activity** dashboard.

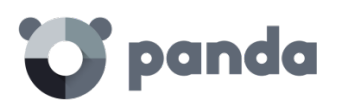

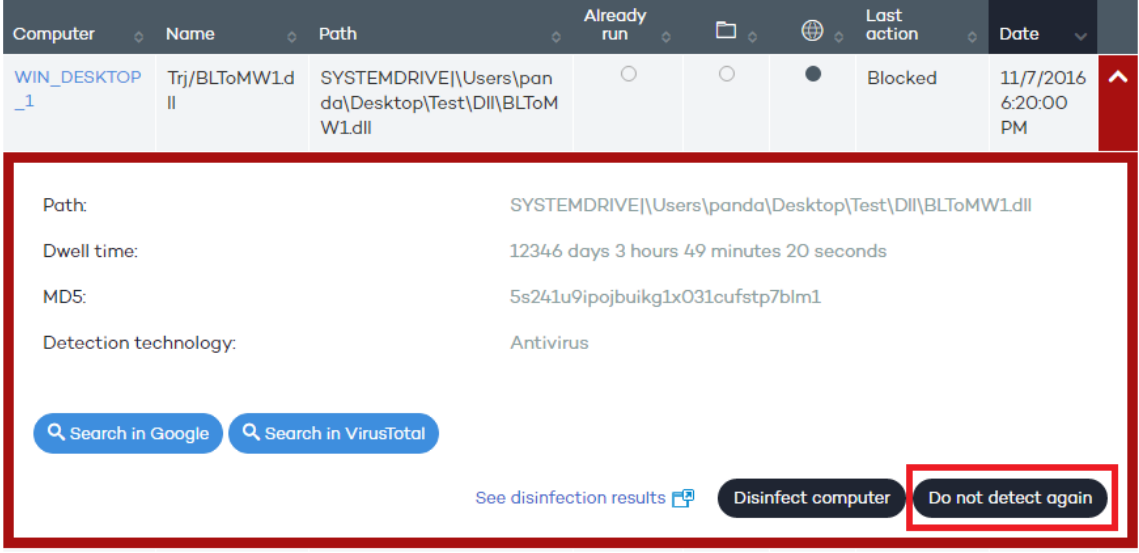

*Figure 76: Button to stop detecting a specific threat*

Once excluded from the scans, the item in question will stop generating any incidents in the Activity dashboard panels (Malware or PUP, depending on the nature of the item), and will be added to the Threats and other excluded items list, as explained in the next section.

# **Excluded items management window**

To manage exclusions and configure the way the solution must behave when a known or unknown item is reclassified, go to the **Threats and other excluded items** window. You can access this window from the button displayed in the **Status** window or at the top of the Malware/PUP/Blocked items lists, which you can access after clicking the relevant panel in the **Activity** dashboard.

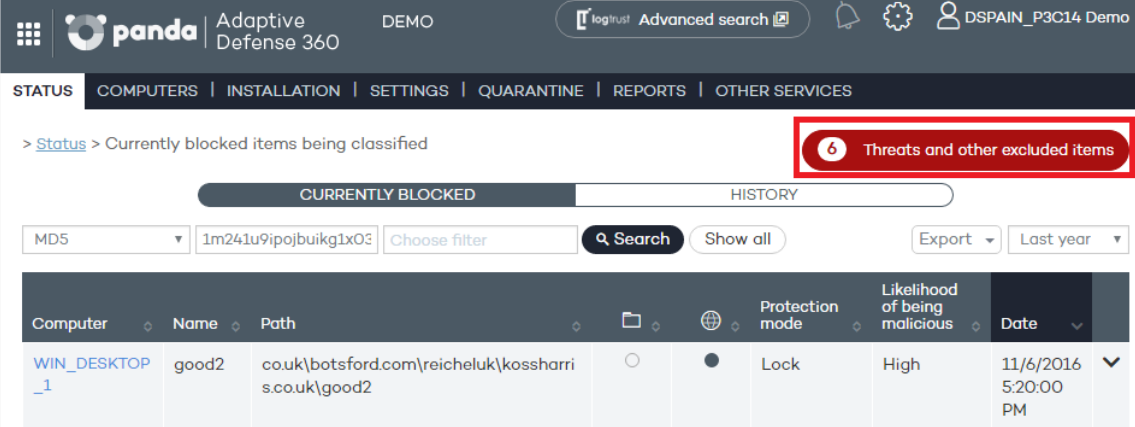

*Figure 77: Accessing the excluded item lists from the Currently blocked threats list*

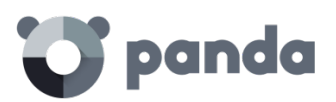

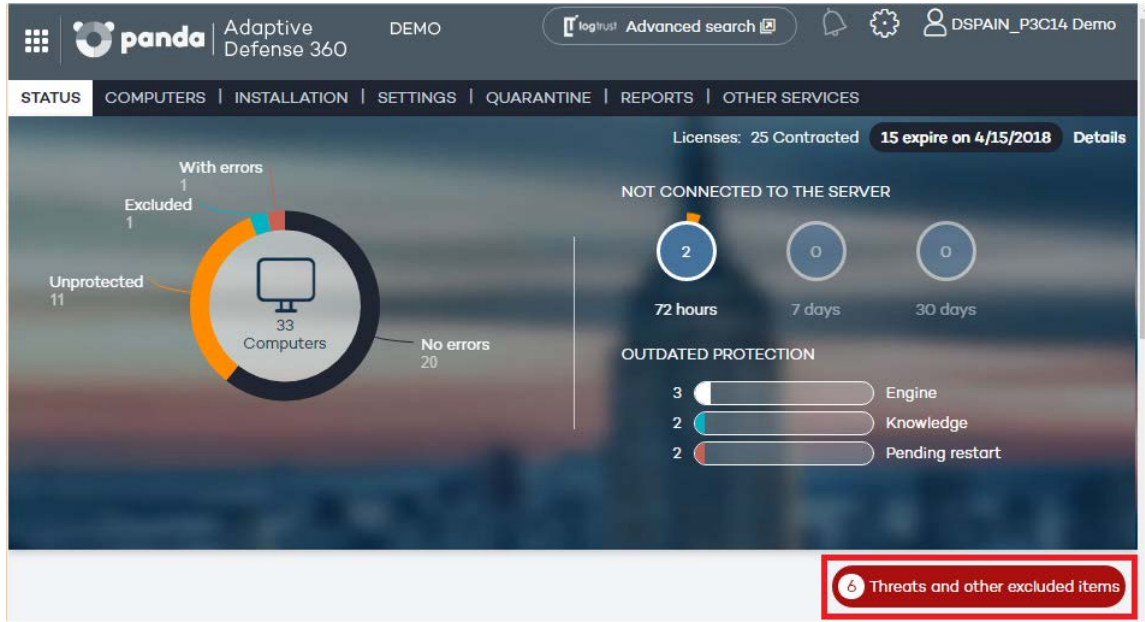

*Figure 78: Accessing the excluded item lists from the Status window*

The **Threats and other excluded items** window lets you choose between managing the items that are currently allowed or accessing a history of every item that has been allowed so far. The window's contents will change depending on the option you select.

# 14.5.6 Currently allowed items

Shows those items currently excluded from scanning. Every item on the list is allowed to run.

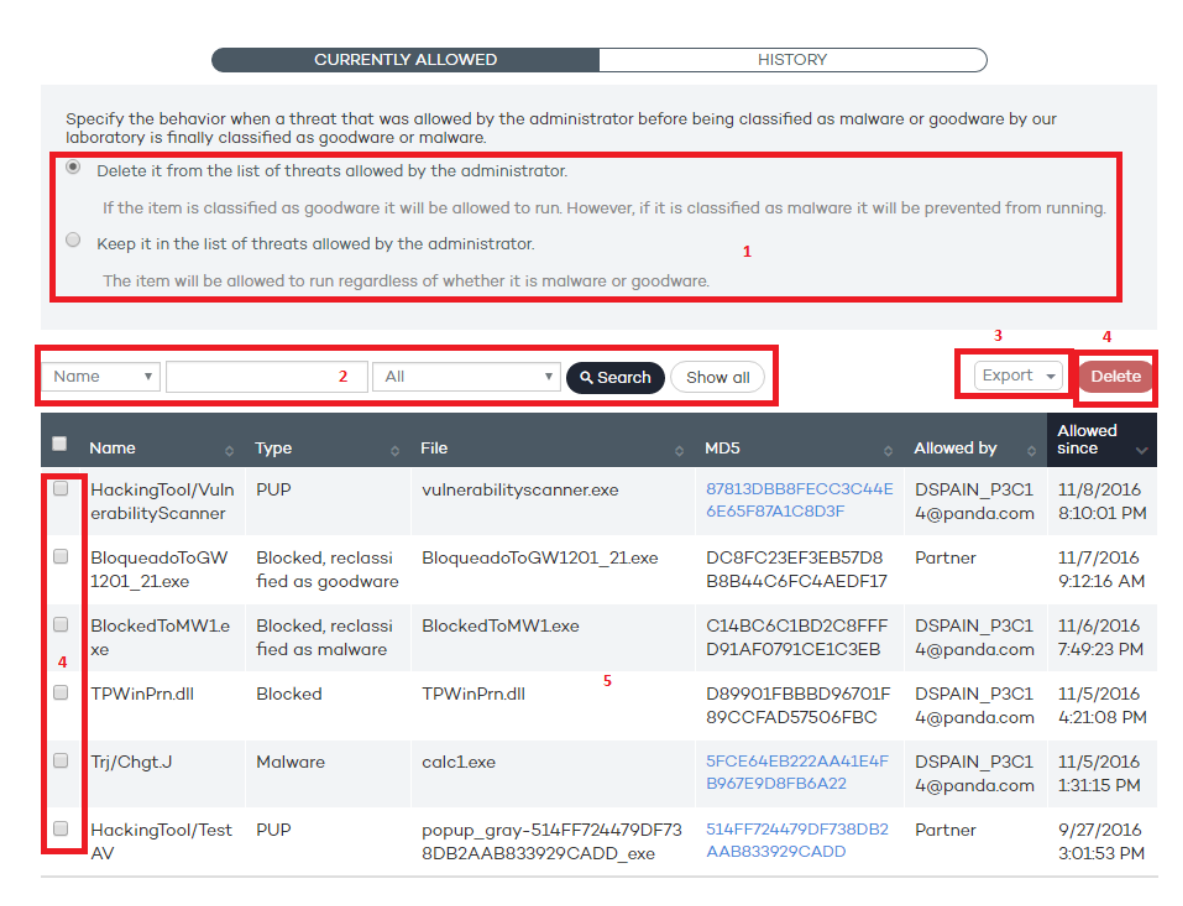

*Figure 79: General structure of the Currently allowed items list* 

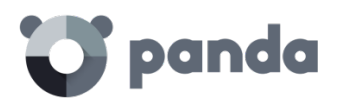

#### The **Currently allowed items** window provides the following tools:

- Reclassification policy (1)
- List filter (2)
- List export (3)
- Exclusion removal (4)
- List of currently excluded items (5)

# **Reclassification policy (1)**

Here you can define the way the system will automatically behave when an item that was unblocked by the administrator changes its internal state and it is necessary to make a new decision about whether to block/unblock it.

There are two possibilities when the administrator chooses to unblock a previously blocked (unknown) item: if the unknown item is finally classified as goodware, no further action will need to be taken, as the system will continue to allow the item to run. However, if the unknown item is finally classified as malware, the administrator will have to choose the action that **Adaptive Defense** must take:

- **Delete it from the list of threats allowed by the administrator**: The exclusion will be removed and the item will be blocked, unless the administrator manually generates a new exclusion for the file.
- **Keep it in the list of threats allowed by the administrator**: The exclusion is kept. That is, the item will be allowed to run.

Selecting **Keep it in the list of threats allowed by the administrator** displays a window for the administrator to confirm their selection, as this decision can lead to potentially dangerous situations. Example: An unknown item that is pending classification is unblocked by the administrator in order to be able to run it while the classification process is taking place. Once fully identified, the item turns out to be dangerous. In this case, should the option Ke**ep it in the list of threats allowed by the administrator** be selected, the malicious item would continue to be allowed to run.

# **List filter (2)**

The filter on the left restricts the search indicated in the text box to its right:

- **Name**: Malware or PUP name.
- File: Name of the unknown file or the file that contains the threat.
- **MD5**: Digest value that uniquely identifies the file.
- Allowed by: The console user that created the exclusion.
- **Malware**: Item classified as malware.
- **PUP**: Item classified as a PUP.
- **Unknown (Blocked):** Item that is still pending classification.
- **Reclassified as malware/PUP**: An item that was initially blocked for being unknown and which is later classified as dangerous.

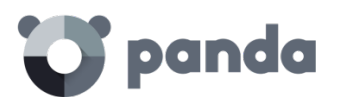

- **Reclassified as goodware:** An item that was initially blocked for being unknown and which is later classified as safe.

Once you set a filter, click **Search** to apply it, or **Show all** to clear the filter and display all items.

# **List export (3)**

To export the list, click **Export** and select the format that you want to export the file to (xls or csv).

# **Exclusion removal (4)**

For **Adaptive Defense** to ignore the exclusion imposed on a previously excluded or unblocked item, select it from the list and click **Delete**. Once removed from the list, the item will be blocked or not depending on its classification and the advanced protection settings.

# **List (5)**

- **Name**: Name of the malware or PUP that is allowed to run. If it has not been identified, the column will display the file's name instead.
- **Type**: The file type:
	- **Malware**: Item classified as malware.
	- **PUP**: Item classified as PUP.
	- **Blocked**: The item is unknown and was blocked.
	- **Blocked reclassified as malware/PUP**: An item that was initially blocked for being unknown and which is later classified as dangerous.
	- **Blocked reclassified as goodware**: An item that was initially blocked for being unknown and which is later classified as safe.
- **File**: Name of the unknown file or the file that contains the threat.
- **MD5**: Digest value that uniquely identifies the file.
- Allowed by: The console user that created the exclusion.
- **Allowed since**: Date in which the item was allowed to run for the first time.

# **14.5.7 History**

This window displays a history of all files excluded by Adaptive Defense. The list allows you to view all the states that a file has gone through, from the time it entered the list of excluded or unblocked items until it exited the list, including every intermediate state that the system or the administrator may have applied to it.

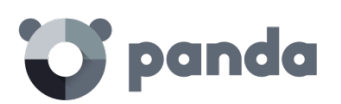

#### > Status > Threats and other excluded items

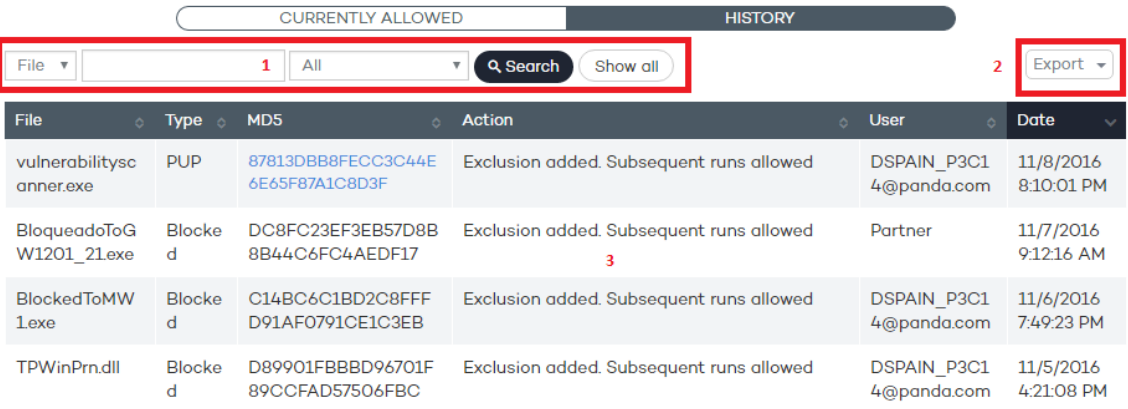

*Figure80: General structure of the History list*

#### **List filter (1)**

The filter on the left restricts the search indicated in the text box to its right:

- File: Name of the unknown file or the file that contains the threat.
- **MD5**: Digest value that uniquely identifies the file.
- User: Login of the user that changed the item's state.

#### **List export (2)**

To export the list, click **Export** and select the format that you want to export the file to (xls or csv).

#### **List (3)**

- **File:** Name of the unknown file or the file that contains the threat.
- **Type**: The file type:
	- **Malware**: Item classified as malware
	- **PUP**: Item classified as a PUP
	- **Blocked**: The item is unknown and was blocked
- **MD5**: Digest value that uniquely identifies the file.
- Action: Indicates how the file's state changed.
	- **Exclusion added**. Subsequent runs allowed: The administrator allowed the process to run and the file entered the list of excluded items.
	- **Removed from the list of excluded items**: The administrator removed the exclusion and the file exited the list of excluded items. The system goes back to its normal behavior regarding the file.
	- **Reclassified as PUP/malware. Exclusion removed**: The file was unknown when it was excluded, and later the system classified it as dangerous. The system removed the exclusion automatically because the exclusion policy was Delete it from the list of threats allowed by the administrator. The item has been blocked from then on.
	- **Reclassified as goodware. Exclusion removed**: The file was unknown when it was excluded, and later the system classified it as safe. The system removed the exclusion automatically because the exclusion policy was D**elete it from the list of threats allowed by the administrator.** The file is allowed to run.
	- **Excluded item reclassified as goodware. The exclusion is kept**: The file was unknown

# panda

when it was excluded, and later the system classified it as safe. The system keeps the exclusion automatically because the exclusion policy is **Keep it in the list of threats allowed by the administrator**. The file is allowed to run.

- **Excluded item reclassified as PUP/malware. The exclusion is kept**. The file was unknown when it was excluded, and later the system classified it as dangerous. The system keeps the exclusion automatically because the exclusion policy is Keep it in the list of threats allowed by the administrator. The file is allowed to run.
- **Settings changed to "Remove reclassified programs from the list of allowed threats**": The administrator changed the exclusion policy.
- **Settings changed to "Keep reclassified programs in the list of allowed threats**": The administrator changed the exclusion policy.
- **User**: Login of the user that changed the item's state, or Automatic if the change was due to an internal reclassification.
- **Date**: Date when the change took place.

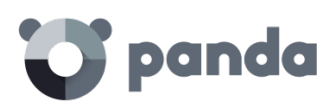

# 15. Computer visibility and monitoring

Network computer status Computer visibility

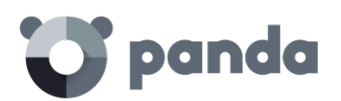

# 15.1. Introduction

This chapter describes the resources implemented in **Adaptive Defense** to monitor the status of your network computers.

# 15.2. Network computer status

The dashboard provides a brief summary of the protection status of the entire network, in the **Status** menu.

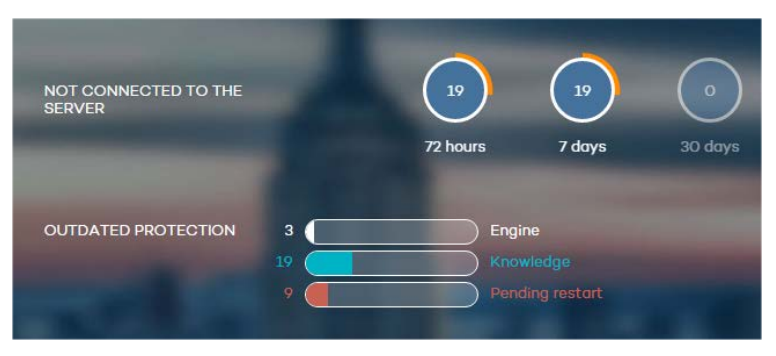

*Figure 81: Computer status panel*

This section displays the computers that require the administrator's attention:

- Computers that have not connected to the server in the last 72 hours, 7 days and 30 days.
- Computers with outdated protection: the engine, the signature file and those that need a restart to apply an update to the engine of the downloaded protection.

Click the various items in the panel to display the **Protected** tab in the **Computers** window, which contains more detailed information.

# **15.3. Computer visibility**

The Computers window contains everything necessary to monitor your IT network and search for computers:

- The group tree
- Status tabs
- Search tools
- A window with details of the computer or device

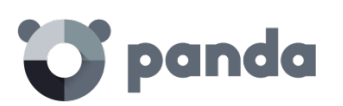

| $\bullet$ panda $\mid$<br>m.             |                 | Adaptive<br>Defense 360                                                                                                    |                      |                         | T logirust Advanced search <b>A</b> |                        | $\beta$ <sub>pm</sub> ad360 |  |
|------------------------------------------|-----------------|----------------------------------------------------------------------------------------------------|----------------------|-------------------------|-------------------------------------|------------------------|-----------------------------|--|
| <b>COMPUTERS</b><br><b>STATUS</b>        |                 | INSTALLATION   SETTINGS   QUARANTINE   REPORTS   OTHER SERVICES                                                                                                    |                      |                         |                                     |                        |                             |  |
| > Computers<br>Protected                 | Unprotected (0) | Without a license (0)<br>Add computer +                                                                                                    |                      | Excluded (0)            |                                     | Restart Move Delete    |                             |  |
| My organization                          |                 | Find computer:                                                                                                    |                      |                         |                                     |                        | Advanced Export -           |  |
| $\nabla$ $\bullet$ All<br>North<br>South |                 | Computer status:<br>Computers updated (no connection to the server in the last 72   ▼<br>All<br>Operating system:<br>Show computers in subgroups<br>$\overline{\mathcal{L}}$<br>Show all<br>Find |                      |                         |                                     |                        |                             |  |
|                                          |                 | Computer .<br>$\Box$                                                                                                    | Protection<br>update | Knowledge<br>update     | Protection                          | <b>Last connection</b> | Remote<br><b>access</b>     |  |
|                                          |                 | Machine 18112101-1<br>П                                                                                                    | Ø                    |                         | Ø                                   | 9/2/2015 4:28:55 PM    |                             |  |
|                                          |                 | Machine 18112101-10                                                                                                    | Ø                    | $\blacksquare$          | Ø                                   | 9/2/2015 4:28:56 PM    |                             |  |
|                                          |                 | Machine 18112101-2                                                                                                    | Ø                    | $\blacksquare$          | Ø                                   | 9/2/2015 4:28:55 PM    |                             |  |
| T                                        |                 | Machine 18112101-3                                                                                                    | Ø                    | $\mathbf{C}$            | Ø                                   | 9/2/2015 4:28:55 PM    |                             |  |
|                                          |                 | Machine 18112101-4<br>□                                                                                                    | Ø                    |                         | Ø                                   | 9/2/2015 4:28:56 PM    |                             |  |
|                                          |                 | Machine 18112101-5                                                                                                    | Ø                    | $\mathbf{C}$            | Ø                                   | 9/2/2015 4:28:56 PM    |                             |  |
|                                          |                 | Machine 18112101-6<br>□                                                                                                    | Ø                    |                         | Ø                                   | 9/2/2015 4:28:56 PM    |                             |  |
|                                          |                 | Machine 18112101-7                                                                                                    | Ø                    | $\bullet$               | Ø                                   | 9/2/2015 4:28:56 PM    |                             |  |
|                                          |                 | Machine 18112101-8                                                                                                    | Ø                    |                         | Ø                                   | 9/2/2015 4:28:56 PM    |                             |  |
|                                          |                 | Machine 18112101-9                                                                                                    | Ø                    | $\overline{\mathbf{U}}$ | Ø                                   | 9/2/2015 4:28:56 PM    |                             |  |

*Figure82: Computers window*

#### **Group tree**

The group tree on the left-hand side of the window lets you move through the different group levels and view the computers included in each group. Click **All** to display the list of all network computers.

#### **Tabs**

There are four groups each reflecting the protection status of the computers:

- Protected
- Unprotected
- Without a license
- **Excluded**

# **Protected**

Computers with the **Adaptive Defense** agent correctly installed and with a valid license assigned, although they could have outdated protection or an error in the protection.

#### **Unprotected**

This includes cases where the agent is in the process of installation or removal, the protection has been uninstalled, as well as computers that have been discovered with the discovery tool.

#### **Without a license**

These are computers that had a valid license assigned in the past but the corresponding license contract has expired and consequently they are unprotected. This also includes computers that

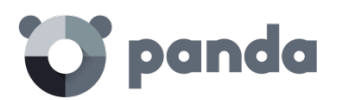

belong to a group with restrictions on the maximum number of licenses or on the expiry date and the computer has not met these conditions.

#### **Excluded**

These are computers with an **Adaptive Defense** agent installed but that don't compete for a valid license. Administrators can manually exclude computers when the number of valid licenses contracted is lower than the number of computers on the network to protect.

# 15.3.1 Search tools

The list of computers can be filtered using various criteria depending on the selected tab.

In some tabs, moreover, there is an **Advanced** button. Click this to show or hide other search criteria.

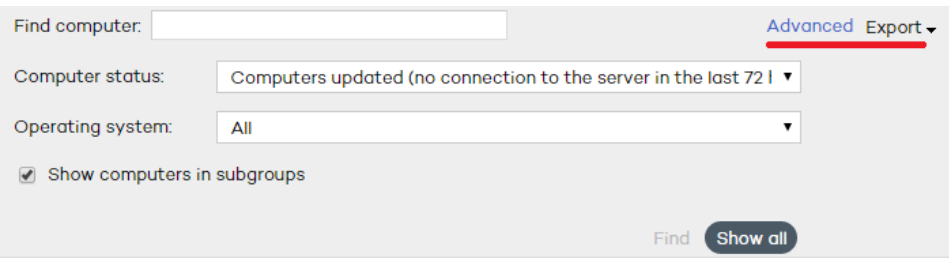

*Figure 83: Computer search tools*

There is also a **Show all** button, which overrides any filters and displays all computers in the selected tab.

Below you can see the search options and criteria for each of the tabs.

#### **Protected tab**

- Find computer: Here you can run searches for computers using text strings to coincide with entries in the fields 'name' and 'comments'
- **Computer status**:
	- **All**
	- **Computers with all protections enabled**
	- **Computers with all protections disabled**
	- **Computers with up-to-date protection**
	- **Computers with out-of-date protection**
	- **Computers with partially enabled protection**: Computers with any of the protection modules disabled.
	- **Computers with protection errors**
	- **Computers pending restart**
	- **Computers with up-to-date knowledge**
	- **Computers with out-of-date knowledge**
	- **Updated computers (no connection to the server in the last 72 hours)**
	- **Updated computers (no connection to the server in the last 7 days)**

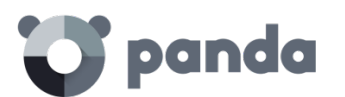

- **Updated computers (no connection to the server in the last 30 days)**
- **Show computers in subgroups**: search in the group selected from the group tree and all its subgroups.

#### **Unprotected tab**

- Find computer: Here you can run searches for computers using text strings to coincide with entries in the fields '**name'** and '**comments'**
- **Computer status**:
	- **All**
	- **Unprotected computers**
	- **Unmanaged computers**: Computers on the network without an agent installed and discovered by the discovery tool.
	- **Computers installing the protection**
	- **Computers uninstalling the protection**
	- **Computers with errors during installation**
	- **Computers with errors during uninstallation**
	- **Computers with unknown name**
- **Show computers in subgroups**: Search in the group selected from the group tree and all its subgroups.

#### **Without a license tab**

Find computer: Here you can run searches for computers using text strings to coincide with entries in the fields 'name' and 'comments'

#### **Excluded tab**

Find computer: Here you can run searches for computers using text strings to coincide with entries in the fields 'name' and 'comments'

#### 15.3.2 Lists of computers

Once the search criteria is established, a list is displayed with the computers that meet the criteria.

This list is displayed as a table with a series of columns, which will vary depending on the tab describing the status of the computer.

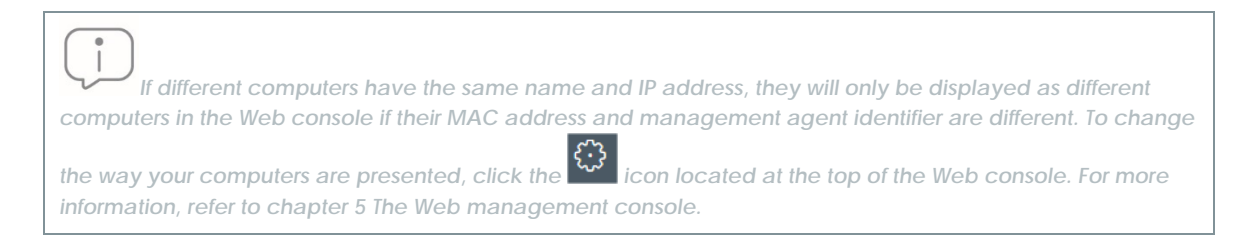

#### **Protected tab**

- **Computer**: This shows the list of protected computers, presented either by their name or by their IP address.
- **Protection update**: This indicates the protection status. Move the mouse pointer over the

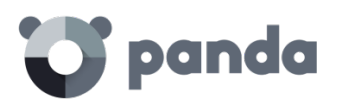

icon to display the meaning of the icon and the protection version.

- **V** Updated
- **V** Not updated
- *P* Awaiting restart
- **Knowledge update**: This indicates the status of the signature file. Move the mouse pointer over the icon to display the meaning of the icon and the update date.
	- **•** Updated
	- **U** Hasn't connected in the last 72 hours
	- **V** Not updated
- Protection: Indicates the protection level of the computer. Move the mouse pointer over the icon to display the protections enabled.
	- All available protections are enabled
	- **Some of the available protections are disabled**
	- Systems with on-demand or scheduled protections
	- <sup>1</sup> One or more of the protections has an error
- Last connection: Date on which the computer last connected to the Adaptive Defense server.
- Remote access: It means that the computer has at least one remote access tool installed. If the computer has only one tool installed, click the icon to access it. Enter the relevant credentials and access the computer. If the computer has multiple tools installed, place the mouse pointer over the icon to display all of them. Select one to access the computer remotely. See Chapte[r 17](#page-141-0) [Remediation tools](#page-141-0) for more information**.**

# **Unprotected tab**

- **Computer**: This shows the list of unprotected computers, presented either by their name or by their IP address.
- **Status**: This shows the status of the protection through a series of icons.
	- **•** Installed
	- **D** Uninstalled
	- **Uninstallation error**
	- o<sup>1</sup> Installation error
	- <sup><sup>8</sup> Protection successfully uninstalled</sup>
- **Details**: Specifies the reason for the computer status. For example, if the status is Installation error, in **Details** you will see the error code. If the **Status** column shows **Unprotected**, the **Details** column will display **Protection uninstalled**.
- Last connection: This shows the date and time of the last connection with the computer.
- Remote access: If an icon is displayed in this column, it means that the computer has at least one remote access tool installed. If the computer has only one tool installed, click the icon to access it. Enter the relevant credentials and access the computer.

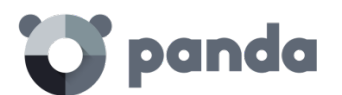

#### **Without a license tab**

- **Computer:** This shows the list of computers without a license, presented either by their name or by their IP address.
- **O.S**.: This shows the operating system and service pack version (in the case of Windows).
- Reason: This gives the reason why the computer doesn't have a license: insufficient valid licenses or the computer doesn't meet the restrictions of the group it belongs to.

#### **Excluded tab**

- **Computer**: This column shows the list of all excluded computers, presented either by their name or by their IP address. If different computers have the same name and IP address, they will only be displayed as different computers in the Web console if their MAC address and management agent identifier are different. To change the way your computers are

presented, click the  $\frac{1}{2}$  icon located at the top of the Web console. For more information, refer to chapter [5](#page-30-0) [The Web management console.](#page-30-0)

- **Group**: Group that the excluded computer belongs to.

# 15.3.3 Actions on selected computers

All the lists have an initial selection column. Click the box at the top to select (or unselect) all items in the list. At the foot of the table there is a pagination tool to ease navigation through the pages.

Select one or more computers in the table to take the actions available on the relevant tab.

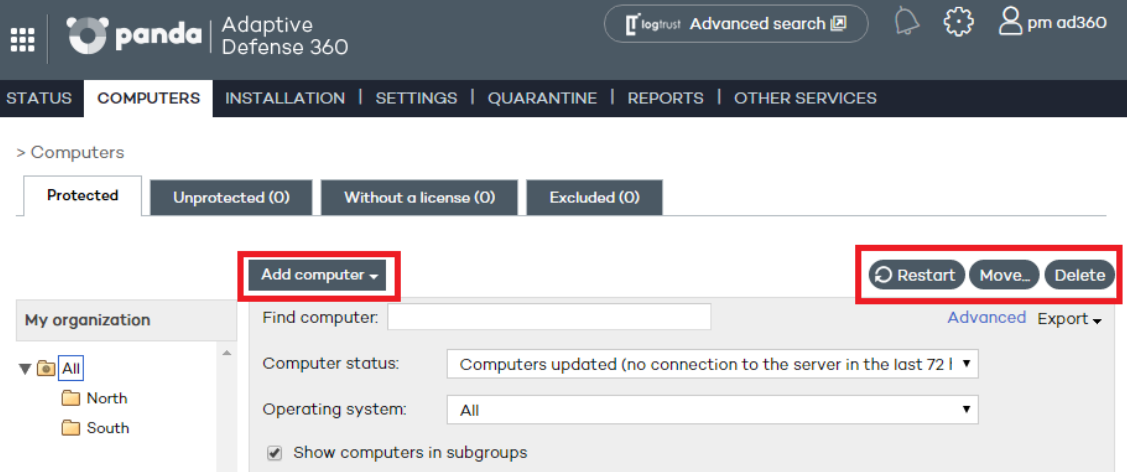

*Figure 84: Buttons for managing computers*

#### **Protected tab**

- **Add computer**: This shows the **Adaptive Defense** agent installation wizard for adding new computers to the management console.
- **Restart**: This restarts the selected computers.
- **Move**: This lets you move the selected computers to another group.
- **Delete**: This option removes the computer from the **Adaptive Defense** database, although if the agent is not deleted, it will reappear after the next connection.
- Remote access: Indicates if the computer can be accessed by means of a remote control tool. If the computer has only one tool installed, click the icon to access it. Enter the relevant credentials and access the computer. If the computer has multiple tools installed, placing the mouse pointer over the icon will display all of them. Select one to access the computer

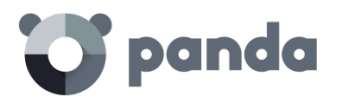

remotely.

#### **Unprotected tab**

- **Delete selected computers**: The selected computers will be removed from the **Adaptive Defense** database.
- **Delete all computers**
- **Exclude selected computers**

#### **Without a license tab**

- **Delete selected computers**
- **Delete all computers**
- **Exclude selected computers**

#### **Excluded tab**

- **Delete selected computers**
- **Delete all computers**

#### **15.3.4 Details of Windows**

If you want to access detailed information about a computer, click on it. You will be taken to the **Computer details** window, where you will find information about the computer's status regardless of whether it is protected or not.

#### **Computer details**

- **Name**
- **IP address**
- **Domain**: Only in Windows computers.
- Active Directory path: Only if the computer belongs to an Active Directory.
- **Group**
- **Installation date**
- **Protection version**
- **Agent version**
- **Knowledge date**: Signature file date.
- **Last connection**
- **Operating system**
- **Mail server**
- **Comments**: Use the **Comments** field if you want to add additional information to identify the computer. If you are a user with monitoring permissions, you will not be able to use this field.

#### **Protection**

This displays the status of the protection modules (**Enabled**, **Disabled**, **Not applicable**).

- **Advanced protection**. This indicates the protection mode: Monitor, Hardening, Lock.

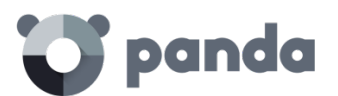

#### **Available tools**

*See chapte[r 17](#page-141-0) [Remediation tools](#page-141-0) for more information.*

- **Report problem with this computer**: Use this option if you want to report a computer problem to Panda Security's qualified technicians.
- **Restart computers**: Use this option if you want to restart a computer, including those computers which appear on the list of protected computers as requiring a restart.
- **Delete from database**: Use this option if you want to delete a computer from the database, including those computers that have not connected to the server for a long time. You won't be able to access them or view any information about them.
- **Exclude**: Excluded computers will be shown in the list of excluded computers in the **Computers** window. No information or alerts will be displayed about them anywhere else in the console. You can undo these exclusions at any time.

# 16. Reports

Report types Generating and sending reports

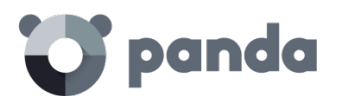

# 16.1. Introduction

**Adaptive Defense** lets you generate reports about the security status of your network and any detections made over a given period of time. You can also select the content that will appear in the report, whether you want more detailed information, and if you want graphs.

*Each user will only be able to view those computers that they have permissions on.*

# 16.2. Report types

#### **Adaptive Defense** provides 3 types of reports:

- Executive report
- Console access audit
- Computer status report

# 16.2.1 Executive report

#### **Description**

This report provides a summary of the three main aspects of network security:

- Status of the protection installed on the network
- Detections and infection attempts on the network
- Service status

#### **Content**

- Status of the protection installed, and items detected over the last 24 hours, the last 7 days and the last month.
- Top 10 computers with most malware detected and attacks blocked, respectively.
- Top 10 computers with most devices blocked.
- Information about the status of the licenses contracted.
- Number of computers on which the protection is being installed at the time of generating the report (including computers with installation errors).
- Number of spam messages detected.
- Top 10 accessed websites sorted by category.
- Top 10 computers with most Internet access attempts.
- Top 10 computers with most Internet access attempts blocked.

#### **Supported formats**

- XML
- CSV

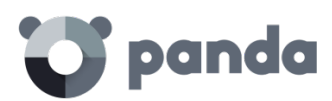

- TIFF
- PDF
- Web
- Excel

# 16.2.2 Console access audit report

#### **Description**

This report shows the accesses to the console by the service administrators.

# **Content**

The report includes a line for each access to the Web console, and displays the following information:

- **User**: Login used to access the console.
- **Permissions**: Permissions of the administrator account used to access the console.
- **Login date**: Date and time when the user logged in to the console.
- **Logout date**: Date and time when the user logged out of the console.

#### **Supported formats**

- XML
- C<sub>SV</sub>
- TIFF
- PDF
- Web
- Excel

# **Computer status report**

# **Description**

Provides detailed information about the status of the computers on your network

# **Content**

- For each computer:
	- ID
	- IP address
	- Group it belongs to
	- Operating system
- Installed protection
	- Install date
	- Agent version
	- Protection version

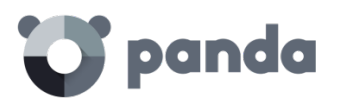

- Updates
	- Status of the protection engine last update
	- Status of the knowledge last update
- Activation status for all protection modules (advanced protection, firewall, antivirus, device control, etc.)

#### **Supported formats**

- CSV
- Excel

#### **16.3.** Generating and sending reports

In the Web console main window, click **Reports**. A new window will open, divided into the following sections:

- Report name and content
- Report scope
- Schedule sending by email

#### 16.3.1 Report name and content

Select the name, type and period covered by the report (last 24 hours, last week or last month). The latter option only applies to the Executive, Detection and Threat reports.

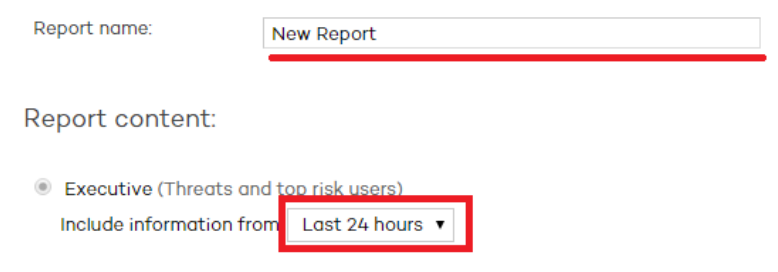

*Figure 85: Configuring the report name and type*

# 16.3.2 Report scope

Select the computers covered in the report. Computers are selected by groups.

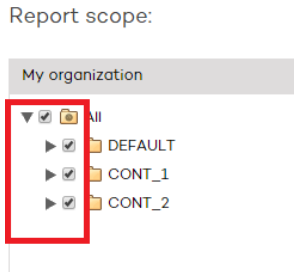

*Figure 86: Selecting the groups included in the report*

**Scheduled reports**

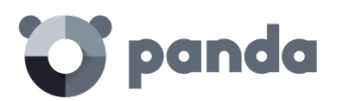

If you don't need to schedule and send the report, but want to view it immediately, click **Show report**. Set the **Frequency** field to **Do not send**. The report will be immediately generated, and will appear on the report list in the left-hand side of the window.

You can save a limitless number of reports. To access an existing report, simply click its name on the list that appears on the left side of the **Reports** window.

You can schedule tasks to send reports by email to selected recipients in different formats. To do that, enter the following data:

- **Frequency**: The frequency of sending the report. Depending on the option you choose you will be able to select a day of the week, the time of the day or the day of the month on which the report will be sent:
	- Monthly
	- Weekly
	- Daily
	- The 1st of the month
- **Format**: The report format
- **To**: The recipient's email address
- **CC**: Use this field if you want to 'carbon copy' another recipient
- Subject: The subject line of the message

Schedule sending by email:

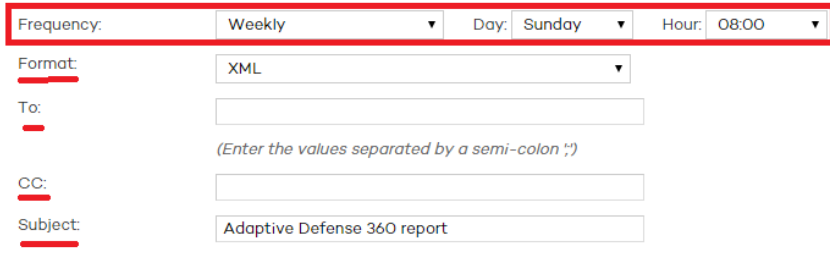

*Figure 87: Configuring a scheduled report*

You can schedule up to 27 reports send tasks. If you reach that limit, you will need to delete a previous task to create a new one.

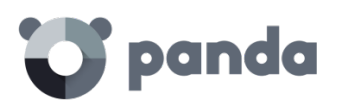

# <span id="page-141-0"></span>17. Remediation tools

Advanced computer disinfection Computer restart Remote desktop access

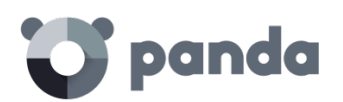

# 17.1. Introduction

**Adaptive Defense** provides several remediation tools that allow administrators to resolve the issues found in the Protection, Detection and Monitoring phases of the adaptive protection cycle presented in chapte[r 3.](#page-19-0)

Some of these tools are automatic and don't require administrator intervention, whereas other require the execution of certain actions through the Web console.

All of the remediation tools included in **Adaptive Defense** can be used from the Web console without having to physically go to the affected user's computer, thus saving time and travel costs.

The table below illustrates the tools available and their type (manual or automatic).

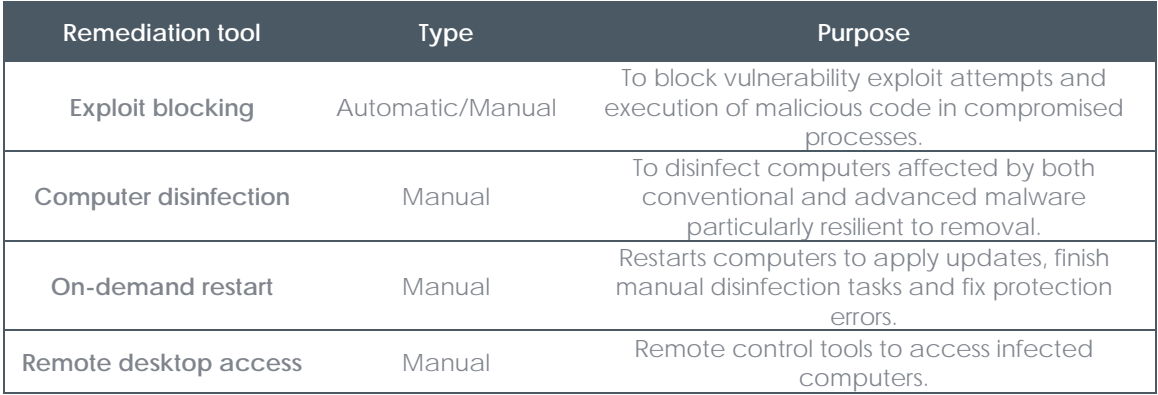

*Table 1: List of available remediation tools*

# 17.2. Exploit blocking

Exploits are blocked by the advanced protection.

Exploit attempts can be blocked manually or automatically depending on the settings applied to the relevant computer, and the type of detected exploit.

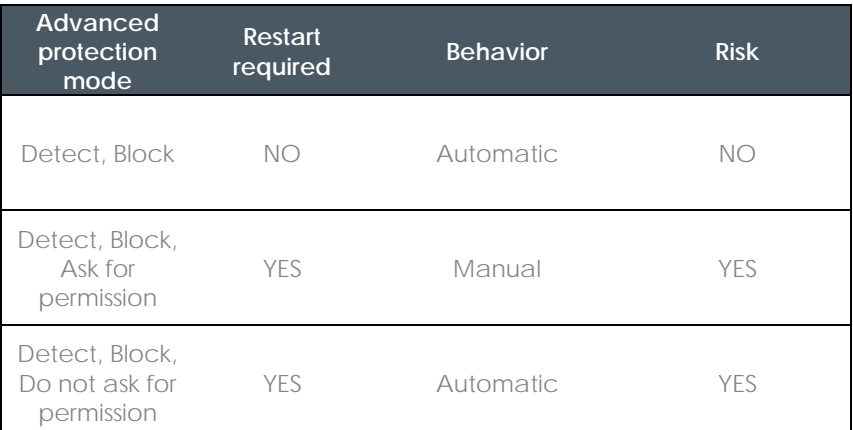

*Table 2: Adaptive Defense's behavior based on the advanced protection settings and the type of detected exploit*

In those cases, in which it is not possible to block the exploit before it gets run (Risk YES), it will be

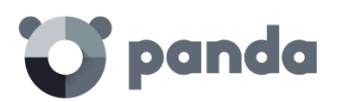

necessary to check the actions taken by the compromised program. Refer to chapter [18](#page-147-0) [Forensic](#page-147-0)  [analysis](#page-147-0) for more information about the life cycle of the threats detected by **Adaptive Defense**.

# **17.3.** Advanced computer disinfection

Automatic disinfection may fail on computers infected with advanced malware or PUPs, as these threats are much harder to neutralize. These computers can be easily identified by administrators as they will cause new incidents to be constantly reported in the dashboard's **Activity** panel. Only in those cases will it be necessary to use the advanced disinfection tool.

Once you have identified the infected computers, launch our **Cloud Cleaner** disinfection tool remotely and directly from the reported incident itself. To do that, click the **Malicious programs and exploits** or **Potentially unwanted programs** panel (depending on the nature of the incident) in the **Activity** section. Click the specific incident and then click **Disinfect computer**. You can also disinfect a computer from the **Computer details** window (go to the **Computers** tab, click **Protected**, click the relevant computer and finally click **Disinfect computer**).

| Protection                                 |                                                               |  |
|--------------------------------------------|---------------------------------------------------------------|--|
| Status:                                    |                                                               |  |
| <b>Advanced protection</b>                 | <b>O</b> Error<br>How to fix errors                           |  |
|                                            | See disinfection results F <sup>2</sup><br>Disinfect computer |  |
|                                            |                                                               |  |
|                                            |                                                               |  |
| <b>Remote access</b><br>LogMe <sup>®</sup> | TeamViewer<br><b>Real VNC</b>                                 |  |

*Figure 88: Accessing the advanced disinfection tool Cloud Cleaner*

You will then be shown a quick setup window.

The disinfection menu options are as follows:

- **Remove viruses**: This checkbox is always enabled and cleans the viruses found on the computer.
- **Delete PUPs**: Deletes potentially unwanted programs.
- **Clear browser cache**: Cleans the cache of the Web browser installed on the computer (Internet Explorer, Firefox or Chrome).
- Delete browsing history: Cleans the Web browsing history.
- **Delete browser cookies**: Deletes browser cookies.
- Restore the system policies typically modified by malware: Restores access to the task manager, shows file extensions, and generally restores all the system policies that the malware may have changed preventing their restoration to the original configuration chosen by the customer.
- **Do you want to display the disinfection console on the computer**? If the answer is yes, it shows the Cloud Cleaner console along with the disinfection results.
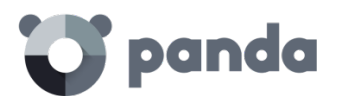

Once configured, a disinfection task will be created. Run the task, you'll be able to see the results by clicking the **See disinfection results** link.

*For more information about Cleaner Monitor, see the product's Web help or the link http://pcopdocuments.azurewebsites.net/Help/pccm/es-ES/index.htm*

*If you have problems disinfecting a PC, we advise you to manually download and run the most up-to-date version of Panda Cloud Cleaner from http://pandacloudcleaner.pandasecurity.com*

# **17.4. Computer restart**

The Web console lets administrators restart computers remotely. This is very helpful if you have computers whose protection you need to update or protection problems to fix. Only those computers listed on the list of protected computers can be restarted remotely.

To do that, go to the **Computers** window / **Protected** tab, select the checkbox next to the computer or computers that you want to reboot, and click **Restart**.

# 17.5. Remote desktop access

# **17.5.1 Viewing computers with remote access tools installed**

The remote access feature lets you access your network computers from the management console without physically having to be in front of them.

**Adaptive Defense** lets you access your network computers using any of the following remote access tools:

- TeamViewer: from 3.x to 8.x
- RealVNC: 4.6.0, 4.5.4, 4.4.4, 4.3.2, 4.2.9 y VNC free 4.1.3
- UltraVNC: 1.0.9.5, 1.0.8.2, 1.0.6.5, 1.0.5.6 y 1.0.1.2
- TightVNC: 2.0.2, 2.0.1 y 2.0.0
- LogMeIn

A small icon will be displayed in the **Computers** window for any computer with any of these tools installed. If the computer has only one tool installed, click the icon to access it. Enter the relevant credentials and access the computer.

You can enter the credentials from the **Computers** window or in the **Preferences** window accessible

through the  $\bigoplus$  icon located at the top of the console.

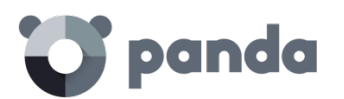

#### **Remote Access**

Let my service provider access my computers remotely.

Configure the credentials to access your computers remotely.

|                                | <b>User</b> | <b>Password</b> |
|--------------------------------|-------------|-----------------|
| <b>ROOM</b><br>LogMeln         |             |                 |
| <b>D</b> TeamViewer            |             |                 |
| V <sub>2</sub> V <sub>NC</sub> |             |                 |

*Figure 89: Configuring the access credentials for the different remote access tools supported*

If the computer has multiple tools installed, placing the mouse pointer over the icon will display all of them. Select one to access the computer remotely.

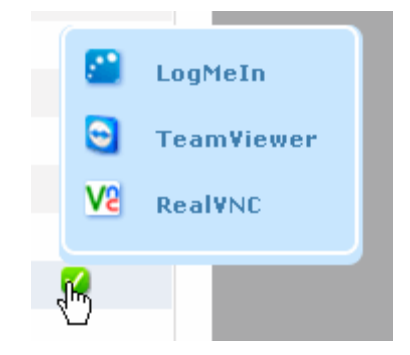

*Figure 90: Remote access tool selection window*

If a computer has different VNC tools installed, you will only be able to access it through one of them, in the following order of priority: 1-RealVNC, 2-UltraVNC, 3-TightVNC.

You will be able to access more or fewer computers depending on whether you have total control or administrator permissions.

*If you only have monitoring permissions, you will not be able to access any computers, and the icon in the Remote access column will be grayed out.* 

# **17.5.2 How to get remote access to another computer**

#### **Remote access from the Computers window**

The first time that you access the Computers window, a warning will be displayed indicating that the network computers don't have any remote access tools installed. If you want to install a remote access tool on them, click the link in the warning.

#### **Remote access from the Computer details window**

You can also access computers remotely from the **Computer details** window, provided the selected computer has a remote access tool installed. If so, click the icon belonging to the remote access tool that you want to use.

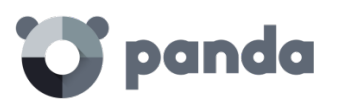

Remote access

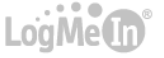

TeamViewer

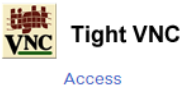

*Figure 91: Icon in the Computer details window indicating that the remote control tool TightVNC is installed on the user's computer*

To access other computers remotely, install one of the supported remote access tools on them: TightVNC, UltraVNC, RealVNC, TeamViewer or LogMeIn.

If a computer has multiple VNC tools installed, remember that you will only be able to access it using one of the tools in the specified order of priority.

# **17.5.3 How to use the remote access tools**

## **VNC tools**

These tools can only be used to access computers on the same local network as the customer.

Depending on the authentication settings established, you might be able to access them without having to enter any credentials in the console, or otherwise you may have to enter a password, or a user name and a password to establish a remote connection.

For an administrator to be able to access computers using VNC they must allow execution of a Java applet on their computer, otherwise, they will not be able to access them.

# **TeamViewer**

This tool can be used to access computers outside the customer's local network.

To access computers through TeamViewer you will only need to enter the computer password. The "user" field can be left blank.

The password you must enter to access a computer through TeamViewer is the computer's TeamViewer password or the password for unattended access to computers. It is not the customer's TeamViewer account password.

It is advisable to have the same TeamViewer password on all computers. The administrator's computer (the computer from which the **Adaptive Defense** Web console is accessed) must have TeamViewer installed (it is not enough to have it in "run without installation" mode).

# **LogMeIn**

This tool can be used to access computers outside the customer's local network.

To access computers via LogMein, you need to enter the LogMeIn account user name and password.

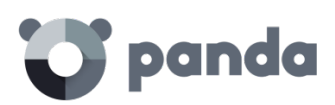

# 18. Forensic analysis

Forensic analysis using the action tables Forensic analysis using the activity graphs Interpreting the action tables and activity graphs

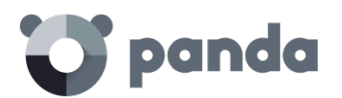

# 18.1. Introduction

When the **Adaptive Defense** dashboard displays an infection, it needs to be determined to what extent the network has been compromised and what the source of the infection was.

Next-generation malware is characterized by going undetected for long periods of time, taking advantage of this to access sensitive data or company intellectual property. Its objective is economic gain, either through blackmail by encrypting company documents or selling the information obtained to the competition, among other strategies common to these types of attacks.

Whatever the case, it is vital to determine the actions that the malware performed on the network in order to take appropriate measures. **Adaptive Defense** is able to continuously monitor all actions triggered by threats and store them to show their path, from their initial appearance on the network until their neutralization.

**Adaptive Defense** visually displays this type of information in two ways: through action tables and graphs.

# **18.2.** Forensic analysis using the action tables

The **Status** window lets you access lists of the threats detected on the network by clicking the panels available in the **Activity** section. Click any of the threats to obtain a table with detailed information about their activity.

| Computer $\diamond$                                                                                       | <b>Name</b>                            | $\circ$        | Path                                                                                             |                                               | Ô.                                                      | Status <b>C</b> | <b>Accesses</b><br>data<br>◠ | <b>Establishes</b><br>an.<br>outbound<br>connection $\diamond$ | Date<br>$\checkmark$             |              |
|----------------------------------------------------------------------------------------------------|----------------------------------------|----------------|--------------------------------------------------------------------------------------------------|-----------------------------------------------|---------------------------------------------------------|-----------------|------------------------------|----------------------------------------------------------------|----------------------------------|--------------|
| Machine<br>$3111 - 16$                                                                                    | Tri/CI.A                               |                | MYDOCUMENTS \downloads\neil armstrong transmisin original del alunizaje 1969 apolo<br>11.mp4.exe |                                               |                                                         | Run             | <b>No</b>                    | Yes                                                            | 9/9/2015<br>6:30:10<br><b>PM</b> | $\checkmark$ |
| Machine<br>$3111 - 7$                                                                                     | Trj/WLT.B                              |                |                                                                                                  | TEMP \62b2153392561255386e5f059c2161cd        |                                                         |                 | Yes                          | Yes                                                            | 9/9/2015<br>5:08:25<br><b>PM</b> | ㅅ            |
| Path:                                                                                                    | TEMP \62b2153392561255386e5f059c2161cd |                |                                                                                                  |                                               |                                                         |                 |                              |                                                                |                                  |              |
| Dwell time:<br>O days O hours O minutes O seconds                                                         |                                        |                |                                                                                                  |                                               |                                                         |                 |                              |                                                                |                                  |              |
| MD <sub>5</sub> :                                                                                         | 62B2153392561255386E5F059C2161CD       |                |                                                                                                  |                                               |                                                         |                 |                              |                                                                |                                  |              |
| Q Search in Google<br>Q Search in VirusTotal<br>Malware life cycle on the computer<br>View activity graph |                                        |                |                                                                                                  |                                               |                                                         |                 |                              |                                                                |                                  |              |
| <b>Date</b>                                                                                               |                                        | <b>Times</b>   | <b>Action</b>                                                                                    | Path/URL/Registry Key/IP:Port                 | File Hash/Registry Value/Protocol-Direction/Description |                 |                              | Trusted                                                        |                                  |              |
|                                                                                                    |                                        |                | Select an actio ▼                                                                                |                                               | Select a hash                                           |                 |                              | $\pmb{\mathrm{v}}$                                             | Select a truster                 |              |
| 9/9/2015 4:03:31 PM                                                                                       |                                        | $\overline{1}$ | Is created by                                                                                    | SYSTEMDRIVE \Python27\pythonw.ex<br>$\bullet$ | 9F20D976AFFFB2D0B9BE38B476CB2053                        |                 |                              | $\vee$ Yes                                                     |                                  |              |
| 9/9/2015 4:03:55 PM                                                                                       |                                        | $\mathbf{1}$   | Is run by                                                                                        | SYSTEMDRIVE \Python27\pythonw.ex<br>$\bullet$ | 9F20D976AFFFB2D0B9BE38B476CB2053                        |                 |                              | $\vee$ Yes                                                     |                                  |              |

*Figure 92: Accessing a threat's actions/life cycle*

# 18.2.1 Malware details

The fields in this table are as follows:

- Path: Path of the executable file that contains the malware.
- **Dwell time**: Time during which the threat has been on the system without being classified.

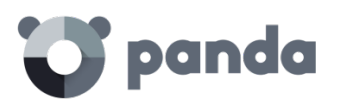

- **User**: User that was logged in on the system at the time of the attack.
- **MD5**: MD5 hash value of the threat. This can be used to look for information on Google or VirusTotal.
- **Detection technology**: Indicates the scan engine that detected the threat (**Advanced protection** for events detected when monitoring the actions taken by processes).
- Infection source computer: Displays the name of the computer the infection originated from, if applicable.
- **Infection source IP address**: Displays the IP address of the computer the infection originated from, if applicable.
- **Infection source user**: The user that was logged in on the computer the infection originated from.
- **Malware life cycle on the computer**: This is a table that details every action taken by the threat.
- **Occurrences on the network**: List of computers on the network where the malware has been found, along when the date when it was first seen.

Additionally, there are two buttons to search for further information on the Internet using Google and the VirusTotal website.

# 18.2.2 Exploit details

The fields in this table are as follows:

- **Compromised program**: Path of the program that was hit by the exploit attempt.
- **Action**: Action taken by **Adaptive Defense** based on the security policy set by the administrator.

**Allowed by the user**: The user declined the administrator's request to restart the system or end the compromised process to block the exploit (the security policy was **Block. Ask the user for permission to end the process**).

**Allowed by the administrator**: Exploit detected on a computer whose protection was configured in **Audit** mode.

**Blocked (immediately)**: The exploit was immediately blocked before being run (the security policy was **Block**). There was no need to end the compromised program or restart the affected computer.

**Blocked after the process was ended**: The exploit was detected and blocked after the compromised program was ended or the affected computer was restarted (the security policy was **Block**).

**Detected. Pending restart**: The exploit has been detected and requires a computer restart to be blocked (the security policy is **Block**). The computer hasn't been restarted yet.

- **Risk**:

**YES**: The target computer has been at risk. Blocking the exploit required ending the compromised process or restarting the affected computer regardless of the security settings established by the administrator.

**NO**: The exploit was blocked automatically. It wasn't necessary to end the compromised process.

- **User**: The user that was logged in on the system when the exploit attempt took place.

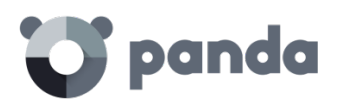

- **MD5**: MD5 hash of the compromised process.
- **Detection technology: Anti-exploit.**
- Possible source of the exploit: If the exploit was launched from a compromised website, the table will display the URLs accessed by the Internet browser at the time of the attack. Other types of exploits will display the files accessed by the compromised process.
- **Compromised program version:** Internal version of the compromised program. This appears in the executable file's header.
- **Vulnerable program**: The compromised program is not updated to the latest version and has known vulnerabilities that can be leveraged by attackers.
- **Exploit life cycle on the computer**: This is a table that details every action taken by the compromised program.
- **Occurrences on the network**: List of computers on the network where the threat has been found, along when the date when it was first seen on each computer.

# 18.2.3 Action table

The action table for the threat includes only relevant events, because the amount of actions triggered by a process is so high that it would prevent the extraction of useful information for a forensic analysis.

The table content is initially presented in date order, making it easier to follow the development of the threat.

The fields included in the action table are detailed below:

- **Date**: Date of the action.
- **Times**: Number of times the action was executed. A single action executed several times consecutively only appears once in the list of actions.
- **Action**: Action implemented. Below is a list of the actions that can appear in this field:
	- File download
	- Communicates with
	- Accesses data
	- Is run by
	- Runs
	- Is created by
	- Creates
	- Is modified by
	- Modifies
	- Is loaded by
	- Loads
	- Delete
	- Is deleted by
	- Is renamed by
	- Renames
	- Is killed by

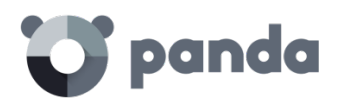

- Kills process
- Creates remote thread
- Has a thread injected by
- Opens
- Is opened by
- Is created by
- Creates
- Creates Reg Key pointing to an exe file
- Modifies Reg Key pointing to an exe file
- Path/URL/Registry key/IP:Port: Action entity. Depending on the action type it can contain:
	- **Registry key**: For all actions that involve modifying the Windows registry
	- **IP:port**: For all actions that involve communicating with a local or remote computer
	- **Path**: For all actions that involve access to the computer hard disk
	- **URL**: For all actions that involve access to a URL
- File Hash/Registry Value/Protocol-Direction/Description: This field complements the entity. Depending on the action type it can contain:
	- **File Hash**: For all actions that involve access to a file
	- **Registry Value**: For all actions that involve access to the registry
	- **Protocol-Direction**: For all actions that involve communicating with a local or remote computer. The possible values are:
		- $TCP$
		- UDP
		- **Bidirectional**
		- **UnKnown**
		- **Description**
- **Trusted**: The file is digitally signed

To locate actions of most interest in the list, there is a series of filters in the table header.

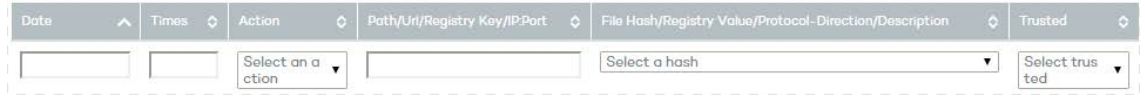

#### *Figure 93: Action table filter tool*

Some of the fields are text type fields and others are drop-down menus with all the various occurrences given in the selected column. Text searches are flexible and do not require the use of wildcards to search within the text string.

# 18.2.4 Subject and predicate in actions

To correctly understand the format used to present the information in the action list, a parallel needs to be drawn with the natural language:

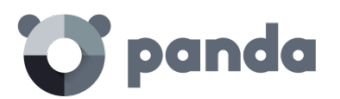

- All actions have as the subject the file classified as malware. This subject is not indicated in each line of the action table because it is common throughout the table.
- All actions have a verb which relates the subject (the classified threat) with an object, called the entity. The entity is indicated in the **Path/URL/Registry Key/IP:Port** field of the table.
- The entity is complemented with a second field which adds information to the action, which is the **File Hash/Registry Value/Protocol-Direction/Description** field.

The example below illustrates two actions carried out by the same hypothetical malware:

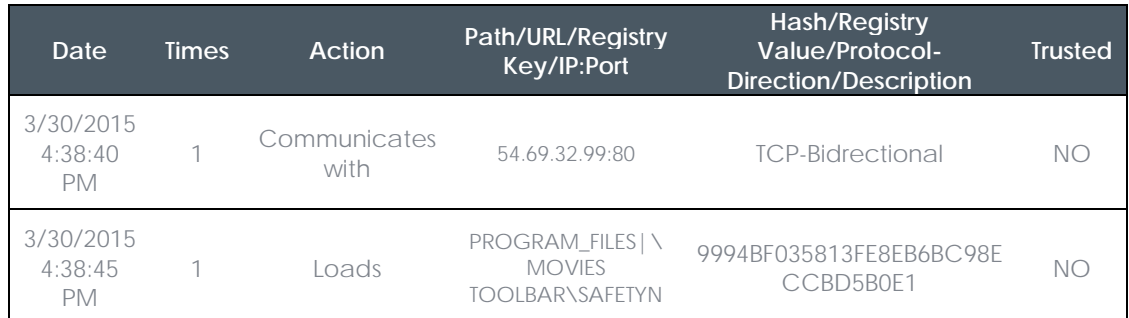

*Table 3: Example of active actions taken by a threat*

The first action indicates that the malware (subject) connects to (action) the IP address 54.69.32.99:80 (entity) through the TCP-bidirectional protocol.

The second action indicates that the malware (subject) loads (action) the library PROGRAM\_FILES|\MOVIES TOOLBAR\SAFETYNUT\SAFETYCRT.DLL with hash 9994BF035813FE8EB6BC98ECCBD5B0E1

As with natural language, two types of sentences are implemented in **Adaptive Defense**:

- **Active**: These are predicative actions (with a subject and predicate) related by an active verb. In these actions, the verb of the action relates the subject, which is always the process classified as a threat, and a direct object, the entity, which can be multiple according to the type of action.
- Passive: These are actions where the subject (the process classified as malware) becomes the passive subject (which receives rather than executes the action), and the verb is passive (to be + participle). In this case, the passive verb relates the passive subject which receives the action with the entity, which performs the action.

Examples of active actions are:

- Connects to
- Loads
- **Creates**

Examples of passive actions are:

- Is created by

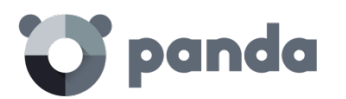

- Is downloaded from

#### An example of a passive action is:

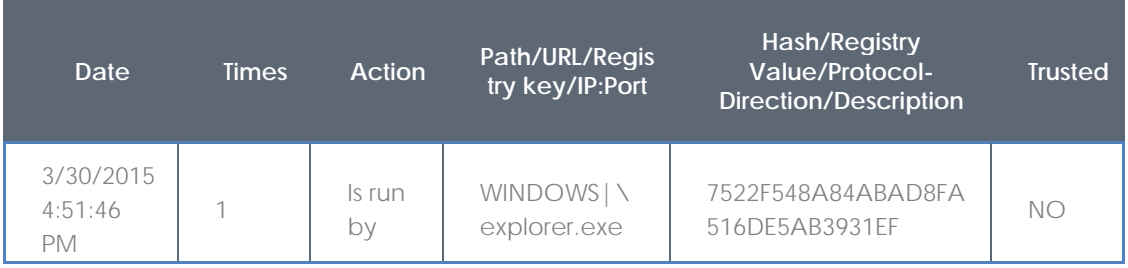

*Table 4: Example of a passive action inflicted on a file*

In this action, the malware (passive subject) is run by (passive action) the WINDOWS|\explorer.exe program (entity) with hash 7522F548A84ABAD8FA516DE5AB3931EF

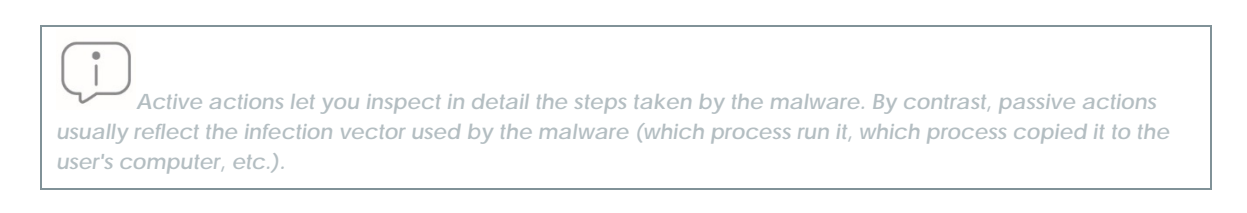

# **18.3.** Forensic analysis using the activity graphs

Execution graphs visually display the information shown in the action tables, emphasizing the temporal aspect.

The graphs are initially used to provide, at a glance, a general idea of the actions triggered by the threat.

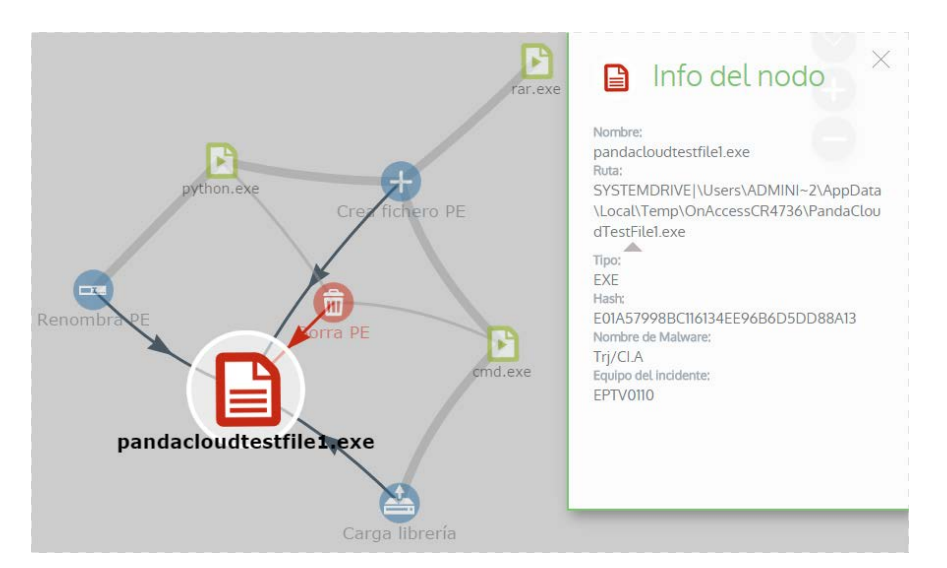

*Figure 94: Information displayed by a node in the activity graph*

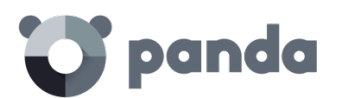

# 18.3.1 Diagrams

The string of actions in the execution graph view is represented by two items:

- **Nodes**: They mostly represent actions or information items
- **Lines and arrows**: They unite the action and information nodes to establish a temporal order and assign each node the role of "subject" or "predicate".

# **18.3.2 Nodes**

The nodes show the information through their associated icon, color and descriptive panel on the right of the screen when selected with the mouse.

The color code used is as follows.

- **Red**: Untrusted item, malware, threat.
- **Orange**: Unknown item, unclassified.
- **Green**: Trusted item, goodware.

Listed below are action-type nodes with a brief description:

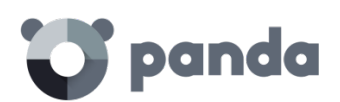

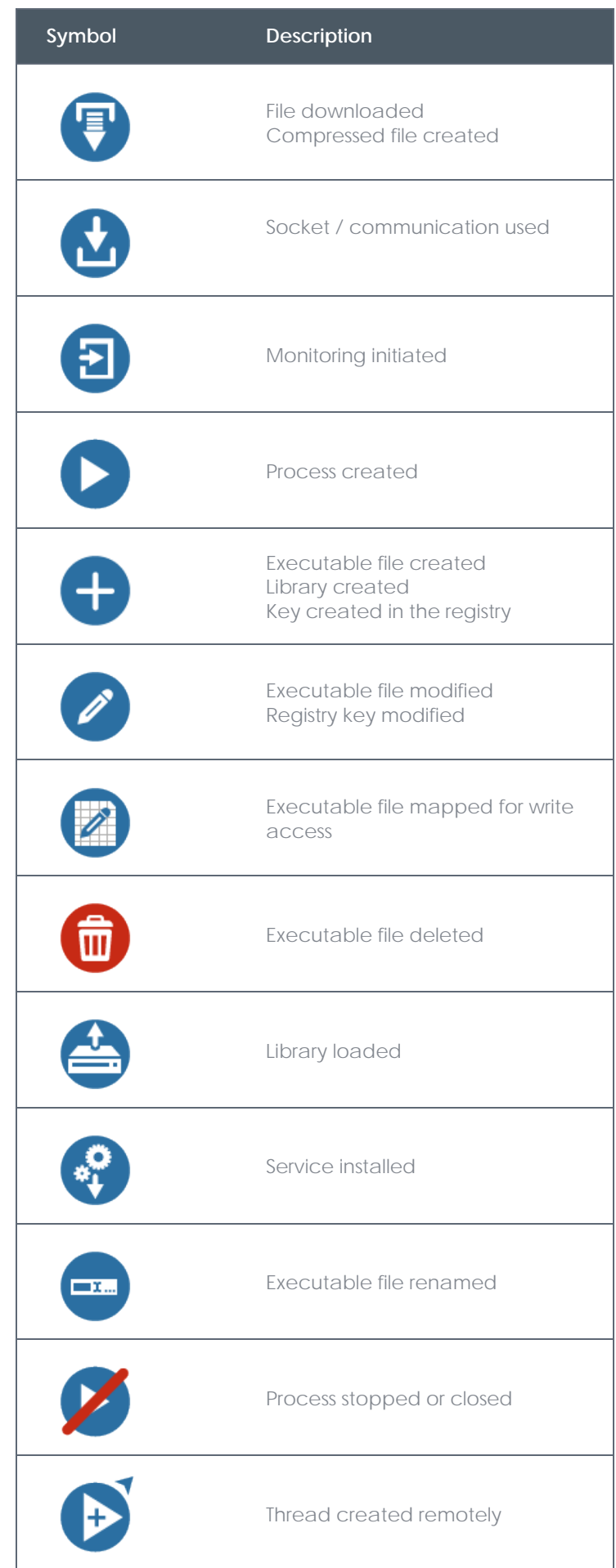

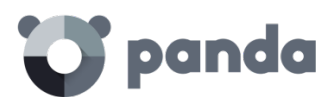

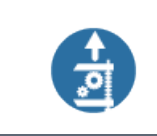

Compressed file opened

*Table 5: Action-type nodes and associated information*

Listed below are descriptive-type nodes with a brief description:

| Symbol       |              |              | <b>Description</b>                                                                                                    |
|--------------|--------------|--------------|----------------------------------------------------------------------------------------------------|
| filename.exe | filename.exe | filename.exe | File name and extension<br><b>Green: Goodware</b><br><b>Orange: Unclassified</b><br>Red: Malware/PUP                       |
|              |              |              | Internal computer (it is on the<br>corporate network)<br><b>Green: Trusted</b><br>Orange: Unknown<br><b>Red: Untrusted</b> |
| pcname       | pcname       | pcname       | <b>External computers</b><br><b>Green: Trusted</b><br>Orange: Unknown<br>Red: Untrusted                                    |
|              | Spain        |              | Country associated with the<br>IP address of an external<br>computer                                                       |
|              |              |              | File and extension                                                                                                    |
|              |              |              | Registry key                                                                                                    |

*Table 6: Descriptive-type nodes and associated information*

#### 18.3.3 Lines and arrows

The lines of the graphs relate the different nodes and help to establish the order in which the actions performed by the threat were executed.

The two attributes of a line are:

- **Line thickness**: The thickness of a line which joins two nodes indicates the number of occurrences that this relationship has had in the graph. The greater number of occurrences, the greater the size of the line
- **Arrow**: Marks the direction of the relationship between the two nodes

# 18.3.4 The timeline

The timeline helps control the display of the string of actions carried out by the threat over time. Use the buttons at the bottom of the screen to position yourself at the precise moment when the threat carried out a certain action, and retrieve extended information that can help you in the forensic

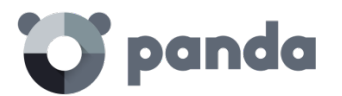

analysis processes.

The timeline of the execution graphs looks like this:

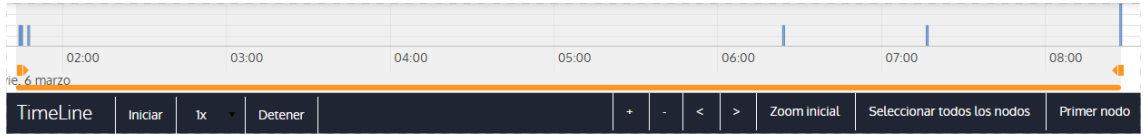

*Figure 95: Threat life cycle timeline*

Select a specific interval on the timeline by dragging the interval selectors to the left or right to cover the timeframe of most interest to you.

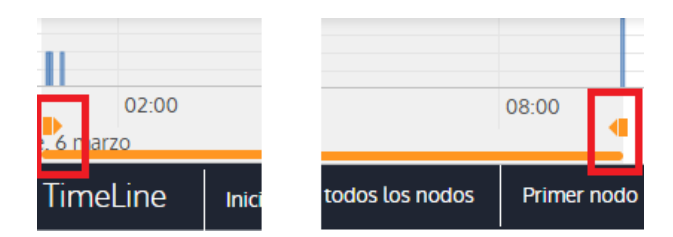

*Figure 96: Selecting a time interval in the timeline* 

After selecting the timeframe, the graph will only show the actions and nodes that fall within that interval. The rest of the actions and nodes will be blurred on the graph.

The actions carried out by the threat are represented on the timeline as vertical bars accompanied by the timestamp, which marks the hour and minute when they occurred.

| vie, 6 marzo    | 02:00 |                |    |  |
|-----------------|-------|----------------|----|--|
| <b>TimeLine</b> |       | <b>Iniciar</b> | lx |  |

*Figura 97: Date/time information of the actions taken by a threat*

# 18.3.5 Zoom in and Zoom out

The + and – buttons of the time bar allow you to zoom in or zoom out for higher resolution if there are many actions in a short time interval.

# **18.3.6 Timeline**

To view the string of actions run by the threat, the following controls are used:

- **Start**: Starts the execution of the timeline at a constant speed of 1x. The graphs and lines of actions will appear while passing along the timeline.
- **1x**: Establishes the speed of traveling along the timeline
- **Stop:** Stops the execution of the timeline
- **+ and -:** Zoom in and zoom out of the timeline
- **< and >:** Moves the node selection to the immediately previous or subsequent node
- **Initial zoom**: Restores the initial zoom level if modified with the + and buttons

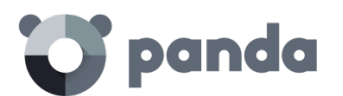

- Select all nodes: Moves the time selectors to cover the whole timeline
- First node: Establishes the time interval at the start, a necessary step for initiating the display of the complete timeline

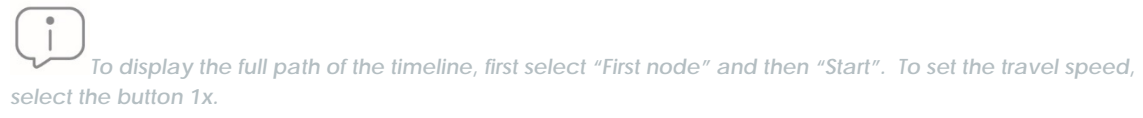

# **18.3.7 Filters**

The controls for filtering the information shown are at the top of the graph.

The filtering criteria available are:

- **Action**: Drop-down menu which lets you select an action type from all those executed by the threat. This way, the graph only shows the nodes that match the action type selected and the adjacent nodes associated with this action
- **Entity**: Drop-down menu which lets you choose an entity (the content of the field Path/URL/Registry key/IP:port)

## **18.3.8 Node movement and general zoom**

To move the graph in four directions and zoom in or zoom out, you can use the controls in the top right of the graph.

*To zoom in and zoom out more easily, you can use the mouse scroll wheel.*

The X symbol allows you to leave the graph view.

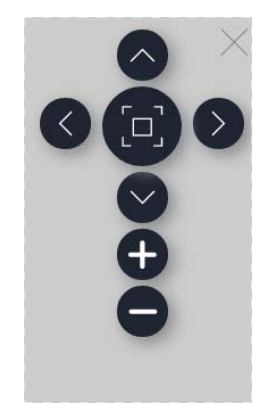

*Figure 98: Graph controls*

If you would rather hide the timeline button zone to use more space on the screen for the graph,

you can select the symbol located in the bottom right of the graph.

Finally, the behavior of the graph when it is displayed on screen or dragged by one of its nodes can

be configured using the panel shown below, accessible by selecting the  $\rightarrow$  button in the top

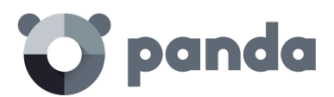

left of the graph.

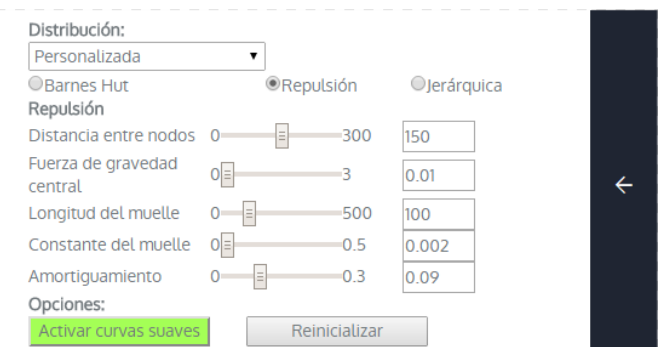

*Figure 99: Graph settings panel*

# **18.4.** Interpreting the action tables and activity graphs

Certain technical knowledge is required to correctly interpret the action tables and activity graphs, as both resources are representations of the dumping of the evidence collected, which must be interpreted by the company's network administrator.

In this chapter, some basic interpretation guidelines are offered through several real malware examples.

# *The name of the threats indicated here can vary among different security vendors. You should use the hash ID to identify specific malware.*

# **Example 1: Viewing the actions executed by the malware Trj/OCJ.A**

The top of the alerts table shows critical information about the malware found. In this case the important data is as follows:

- **Date**: 06/04/2015 3:21:36
- **Computer**: XP-BARCELONA1
- **Name**: Trj/OCJ.A
- **Type**: MW
- **Status**: Run
- **Malware path**: TEMP|\Rar\$EXa0.946\appnee.com.patch.exe

#### **Status**

The malware status is Run due to the fact that the **Adaptive Defense** mode configured was Hardening: The malware already resided on the computer when **Adaptive Defense** was installed and was unknown at the time of running.

#### **Hash**

The hash string can be used to obtain more information on sites such as VirusTotal to gain a general

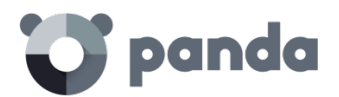

idea of the threat and how it works.

# **Malware path**

The path where the malware was detected for the first time on the computer belongs to a temporary directory and contains the RAR string. Therefore, it comes from a RAR file temporarily uncompressed in the directory, and which gave the appnee.com.patch.exe executable as the result.

# **Action table**

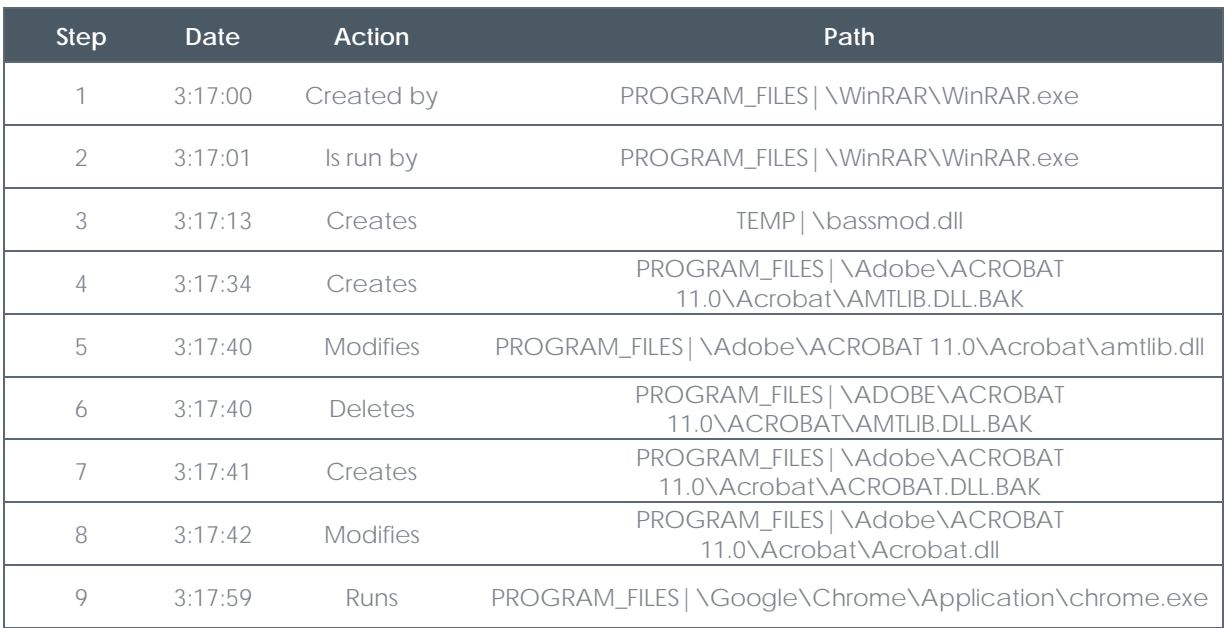

*Table 7: Action table (Example 1)*

Steps 1 and 2 indicate that the malware was uncompressed by WinRar.Exe and run from that program. The user opened the compressed file and clicked its binary.

Once run, in step 3 the malware created a DLL file (bassmod.dll) in a temporary folder, and another one (step 4) in the installation directory of the Adobe Acrobat 11 program. In step 5, it also modified an Adobe DLL file, to take advantage perhaps of some type of program vulnerability.

After modifying other DLL files, it launched an instance of Chrome which is when the timeline finishes. **Adaptive Defense** classified the program as a threat after that string of suspicious actions and stopped its execution.

The timeline shows no actions on the registry, so it is very likely that the malware is not persistent or has not been executed up to the point of surviving a restart of the computer.

The Adobe Acrobat 11 software has been compromised so a reinstall is recommended; however, thanks to the fact that **Adaptive Defense** monitors both goodware and malware executables, the execution of a compromised program will be detected when it triggers dangerous actions, and ultimately be blocked.

# **Example 2: Communication with external computers by BetterSurf**

BetterSurf is a potentially unwanted program that modifies the Web browser installed on the user's

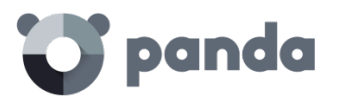

computer and injects ads in the Web pages that they visit.

The top of the alerts table shows critical information about the malware found. The following data is provided in this case:

- **Date**: 3/30/2015
- **Computer**: MARTA-CAL
- **Name**: PUP/BetterSurf
- **Type**: MW
- **Malware path**: PROGRAM\_FILES|\VER0BLOCKANDSURF\N4CD190.EXE
- **Dwell time**: 11 days 22 hours 9 minutes 46 seconds

#### **Dwell time**

In this case, the dwell time was very long: the malware was dormant on the customer's network for almost 12 days. This is increasingly normal behavior and may be for various reasons: perhaps because the malware has not carried out any suspicious action until very late, or simply because the user downloaded the file but did not run it at the time.

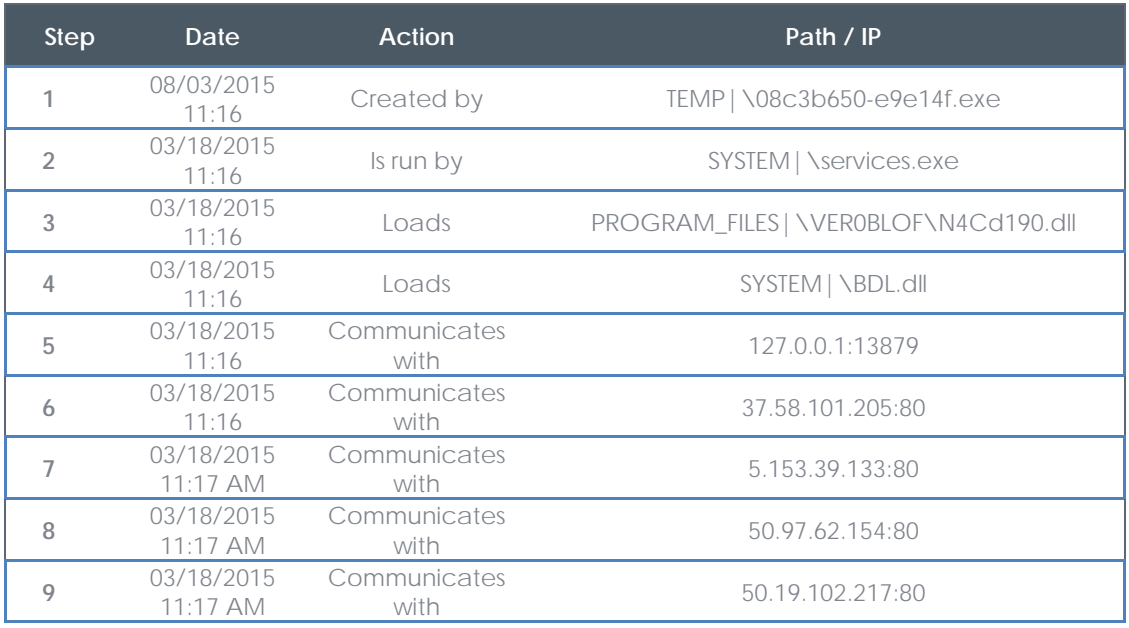

# **Action table**

#### *Table 8: Action table (Example 2)*

Here it can be seen how the malware established communication with several different IP addresses. The first of them (step 5) is the computer itself, and the rest are external IP addresses to which it connects via port 80 and from which the advertising content is probably downloaded.

The main prevention measure in this case will be to block those IP addresses in the corporate firewall.

*Before adding rules to block IP addresses in the corporate firewall, you should consult the IP addresses*  to be blocked in the associated RIR (RIPE, ARIN, APNIC, etc.) to see the network to which they belong. In many

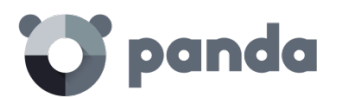

*cases, the remote infrastructure used by the malware is shared with legitimate services housed in providers such as Amazon and similar, so blocking IP addresses would be the same as blocking access to normal Web pages.*

# **Example 3: Access to the registry by PasswordStealer.BT**

PasswordStealer. BT is a Trojan that records the user's activity on the computer and sends the information obtained to the exterior. Among other things, it is able to capture the user's screen, record the keystrokes and send files to a C&C (Command & Control) server.

The top of the alerts table shows critical information about the malware found. The following data is provided in this case:

## - **Malware path**: APPDATA|\microsoftupdates\micupdate.exe

The name and location of the executable indicate that the malware poses as a Microsoft update. This particular malware is not able to infect computers by itself; it requires the user to run the virus manually.

## **Status**

The malware status is Run due to the fact that the **Adaptive Defense** mode configured was Hardening: The malware already resided on the computer when **Adaptive Defense** was installed and was unknown at the time of running.

# **Action table**

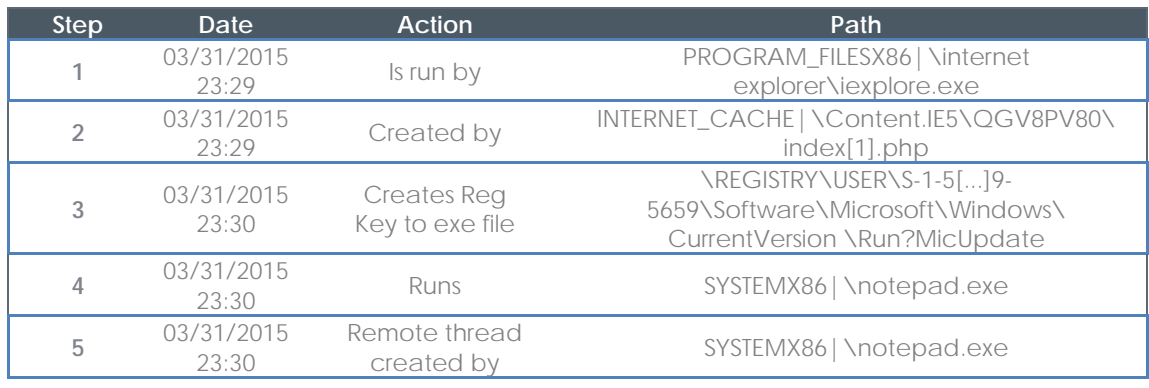

*Tabea 9: Action table (Example 3)*

In this case the malware is created in step 2 by a Web page and run by Internet Explorer.

*The order of actions has a granularity of 1 microsecond. For this reason, several actions executed within the same microsecond may not appear in order in the timeline, as in step 1 and step 2.*

Once run, the malware becomes persistent in step 3 adding a branch in the registry which will launch the program when the computer starts up. It then starts to execute malware actions such as opening the notepad and injecting code in one of its threads.

As a remedial action in this case and in the absence of a known disinfection method, you can

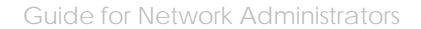

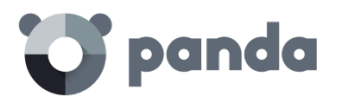

minimize the impact of this malware by deleting the registry entry. It is quite possible that on an infected computer the malware prevents you from editing that entry; depending on the case, you would have to either start the computer in safe mode or with a bootable CD to delete that entry.

# **Example 4: Access to confidential data by Trj/Chgt.F**

Trj/Chgt.F was published by Wikileaks at the end of 2014 as a tool used by government agencies in some countries for selective espionage.

In this example, we'll go directly to the action table to show you the behavior of this advanced threat.

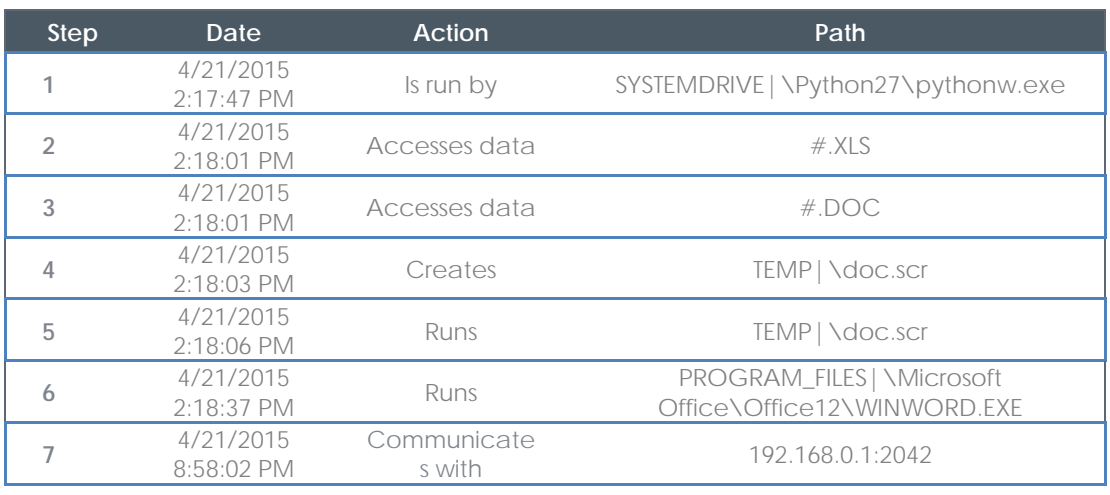

# **Action table**

*Tabla 10: Action table (Example 4)*

The malware is initially run by the Python interpreter (step 1) to later access an Excel and Word document (steps 2 and 3). In step 4, a file with a .SCR extension is run, probably a screensaver with some type of flaw or error that causes an anomalous situation in the computer and which might be exploited by the malware.

A TCP type connection occurs in step 7. The IP address is private, so the malware would be connecting to the customer's network.

In this case, the content of the files accessed must be checked to assess the loss of information, although looking at the timeline the information accessed seems to not have been extracted from the customer's network.

**Adaptive Defense** will disinfect the threat, and automatically block subsequent executions of the malware for that customer and other customers.

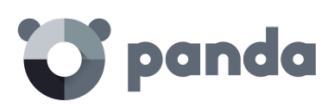

# Appendix 1: Centralized installation tools

Installation using Active Directory Installation using the distribution tool

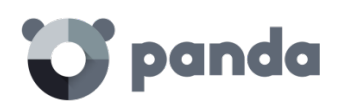

# **19.1.** Introduction

**Adaptive Defense** allows administrators to centrally install the Windows agent on small and mediumsized networks by using the centralized distribution tool (included free of charge) or third-party tools.

This chapter explains how to install the **Adaptive Defense** agent on a Windows network with Active Directory and with the distribution tool included in the solution.

# **19.2.** Installation using Active Directory

Below we detail the steps for installation using GPO (Group Policy Object).

- Download and share the **Adaptive Defense** installer: Move the **Adaptive Defense** installer to a shared folder which is accessible to all the computers that are to receive the agent.
- Open the "Active Directory Users and Computers" applet and create a new OU (Organizational Unit) called "Adaptive Defense".

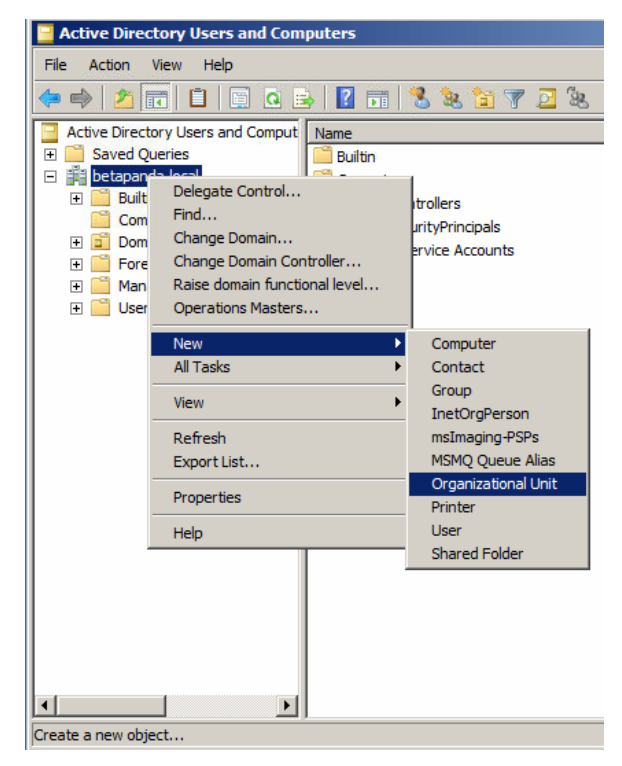

*Figure 100: Creating a new Organizational Unit*

- Open the Group Policy Management snap-in, and in Domains select the newly created OU to block inheritance.

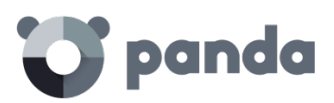

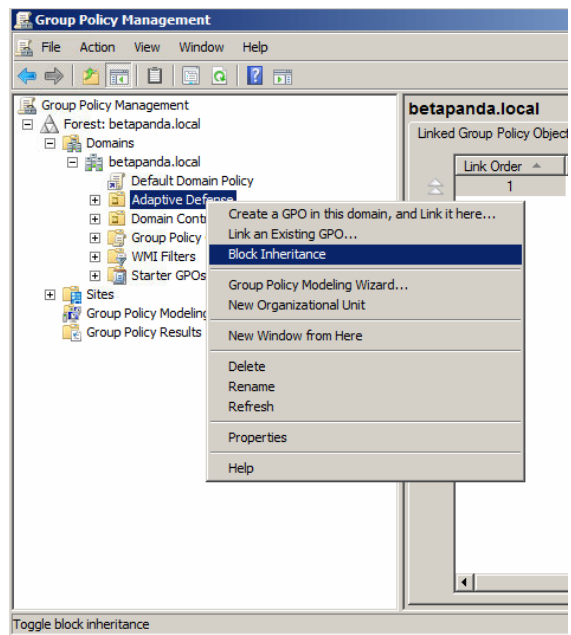

*Figure 101: Blocking Inheritance*

- Create a new GPO in the "Adaptive Defense" OU.

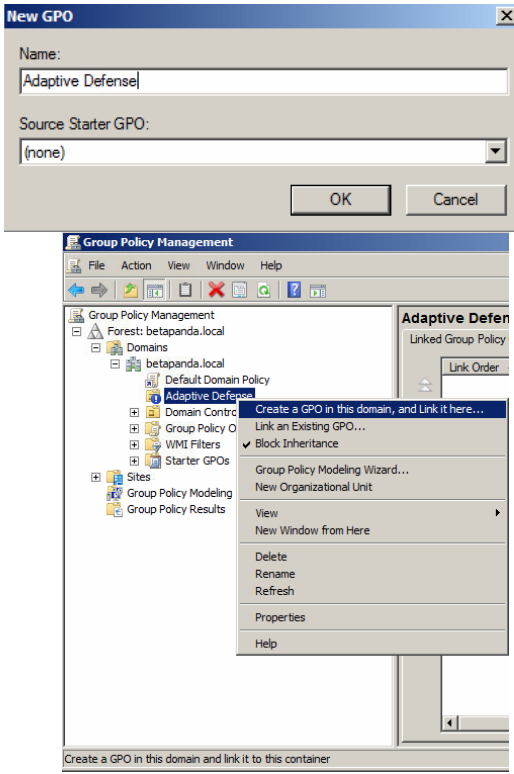

*Figure 102: Creating a new GPO*

- Edit the GPO and add a new installation package which contains the **Adaptive Defense** agent. To do this, you will be asked to add the installer to the GPO

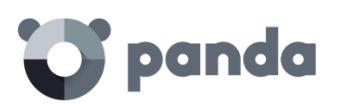

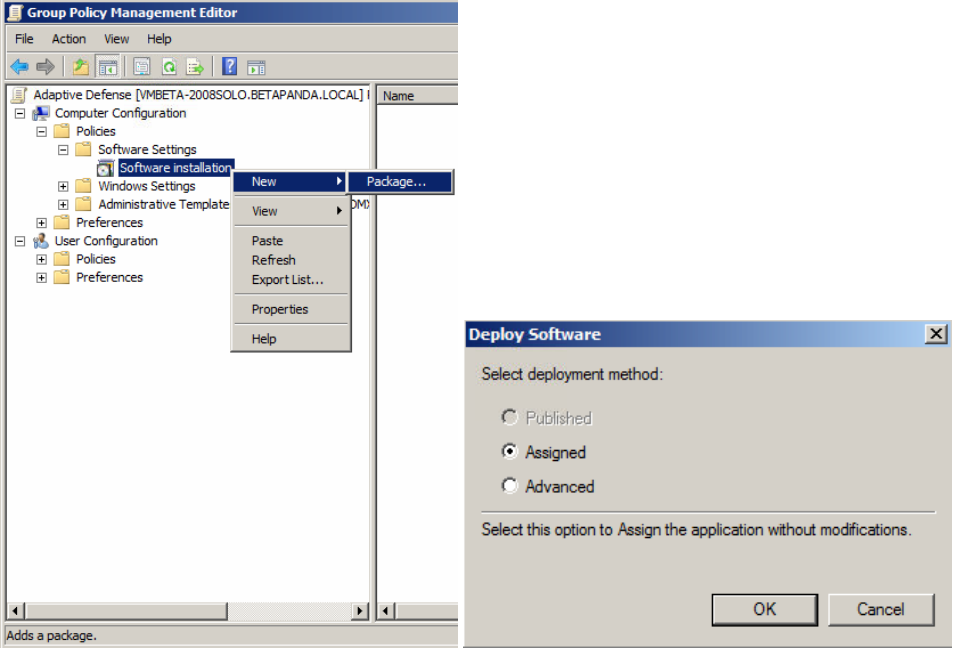

*Figure 123: Creating a new installation package* 

- Once it has been added, go to Properties, Deployment, Advanced, and select the checkbox that bypasses checking the target operating system against the one defined in the installer.

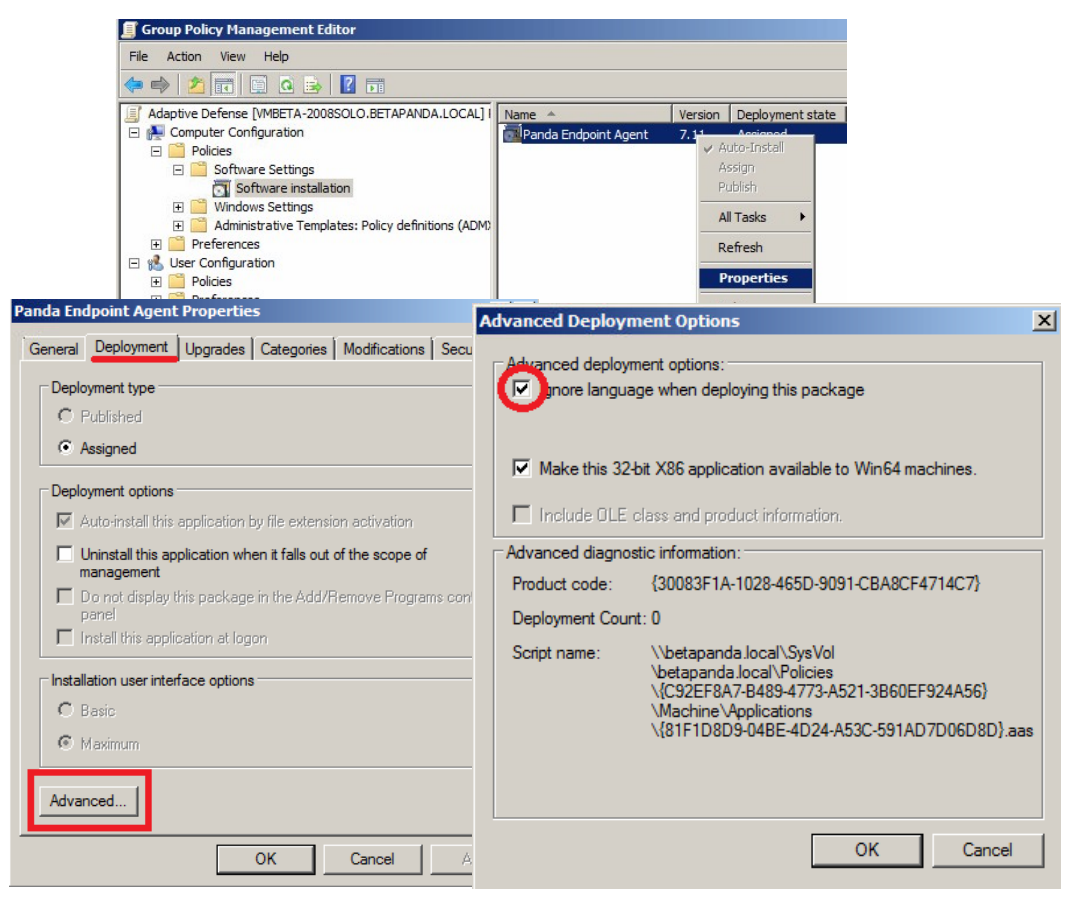

Figura 103: Selecting the option to ignore the language defined in the installer

- Finally, in the previously created Adaptive Defense OU in "Active Directory Users and Computers add all the network computers to which the agent will be sent.

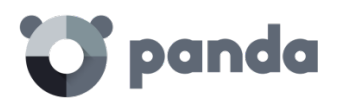

# **19.3.** Installation using the distribution tool

# **19.3.1 Minimum requirements**

Installing the agent with the distribution tool requires a Windows computer that meets the following minimum requirements:

- Operating system: Windows, 10, Windows 8.1, Windows 8, Windows 7 (32-bit and 64-bit), Windows Vista (32-bit and 64-bit), Windows XP Professional (32-bit and 64-bit), Windows 2000 Professional, Windows Server 2000, Windows Server 2003 (32-bit and 64-bit), Windows Server 2008 (32-bit and 64-bit), Windows Server 2008 R2, Windows Home Server, Windows Server 2012 and Windows Server 2012 R2.
- Memory: 64 MB
- Hard disk: 20 MB
- Processor: Pentium II 300 MHz or equivalent
- Windows Installer 2.0 (Windows Installer 3.0 is recommended for remote uninstallation)
- Browser: Internet Explorer 6.0 or later
- Other:
	- Access to the Admin\$ resource on the computers to which the protection will be distributed.
	- A user with administrator rights on the computers to which the protection will be distributed.

For the tool to work properly in Internet Explorer, you will need to disable the use of SSL in the Advanced Security Settings and enable the use of TSL:

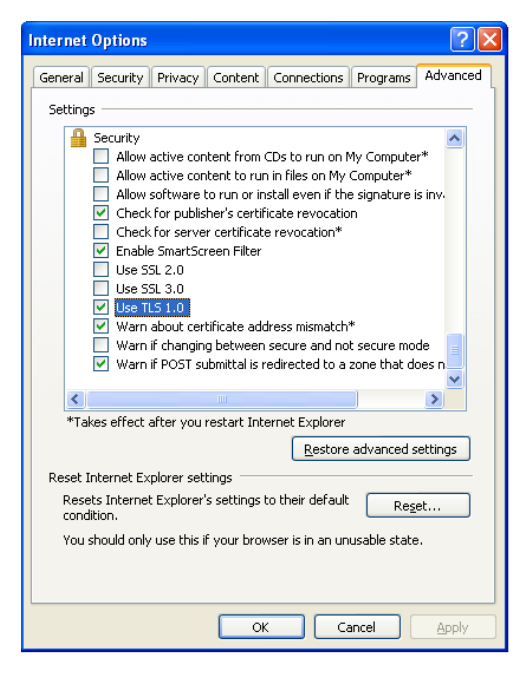

*Figure 104: Enabling TLS in Internet Explorer*

# **19.3.2 How to deploy the agent**

Follow the steps below to install the protection using Panda Security's distribution tool.

To download the distribution tool, go to the **Installation** window and click the **Download distribution** 

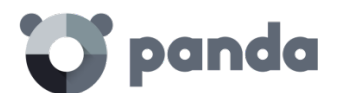

**tool** link.

- Run the DistributionTool.msi file on the computer from which you will distribute the **Adaptive Defense** agent to all computers on the network.
- Once installed, run the tool from the Windows Start menu. The Protection installation screen will open, which will allow you to distribute the protection in two ways:

#### **Distribution by domain**

- Enter the group the computers whose protection you are going to install will be added to. This will determine the protection profile to be applied to those computers.
- In the network tree, select the domains or computers on which you want to install the protection.
- Use a user name and password with administrator permissions to carry out the installation. The user name must be entered in the domain\user name format.
- Once you have entered the credentials, click Install to generate the installation tasks.

#### **Distribution by IP address or computer name**

- Enter the group the computers whose protection you are going to install will be added to. This will determine the protection profile to be applied to those computers.
- Add the names or IP addresses of the computers whose protection you are going to install, separated by commas. You can also select IP address ranges (use the "-" symbol for ranges, e.g. 172.18.15.10 – 172.18.15.50).
- Use a user name and password with administrator permissions to carry out the installation. The user name must be entered in the domain\user name format.
- Click Install to generate the installation tasks.
	- Check the console to see whether the installation task has been created successfully.
	- After that, the protection installation will begin, completely transparently to end users.
	- Restart the computer if prompted.

#### **How to uninstall Adaptive Defense centrally**

The **Adaptive Defense** distribution tool lets you uninstall the protection centrally, avoiding manual intervention from end users throughout the process. To do this, follow the steps below:

- In the tool's console, select **Uninstall protection**. You will be taken to the **Protection uninstallation** window, which allows you uninstall the protection in two ways:

#### **Uninstall by domain**

- In the network tree, select the computers or domains from which you want to uninstall the protection.
- Enter the uninstall password created during the installation process. If no password was created, leave this field blank.
- Use a user name and password with administrator permissions to perform the uninstall. The user name must be entered in the domain\user name format.
- If you want items removed from quarantine during the uninstall process, and computers to be automatically restarted after uninstall, select the relevant checkboxes.
- Once the data is entered, click **Uninstall** to generate the uninstall tasks.

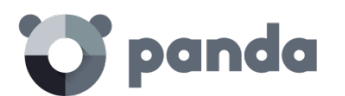

#### **Uninstall by IP address or computer name**

- Enter the names or IP addresses of the computers whose protection you want to uninstall, separated by commas. You can also select IP address ranges (use the "-" symbol for ranges, e.g. 172.18.15.10 – 172.18.15.50).
- Enter the uninstall password created during the installation process. If no password was created, leave this field blank.
- Use a user name and password with administrator permissions to perform the uninstall. The user name must be entered in the domain\user name format.
- If you want items removed from quarantine during the uninstall process, and computers to be automatically restarted after uninstall, select the relevant checkboxes.
- Click Uninstall to generate the uninstall tasks.
	- Check the console to see whether the uninstall task has been created successfully.
	- After that, the uninstall process will begin, completely transparently to end users.
	- Restart the computers when prompted.

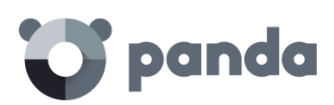

# 20. Appendix 2: Communication with endpoints

Endpoint communication with the Internet Bandwidth consumption Security of communications and stored data

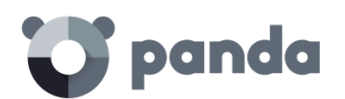

# 20.1. Introduction

This appendix describes the communication between the agents and the **Adaptive Defense** server.

# 20.2. Endpoint communication with the Internet

# 20.2.1 Communication periods

The **Adaptive Defense** agents installed on network computers communicate with the server at regular intervals. These intervals will depend on the type of communication being transmitted. The figures below indicate the **maximum** time that can elapse before an event that must be transmitted to the server is actually sent.

- **Check for settings changes in the console**: Every 15 minutes.
- **Changes to the computer settings (name, IP address, MAC address, OS version, Service pack, etc.**): Every 12 hours.
- **Computer settings (no changes**): Every 24 hours
- **Check for new signature file**: 4 hours by default.
- **Check for updates to the protection engine**: 12 hours by default.

# 20.2.2 Internet access

The following table shows a summary of how endpoints protected with **Adaptive Defense** access the Internet for tasks that require communication over the Internet.

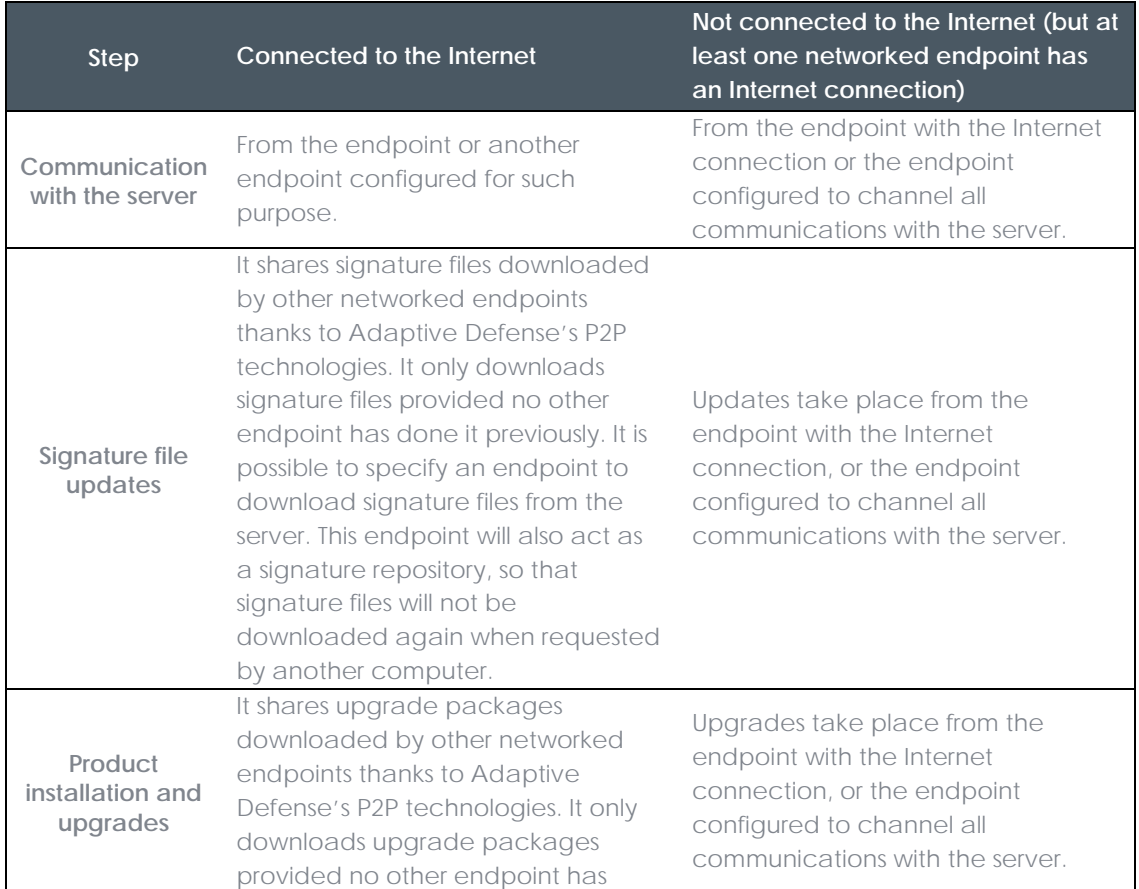

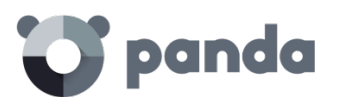

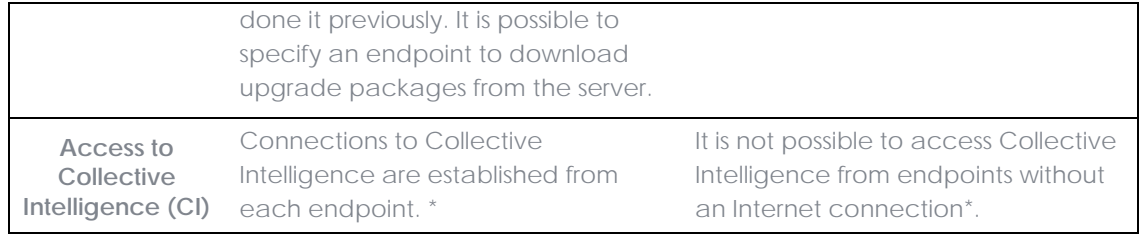

*Table 11: Endpoint tasks and Internet connection*

\* If endpoints access the Internet using a corporate proxy server, **Adaptive Defense** will use it as well. The proxy server to use can be configured in the **Adaptive Defense** settings.

# 20.3. Bandwidth consumption summary table

The following table shows a summary of the bandwidth used by **Adaptive Defense** for each type of communication.

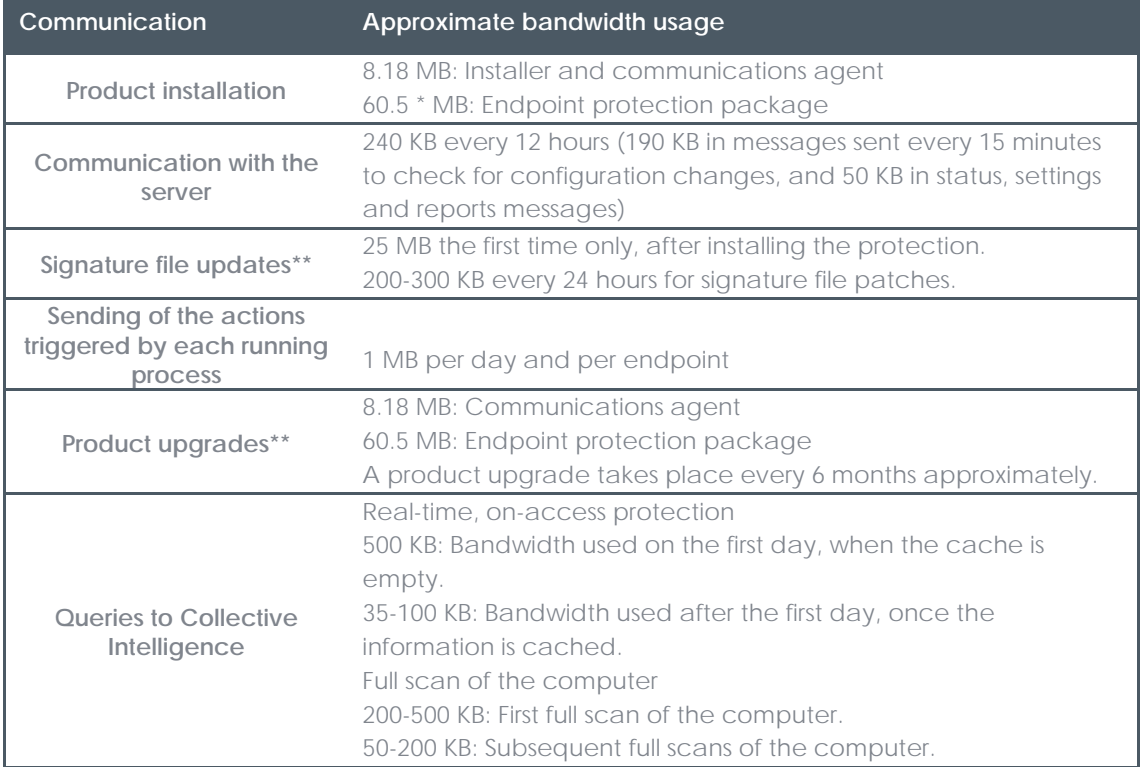

*Table 12: Bandwidth consumption per computer based on the operation type*

\* 46.2 MB for the 64-bit installer

\*\* Signature file and product updates are downloaded by a single endpoint on the network, and shared by the other networked endpoints thanks to **Adaptive Defense's** P2P technologies.

The signature file patches will be different depending on how outdated the signature files are. For example, if an endpoint has a two-day old signature file and another one has a one-day old signature file, the patches to download will be different.

If you select a computer to act as a proxy/repository server, all communications except queries to

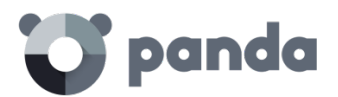

Collective Intelligence will take place through that computer. Additionally, signature files will be stored in the computer selected as the repository (it will not be necessary to download them again if requested by another computer on the network).

# **Estimated bandwidth consumption**

Suppose you have a local network consisting of N interconnected computers, and you install **Adaptive Defense** on them.

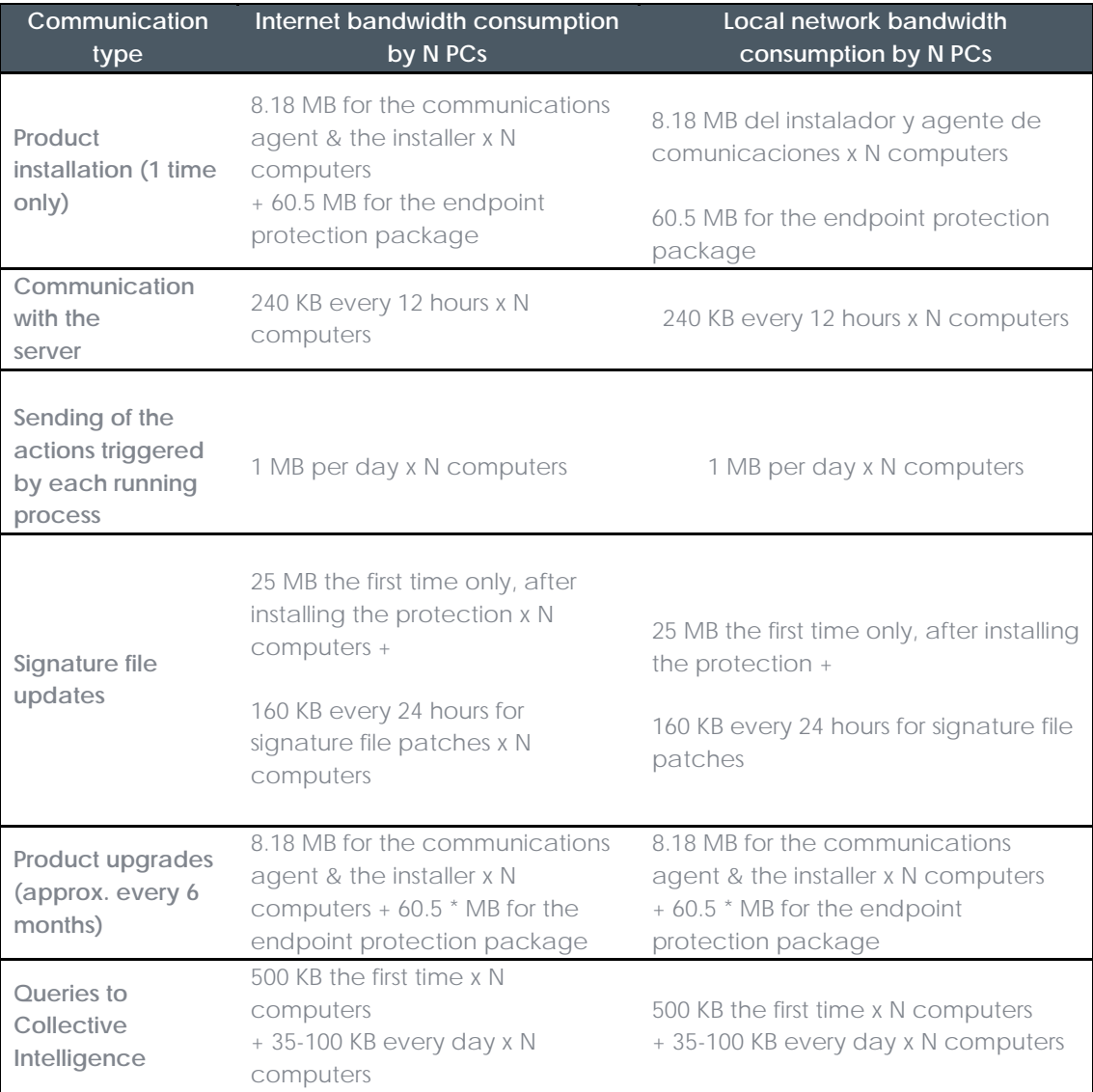

The bandwidth usage will be approximately as follows.

*Table 13: Bandwidth consumed by N computers (depending on the operation type)*

#### \* 46.2 MB for the 64-bit installer

# 20.4. Security of communications and stored data

The new **Adaptive Defense** protection model requires information about the actions taken by applications installed on customers' computers.

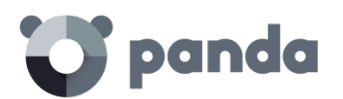

The collection of data by **Adaptive Defense** is strictly in accordance with the guidelines set out below:

- The only information collected is that regarding Windows executable files, (.exe, .dll, etc.) that are run or loaded on the user's computer. No information is gathered about data files.
- The file attributes are normalized, deleting any information referring to the logged in user. So, for example, the file paths are normalized as LOCALAPPDATA\name.exe instead of c:\Users\USER\_NAME \AppData \Local\name.exe)
- The only URLs collected are those from which executable files are downloaded. The URLs visited by users are not collected.
- There is no relation between the data and the user in the data collected.
- Under no circumstances will **Adaptive Defense** send personal information to the cloud.

As essential information to support the new protection model, **Adaptive Defense** sends information about the actions taken on each computer.

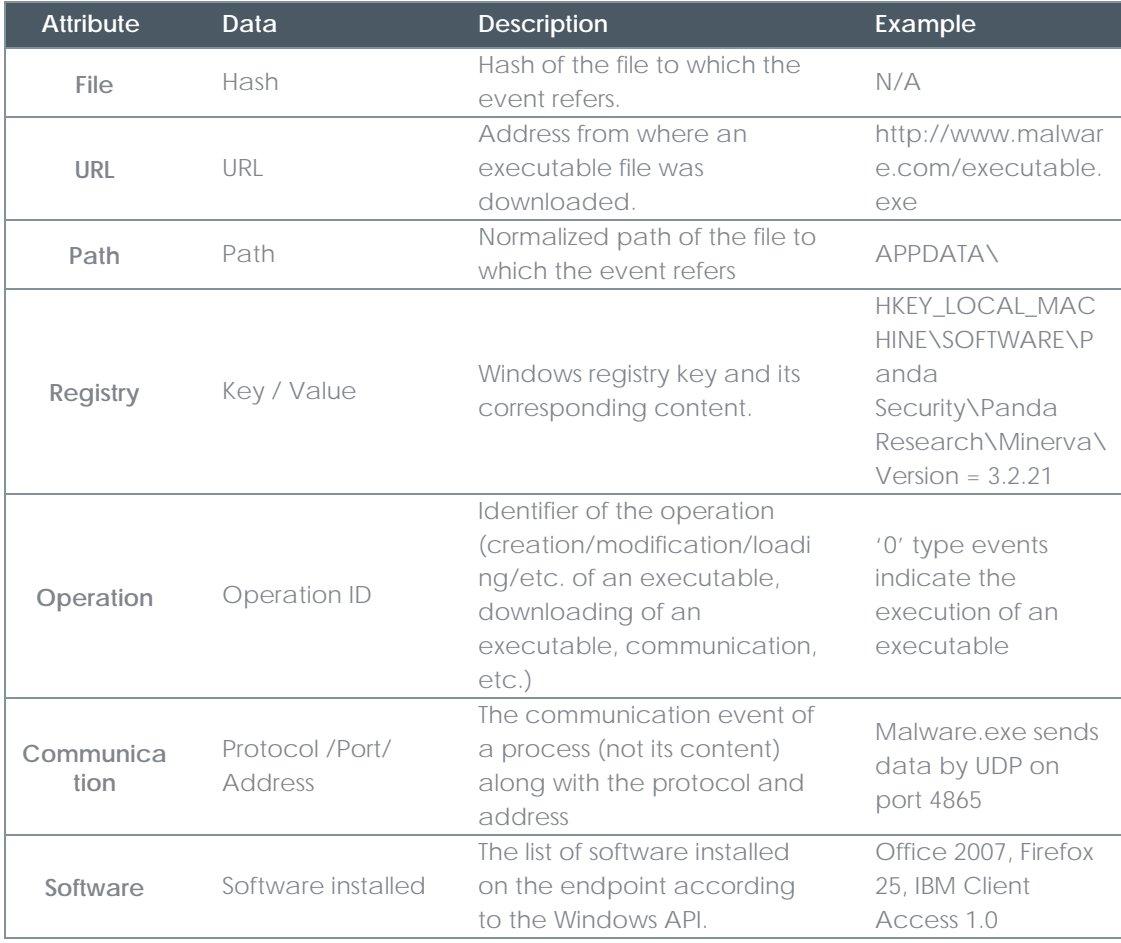

*Table 14: Information sent to the cloud*

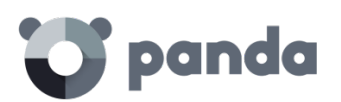

# Appendix 4: Key concepts

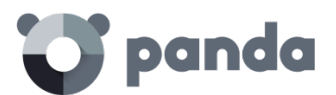

#### **Active Directory**

Proprietary implementation of LDAP (Lightweight Directory Access Protocol) services for Microsoft Windows computers. It enables access to an organized and distributed service for finding a range of information on network environments.

#### **Adaptive protection cycle**

A new security focus based on the integration of a group of services providing protection, detection, monitoring, forensic analysis and problem resolution. All these are centralized in a single management console accessible from anywhere at any time.

#### **Adware**

Program that automatically runs, displays or downloads advertising to the computer.

#### **Agent**

The agent is responsible for communication between the managed computers and the **Adaptive Defense** servers, as well as managing local processes.

#### **Alert**

A message concerning the protection activity of **Adaptive Defense** when it may require action on the part of the user or administrator. Administrators receive alerts via email, and users receive alerts generated by the agent which appear on the device desktop.

#### **Antivirus**

Program designed to detect and eliminate viruses and other threats.

#### **APT (Advanced Persistent Threat)**

A set of processes controlled by hackers and aimed at infecting customers' networks through diverse infection vectors simultaneously and designed to go undetected by traditional antivirus programs for long periods of time. The main aim of these threats is financial (theft of confidential information, intellectual property, etc.).

#### **ASLR (Address Space Layout Randomization)**

Address Space Layout Randomization (ASLR) is a security technique used in operating systems to prevent buffer overflow-driven exploits. In order to prevent an attacker from reliably jumping to, for example, a particular exploited function in memory, ASLR randomly arranges the address space positions of key data areas of a process, including the base of the executable and the positions of the stack, heap and libraries. This prevents attackers from illegitimately using calls to certain system functions as they will not know where in memory those functions reside.

#### **Audit**

An **Adaptive Defense** mode that lets you see the processes run on the protected network computers without taking any remedial action (disinfection or blocking).

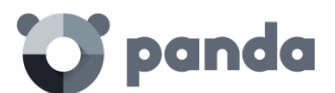

#### **Block**

This prevents the running of programs cataloged as malware or unclassified, according to the configuration of **Adaptive Defense** set by the administrator.

#### **Buffer overflow**

Anomaly affecting the management of a process' input buffers. In a buffer overflow, if the size of the data received is greater than the allocated buffer, the redundant data is not discarded, but is written to adjacent memory locations. This may allow attackers to insert arbitrary executable code into the memory of a program on systems prior to Microsoft's implementation of the DEP (Data Execution Prevention) technology.

#### **Cloud**

Cloud computing is a technology that allows services to be offered across the Internet. In IT circles, the word *'cloud'* (or 'the cloud') is used as a metaphor for 'the Internet'.

#### **Compromised process**

A vulnerable process hit by an exploit attack in order to compromise the security of a user's computer.

#### **Computers without a license**

Computers whose license has expired or are left without a license because the user has exceeded the maximum number of installations allowed. These computers will be automatically removed from the list of computers without a license as soon as new licenses are purchased.

#### **CVE (Common Vulnerabilities and Exposures)**

List of publicly known cyber-security vulnerabilities defined and maintained by The MITRE Corporation. Each entry on the list has a unique identifier, allowing CVE to offer a common naming scheme that security tools and human operators can use to exchange information about vulnerabilities with each other.

#### **DEP (Data Execution Prevention)**

A feature implemented in operating systems to prevent the execution of code in memory pages marked as non-executable. This featured was developed to prevent buffer-overflow exploits.

#### **Dialer**

Program that redirects users that connect to the Internet using a modem to a premium-rate number. Premium-rate numbers are telephone numbers for which prices higher than normal are charged.

#### **Disinfectable**

A file infected by malware for which there is an algorithm that can convert the file back to its original state.

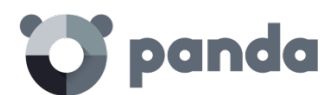

#### **Distribution tool**

Once downloaded from the Internet and installed on the administrator's PC, the distribution tool lets the administrator remotely install and uninstall the protection on selected network computers. In Adaptive Defense, the distribution tool can only be used to deploy the protection to Windows computers.

#### **Domain**

Windows network architecture where the management of shared resources, permissions and users is centralized in a server called a Primary Domain Controller or Active Directory.

#### **Environment variable**

This is a string of environment information such as a drive, path or file name that is associated with a symbolic name that Windows can use. You can use the System applet in the Control Panel or the 'set' command at the command prompt to set environment variables.

#### **Excluded computers**

Computers selected by the user which are not protected by the solution. Excluded computers are only displayed in the Excluded section, they are not shown anywhere else in the console. No warnings about them are displayed either. Bear in mind that you can undo these exclusions at any time.

#### **Exploit**

Generally speaking, an exploit is a sequence of specially crafted data aimed at causing a controlled error in the execution of a vulnerable program. Once the error occurs, the compromised process will mistakenly interpret certain parts of the data sequence as executable code, triggering actions that may compromise the security of the target computer.

#### **Forensic analysis**

A series of actions and processes carried out by network administrators with special tools in order to track a malicious program and evaluate the consequences when malware has managed to infect a network computer.

#### **Fragmentation**

On data transmission networks, when the MTU of the underlying protocol is less than the size of the transmitted packet, routers divide the packet into smaller segments (fragments) which are routed independently and assembled at the destination.

#### **Goodware**

A file which after analysis has been classified as legitimate and safe.

#### **Group**

In Adaptive Defense, a group is a set of computers to which the same protection configuration
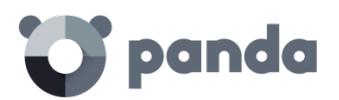

profile is applied. **Adaptive Defense** includes an initial group -*Default group*- to which the administrator can add all the computers to protect. New groups can also be created.

# **Hacking tool**

Programs that can be used by a hacker to carry out actions that cause problems for the user of the affected computer (allowing the hacker to control the computer, steal confidential information, scan communication ports, etc.).

## **Hardening**

An **Adaptive Defense** mode that blocks unknown programs downloaded from the Internet as well as all files classified as malware.

# **Heap Spraying**

Heap Spraying is a technique used to facilitate the exploitation of software vulnerabilities by malicious processes.

As operating systems improve, the success of vulnerability exploit attacks has become increasingly random. In this context, heap sprays take advantage of the fact that on most architectures and operating systems, the start location of large heap allocations is predictable and consecutive allocations are roughly sequential. This allows attackers to insert and later run arbitrary code in the target system's heap memory space.

This technique is widely used to exploit vulnerabilities in Web browsers and Web browser plug-ins.

## **Hoaxes**

Spoof messages, normally emails, warning of viruses/threats which do not really exist.

## **IDP (Identity Provider)**

Centralized service for managing user identity verification.

## **IP address**

Number that identifies a device interface (usually a computer) on a network that uses the IP protocol.

## **Joke**

These are not viruses, but tricks that aim to make users believe they have been infected by a virus.

## **Local process**

Local processes are responsible for performing the tasks necessary to implement and manage the protection on computers.

#### **Lock**

An **Adaptive Defense** mode that blocks unknown programs and those classified as malware.

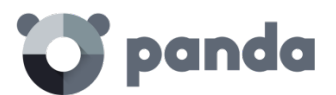

#### **Machine learning**

This is a branch of artificial intelligence whose aim is to develop technologies that can create programs from unstructured information delivered in the form of examples.

#### **Malware**

This term is used to refer to all programs that contain malicious code (MALicious softWARE), whether it is a virus, Trojan, worm or any other threat to the security of IT systems. Malware tries to infiltrate or damage computers, often without users knowing, for a variety of reasons.

#### **Malware life cycle**

Breakdown of all the actions unleashed by a malicious program from the time it is first seen on a customer's computer until it is classified as malware and disinfected.

#### **Master Browser**

The role of a computer on a Windows network that keeps a list of all devices that connect to that network segment.

## **MD5 (Message-Digest Algorithm 5)**

This is a cryptographic hash function producing a 128-bit value that represents data input. The MD5 hash calculated on a file can unequivocally identify it or check that it has not been tampered with.

#### **Network adapter**

The network adapter allows communication between devices connected to each other, and also allows resources to be shared between two or more computers. It has a unique identifier.

#### **Notices**

Also called Incidents, these show on the Web console the activity of malicious programs detected by the **Adaptive Defense** advanced protection.

#### **Notifications**

Alerts for administrators about important issues concerning the **Adaptive Defense** platform such as new versions of the endpoint protection, licenses about to expire, etc.

## **OU (Organizational Unit)**

Hierarchical method for classifying and grouping objects stored in directories.

#### **Partner**

A company that offers Panda Security products and services.

## **Payload**

In the IT and telecommunications sectors, a message payload is the set of useful transmitted data

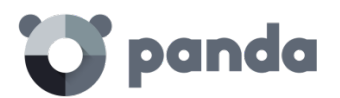

(as opposed to other data that is also sent to facilitate message delivery: header, metadata, control information, etc.).

In IT security circles, however, an exploit's payload is the part of the malware code that controls the malicious actions taken on the system, such as deleting files, stealing data, etc. (as opposed to the part responsible for leveraging the software vulnerability (the exploit) in order to run the payload).

# **PDC (Primary Domain Controller)**

This is the role of a server on Microsoft domain networks, which centrally manages the assignation and validation of user credentials for accessing network resources. Active Directory currently exercises this function.

# **Peer To Peer (P2P) functionality**

A Peer-to-Peer network is a network without fixed client or servers, but a series of nodes that work simultaneously as clients and servers for the other nodes on the network. This is a legal way of sharing files, similar to sending them via email or instant messaging, but more efficient.

In the case of Adaptive Defense, the P2P feature reduces Internet bandwidth consumption, as computers that have already updated a file from the Internet then share the update with other connected computers. This prevents saturating Internet connections.

# **Phishing**

A technique for obtaining confidential information fraudulently. The information targeted includes passwords, credit card numbers and bank account details.

# **Potentially Unwanted Programs (PUP)**

A program that may be unwanted, despite the possibility that users consented to download it.

They are usually installed legitimately as part of another program.

## **Profile**

A profile is a specific protection configuration. Profiles are assigned to a group or groups and then applied to all computers that make up the group.

# **Proxy**

A proxy server acts as an intermediary between an internal network (an intranet, for example) and an external connection to the Internet. This allows a connection for receiving files from Web servers to be shared.

# **Proxy functionality**

This feature allows **Adaptive Defense** to operate in computers without Internet access, accessing the Web through an agent installed on a computer on the same subnet.

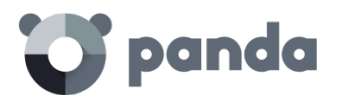

# **QR (Quick Response) code**

A matrix of dots that efficiently stores data.

#### **Remote access**

Technology that enables someone to connect and interact remotely with a user's computer.

#### **Responsive / Adaptable Web design (RWD: Responsive Web Design)**

A set of techniques that enable the development of Web pages that automatically adapt to the size and resolution of the device being used to view them.

#### **Rootkits**

A program designed to hide objects such as processes, files or Windows registry entries (often including its own). This type of software is not malicious in itself, but is used by hackers to cover their tracks in previously compromised systems. There are types of malware that use rootkits to hide their presence on the system.

## **SIEM (Security Information and Event Management)**

Software that provides storage and real-time analysis of the alerts generated by network devices and the applications on the network.

## **Signature file**

The file that allows the antivirus to detect threats.

#### **Spyware**

A program that is automatically installed with another (usually without the user's permission and even without the user realizing), and which collects personal data.

## **SSL (Secure Sockets Layer)**

Cryptographic protocol for the secure transmission of data on a network.

#### **Suspicious file**

A file with a high probability of being malware after having been analyzed by the **Adaptive Defense** protection on the user's computer.

## **TCO (Total Cost of Ownership)**

Financial estimate of the total direct and indirect costs of owning a product or system.

## **TLS (Transport Layer Security)**

New version of protocol SSL 3.0

#### **Trojans**

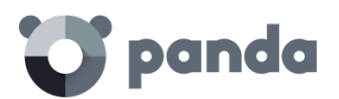

Programs that reach computers disguised as harmless programs that install themselves on computers and carry out actions that compromise user confidentiality.

## **Virus**

Viruses are programs that can enter computers or IT systems in a number of ways, causing effects that range from simply annoying to highly destructive and irreparable.

## **Vulnerable process**

A program which, due to a programming bug, cannot interpret certain input data correctly. Hackers take advantage of specially crafted data packets (exploit) to cause vulnerable processes to malfunction, and run malicious code designed to compromise the security of the target computer.

# **Web console**

Tool for configuring the protection, as well as distributing and managing the agent across all the computers on your network. You can also see the security status of your network and generate and print the reports you want.

# **Window of opportunity**

Time it takes between the first computer (in the world) being infected with new malware and its analysis and inclusion by antivirus companies in signature files to protect computers from infection. This is the period when malware can infect computers without the antivirus being aware of its existence.

# **Workgroup**

Architecture in Windows networks where shared resources, permissions and users can be independently managed from each computer.

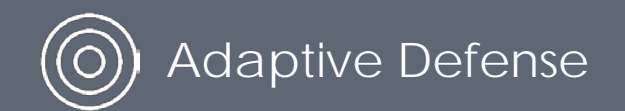

Adaptive Defense v2.4.0

Neither the documents nor the programs that you may access may be copied, reproduced, translated or transferred to any electronic or readable media without prior written permission from Panda Security, C/ Santiago de Compostela, 12, 48003 Bilbao (Bizkaia), SPAIN.

Registered trademarks.

Windows Vista and the Windows logo are trademarks or registered trademarks of Microsoft Corporation in the United States and/or other countries. All other product names may be registered trademarks of their respective owners. © Panda Security 2017. All rights reserved.